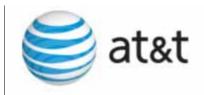

# User's Guide

# SB67030 Deskset

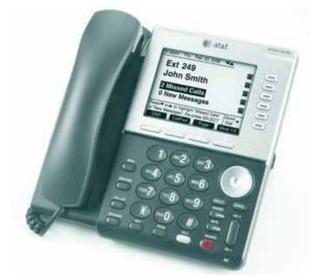

Voice

# **CONTENT**

### Content

| Introduction                        | 10 |
|-------------------------------------|----|
| Navigation                          | 11 |
| In This Manual                      | 12 |
| Procedures                          |    |
| Additional Documentation            | 14 |
| Installation                        |    |
| Introduction                        |    |
| Initial Precautions                 |    |
| SB67030 Desk Set Components         |    |
| Attaching Deskset Stand             | 18 |
| Cable Connection                    | 19 |
| Wall Mounting                       | 21 |
| Technical Specification             | 23 |
| Typical Network Configurations      | 24 |
| Overview                            |    |
| Introduction                        | 25 |
| Display and Key Functions           |    |
| Liquid Crystal Display (LCD) Screen | 28 |
| Programmed Operations Keys          | 29 |
| Call Appearance (CA)                | 30 |
| Call Appearance (CA) Icons          |    |
| Call Appearance (CA) Operation      | 32 |

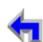

Call

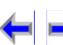

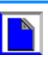

| all                                                     | Overview                                                                                                    | PC UI                                                                                 | Setup                | Voice<br>Mail | Directory | CallLog | Make<br>Call | Call<br>Manage | Answer<br>Call | Handset                                                                                          | Troul |
|---------------------------------------------------------|----------------------------------------------------------------------------------------------------|---------------------------------------------------------------------------------------|----------------------|---------------|-----------|---------|--------------|----------------|----------------|--------------------------------------------------------------------------------------------------|-------|
|                                                         |                                                                                                    |                                                                                       |                      |               |           |         |              |                |                |                                                                                                  |       |
| Func                                                    |                                                                                                    | , ,                                                                                   |                      |               |           |         |              |                |                |                                                                                                  |       |
|                                                         | •                                                                                                    |                                                                                       |                      |               |           |         |              |                |                |                                                                                                  |       |
|                                                         |                                                                                                    |                                                                                       |                      |               |           |         |              |                |                |                                                                                                  |       |
|                                                         |                                                                                                    |                                                                                       |                      |               |           |         |              |                |                |                                                                                                  |       |
|                                                         | Extension                                                                                                    |                                                                                       |                      |               |           |         |              |                |                | . 42                                                                                             |       |
| Кеур                                                    | ad Data Entry                                                                                                    |                                                                                       |                      |               |           |         |              |                |                | 43                                                                                               |       |
|                                                         | Searc                                                                                                    | h Rules                                                                               |                      |               |           |         |              |                |                | . 44                                                                                             |       |
| _                                                       |                                                                                                    | _                                                                                     |                      |               |           |         |              |                |                |                                                                                                  |       |
| Bro                                                     | wser Inter                                                                                                    | face                                                                                  |                      |               |           |         |              |                |                |                                                                                                  |       |
| Intro                                                   | duction                                                                                                    |                                                                                       |                      |               |           |         |              |                |                | 45                                                                                               |       |
| II I II O                                               | 0.0.01.01                                                                                                    |                                                                                       |                      |               |           |         |              |                |                |                                                                                                  |       |
|                                                         | ssing the Use                                                                                                    | r Interface                                                                           | (UI)                 |               |           |         |              |                |                |                                                                                                  |       |
| Acce                                                    | ssing the Use<br>Call Forwa                                                                                                    | r Interface<br>ard-No Ans                                                             | (UI)<br>wer Settings | <br>S         |           |         |              |                |                | . 48                                                                                             |       |
| Acce                                                    | ssing the Use<br>Call Forwa                                                                                                    | r Interface<br>ard-No Ans                                                             | (UI)<br>wer Settings | <br>S         |           |         |              |                |                | . 48                                                                                             |       |
| Acce<br>Editir                                          | ssing the Use<br>Call Forwa<br>ng Quick Dial                                                                                                    | r Interface<br>ard-No Ans                                                             | (UI)<br>wer Settings | <br>S         |           |         |              |                |                | . 48                                                                                             |       |
| Acce<br>Editir                                          | ssing the Use<br>Call Forwa                                                                                                    | r Interface<br>ard-No Ans                                                             | (UI)<br>wer Settings | <br>S         |           |         |              |                |                | . 48                                                                                             |       |
| Acce<br>Editir<br><b>Set</b> u                          | ssing the Use<br>Call Forwang Quick Dial                                                                                                    | r Interface<br>ard-No Ans<br>Entries                                                  | (UI)<br>wer Settings |               |           |         |              |                |                | . 48<br>49                                                                                       |       |
| Acce<br>Editir<br><b>Setu</b><br>Intro                  | ssing the Use<br>Call Forwa<br>ng Quick Dial<br>up Menus<br>duction                                                                                                    | r Interface<br>ard-No Ans<br>Entries                                                  | (UI)<br>wer Settings | S             |           |         |              |                |                | . 48<br>49<br>51                                                                                 |       |
| Acce<br>Editir<br><b>Setu</b><br>Intro<br>Setur         | ssing the Use<br>Call Forwang Quick Dial<br>Call Menus<br>Call Menus<br>Call Menus                                                                                                    | r Interface<br>ard-No Ans<br>Entries                                                  | (UI)wer Settings     |               |           |         |              |                |                | . 48<br>49<br>51<br>52                                                                           |       |
| Acce<br>Editir<br><b>Setu</b><br>Intro<br>Setur         | ssing the Use<br>Call Forwang Quick Dial<br>Call Menus<br>Call Menus<br>Call Menus<br>Call Menus<br>Call Menus<br>Call Menus<br>Call Menus<br>Call Menus<br>Call Menus<br>Call Menus<br>Call Menus<br>Call Menus<br>Call Menus<br>Call Menus<br>Call Forwang<br>Call Forwang<br>Call For | r Interface<br>ard-No Ans<br>Entries                                                  | (UI)wer Settings     | 5             |           |         |              |                |                | 48<br>49<br>51<br>52<br>54<br>. 55                                                               |       |
| Acce<br>Editir<br><b>Setu</b><br>Intro<br>Setur         | ssing the Use Call Forwa ng Quick Dial  up Menus duction o Menus set Settings Display Sounds                                                                                                    | r Interface<br>ard-No Ans<br>Entries                                                  | (UI)wer Settings     | S             |           |         |              |                |                | 48<br>49<br>51<br>52<br>54<br>55<br>56                                                           |       |
| Acce<br>Editir<br><b>Setu</b><br>Intro<br>Setur         | ssing the Use Call Forwa ng Quick Dial  up Menus duction o Menus set Settings Display Sounds Language                                                                                                    | r Interface<br>ard-No Ans<br>Entries                                                  | (UI)wer Settings     | S             |           |         |              |                |                | 48<br>49<br>51<br>52<br>54<br>55<br>56<br>57                                                     |       |
| Acce<br>Editir<br><b>Setu</b><br>Intro<br>Setur         | ssing the Use Call Forwa ng Quick Dial  up Menus duction o Menus set Settings Display Sounds Language                                                                                                    | r Interface<br>ard-No Ans<br>Entries                                                  | (UI)wer Settings     | S             |           |         |              |                |                | 48<br>49<br>51<br>52<br>54<br>55<br>56<br>57                                                     |       |
| Acce<br>Editir<br><b>Setu</b><br>Intro<br>Setup<br>Desk | ssing the Use<br>Call Forward Call Forward Call                                                                                                    | r Interface ard-No Ans Entries Audio                                                  | (UI)wer Settings     | 5             |           |         |              |                |                | 48<br>49<br>51<br>52<br>54<br>. 55<br>. 56<br>. 57<br>. 58<br>59                                 |       |
| Acce<br>Editir<br><b>Setu</b><br>Intro<br>Setu<br>Desk  | ssing the Use<br>Call Forward Call Forward Call                                                                                                    | r Interface ard-No Ans Entries Audio                                                  | (UI)wer Settings     | 5             |           |         |              |                |                | 48<br>49<br>51<br>52<br>54<br>. 55<br>. 56<br>. 57<br>. 58<br>59                                 |       |
| Acce<br>Editir<br><b>Setu</b><br>Intro<br>Setup<br>Desk | ssing the Use Call Forwa ng Quick Dial  up Menus duction o Menus set Settings Display Sounds Language Preferred Settings Greetings                                                                                                    | r Interface ard-No Ans Entries  Audio                                                 | (UI)wer Settings     |               |           |         |              |                |                | 48<br>49<br>51<br>52<br>54<br>55<br>56<br>57<br>58<br>59<br>61                                   |       |
| Acce<br>Editir<br><b>Setu</b><br>Intro<br>Setu<br>Desk  | ssing the Use Call Forwa ng Quick Dial  up Menus duction o Menusset Settings Display Sounds Language Preferred Settings Greetings Recor                                                                                                    | r Interface ard-No Ans Entries  Audio  ding A Gre                                     | (UI)wer Settings     | S             |           |         |              |                |                | 48<br>49<br>51<br>52<br>54<br>55<br>56<br>57<br>58<br>59<br>61                                   |       |
| Acce<br>Editir<br><b>Setu</b><br>Intro<br>Setu<br>Desk  | ssing the User Call Forward Call Forward Cal                                                                                                    | r Interface ard-No Ans Entries  Audio  ding A Greated                                 | (UI)wer Settings     | S             |           |         |              |                |                | 48<br>49<br>51<br>52<br>54<br>55<br>56<br>57<br>58<br>59<br>61                                   |       |
| Acce<br>Editir<br>Setu<br>Intro<br>Setur<br>Desk        | ssing the Use<br>Call Forward<br>ong Quick Dial<br>Call Forward<br>Call Forward<br>Call Forward<br>Call Forward<br>Call Forward<br>Call Forward<br>Call Forward<br>Call Forward<br>Call Forward<br>Call Forward<br>Call Forward<br>Call Forward<br>Call Forward<br>Call Forward<br>Call Forward<br>Call Forward<br>Call Forward                                                                                                    | r Interface ard-No Ans Entries  Audio  ding A Greated and All  wd All Voic            | (UI)wer Settings     |               |           |         |              |                |                | 48<br>49<br>51<br>52<br>54<br>. 55<br>. 56<br>. 57<br>. 58<br>59<br>. 61<br>. 62<br>. 63<br>. 64 |       |
| Acce<br>Editir<br>Setu<br>Intro<br>Setur<br>Desk        | ssing the Use Call Forwa ng Quick Dial  up Menus duction o Menus set Settings Display Sounds Language Preferred Settings Greetings Recor Call Forwa Call F                                                                                                    | r Interface ard-No Ans Entries  Audio  Audio All Sarding All  wd All Voic wd All - Ex | eeting email (VM)    |               |           |         |              |                |                | 48 49 51 52 54 55 56 57 58 59 61 62 63 64                                                        |       |

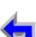

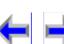

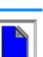

|         |                |               |       | voice |           |         | wake | Call   | Answer |         |      |
|---------|----------------|---------------|-------|-------|-----------|---------|------|--------|--------|---------|------|
| all     | Overview       | PC UI         | Setup | Mail  | Directory | CallLog | Call | Manage | Call   | Handset | Trou |
|         | Voicemail      | Memory        | •     | •     |           |         | •    |        | ,      | 68      | ,    |
|         |                |               |       |       |           |         |      |        |        |         |      |
|         |                |               |       |       |           |         |      |        |        |         |      |
|         |                |               | U     |       |           |         |      |        |        |         |      |
|         |                |               |       |       |           |         |      |        |        |         |      |
|         |                | -             |       |       |           |         |      |        |        |         |      |
|         |                |               |       |       |           |         |      |        |        |         |      |
|         |                |               |       |       |           |         |      |        |        |         |      |
|         |                |               |       |       |           |         |      |        |        |         |      |
| Adm     | -              |               |       |       |           |         |      |        |        |         |      |
| 7 (0111 | •              |               |       |       |           |         |      |        |        |         |      |
|         |                |               |       |       | il        |         |      |        |        |         |      |
|         |                |               |       |       | ision     |         |      |        |        |         |      |
|         |                |               |       |       | de Line   |         |      |        |        |         |      |
|         |                |               |       |       |           |         |      |        |        |         |      |
|         |                |               |       |       |           |         |      |        |        |         |      |
|         |                |               | O     |       |           |         |      |        |        |         |      |
|         | IP Settings    | S             |       |       |           |         |      |        |        | . 85    |      |
|         | IP Coi         | nfiguration   |       |       |           |         |      |        |        | 86      |      |
|         | Set/E          | dit Static IF | o     |       |           |         |      |        |        | 87      |      |
|         |                |               |       |       |           |         |      |        |        |         |      |
|         | Reset Use      | r Password    |       |       |           |         |      |        |        | . 89    |      |
|         |                |               |       |       |           |         |      |        |        |         |      |
| Desk    | set Informatio | n             |       |       |           |         |      |        |        | 91      |      |
| Setti   | ng up Do Not   | Disturb       |       |       |           |         |      |        |        | 92      |      |
| Voi     | ce Mail        |               |       |       |           |         |      |        |        |         |      |
| Acce    | ss Voicemail   |               |       |       |           |         |      |        |        | 94      |      |
|         |                |               |       |       |           |         |      |        |        |         |      |
|         | O              |               |       |       |           |         |      |        |        |         |      |
|         |                | 2000          |       |       |           |         |      |        |        | 99      |      |

Voice

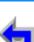

Make

Call

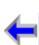

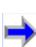

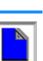

| all                                                                                                 | Overview                                                                                                    | PC III                                             | Setup        | Voice<br>Mail | Directory | CallLog | Make<br>Call | Call<br>Manage | Answer | Handset                                                                          | Trou |
|----------------------------------------------------------------------------------------------------|----------------------------------------------------------------------------------------------------|----------------------------------------------------|--------------|---------------|-----------|---------|--------------|----------------|--------|----------------------------------------------------------------------------------|------|
|                                                                                                    |                                                                                                    |                                                    |              |               |           |         |              |                |        |                                                                                  | Hou  |
|                                                                                                    |                                                                                                    |                                                    |              |               |           |         |              |                |        |                                                                                  |      |
|                                                                                                    |                                                                                                    | •                                                  |              |               |           |         |              |                |        |                                                                                  |      |
|                                                                                                    |                                                                                                    |                                                    |              |               |           |         |              |                |        |                                                                                  |      |
|                                                                                                    |                                                                                                    |                                                    |              |               |           |         |              |                |        |                                                                                  |      |
|                                                                                                    | •                                                                                                    | •                                                  |              |               |           |         |              |                |        |                                                                                  |      |
| Voice                                                                                               | email Remote                                                                                                    | Operations                                         | i            |               |           |         |              |                |        | 107                                                                              |      |
| Dire                                                                                                | ectory                                                                                                    |                                                    |              |               |           |         |              |                |        |                                                                                  |      |
| Intro                                                                                               | duction                                                                                                    |                                                    |              |               |           |         |              |                |        | 110                                                                              |      |
| Using                                                                                               | •                                                                                                    | •                                                  |              |               |           |         |              |                |        |                                                                                  |      |
|                                                                                                    |                                                                                                    |                                                    |              |               |           |         |              |                |        |                                                                                  |      |
| Crost                                                                                               |                                                                                                    |                                                    |              |               |           |         |              |                |        |                                                                                  |      |
|                                                                                                    |                                                                                                    |                                                    |              |               |           |         |              |                |        | 114                                                                              |      |
| Editir                                                                                              |                                                                                                    |                                                    |              |               |           |         |              |                |        |                                                                                  |      |
| Editir<br>Delet                                                                                     | ting a Director                                                                                                    | ry Entry                                           |              |               |           |         |              |                |        | 115                                                                              |      |
| Editir<br>Delet<br>Direc                                                                            | ting a Director<br>tory Sort                                                                                              | ry Entry                                           |              |               |           |         |              |                |        | 115<br>116                                                                       |      |
| Editir<br>Delet<br>Direc                                                                            | ting a Director<br>story Sort<br>story List                                                                               | ry Entry                                           |              |               |           |         |              |                |        | 115<br>116<br>117                                                                |      |
| Editir<br>Delet<br>Direc                                                                            | ting a Director<br>story Sort<br>story List                                                                               | ry Entry                                           |              |               |           |         |              |                |        | 115<br>116<br>117                                                                |      |
| Editir<br>Delet<br>Direc<br>Direc                                                                   | ting a Director<br>story Sort<br>story List                                                                               | ry Entry                                           |              |               |           |         |              |                |        | 115<br>116<br>117                                                                |      |
| Editir<br>Delet<br>Direc<br>Direc<br>Call                                                           | ting a Director<br>tory Sort<br>tory List<br>Non-a                                                                        | ry Entry<br>alphabetica                            | ıl character | sort rules.   |           |         |              |                |        | 115<br>116<br>117<br>118                                                         |      |
| Editir<br>Delet<br>Direc<br>Direc<br>Call                                                           | ting a Director<br>tory Sort<br>tory List<br>Non-a<br><b>Log</b><br>duction                                               | ry Entry<br>alphabetica                            | Il character | sort rules.   |           |         |              |                |        | 115<br>116<br>117<br>118                                                         |      |
| Editir<br>Delet<br>Direc<br>Direc<br>Call                                                           | ting a Director<br>tory Sort<br>tory List<br>Non-a<br>Log<br>duction                                                      | ry Entry                                           | Il character | sort rules.   |           |         |              |                |        | 115<br>116<br>117<br>118<br>119<br>120                                           |      |
| Editir<br>Delet<br>Direc<br>Direc<br>Call<br>Introd<br>Using                                        | ting a Director<br>tory Sort<br>Non-a<br>Log<br>duction<br>g the Call Log<br>List So                                      | ry Entryalphabetica                                | Il character | sort rules.   |           |         |              |                |        | 115<br>116<br>117<br>118<br>119<br>120<br>121                                    |      |
| Editir<br>Delet<br>Direc<br>Direc<br>Call<br>Introd<br>Using                                        | ting a Director<br>tory Sort<br>Non-a<br>Log<br>duction<br>the Call Log<br>List So                                        | alphabetica                                        | Il character | sort rules.   |           |         |              |                |        | 115<br>116<br>117<br>118<br>119<br>120<br>121<br>122                             |      |
| Editir<br>Delet<br>Direc<br>Direc<br>Call<br>Introd<br>Using                                        | ting a Director<br>tory Sort<br>Non-a<br>Log<br>duction<br>g the Call Log<br>List So<br>ed Call Notific<br>ewing the Call | alphabetica crolling Ru ation                      | Il character | sort rules.   |           |         |              |                |        | 115<br>116<br>117<br>118<br>119<br>120<br>121<br>122<br>123                      |      |
| Editir<br>Delet<br>Direc<br>Direc<br>Call<br>Introd<br>Using<br>Misse<br>Revie                      | ting a Director atory Sort                                                                                                | alphabetica crolling Ru ation Log list: messages i | Il character | sort rules.   |           |         |              |                |        | 115<br>116<br>117<br>118<br>119<br>120<br>121<br>122<br>123<br>124               |      |
| Editir<br>Delet<br>Direc<br>Direc<br>Call<br>Introd<br>Using<br>Misse<br>Revie                      | ting a Director tory Sort                                                                                                 | alphabetica crolling Ru ation Log list: messages i | Il character | sort rules.   |           |         |              |                |        | 115<br>116<br>117<br>118<br>119<br>120<br>121<br>122<br>123<br>124<br>125        |      |
| Editir<br>Delet<br>Direc<br>Direc<br>Call<br>Introd<br>Using<br>Misse<br>Revie                      | ting a Director tory Sort                                                                                                 | alphabetica crolling Ru ation Log list: messages i | Il character | sort rules.   |           |         |              |                |        | 115<br>116<br>117<br>118<br>119<br>120<br>121<br>122<br>123<br>124<br>125        |      |
| Editir<br>Delet<br>Direct<br>Direct<br>Call<br>Introdusing<br>Misse<br>Revie<br>Storir<br>Delet     | ting a Director tory Sort                                                                                                 | alphabetica crolling Ru ation Log list: messages i | Il character | sort rules.   |           |         |              |                |        | 115<br>116<br>117<br>118<br>119<br>120<br>121<br>122<br>123<br>124<br>125        |      |
| Editir<br>Delet<br>Direct<br>Direct<br>Call<br>Introd<br>Using<br>Misse<br>Revie<br>Storin<br>Delet | ting a Director tory Sort                                                                                                 | alphabetica crolling Ru ation messages i           | les          | sort rules.   |           |         |              |                |        | 115<br>116<br>117<br>118<br>119<br>120<br>121<br>122<br>123<br>124<br>125<br>126 |      |

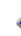

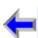

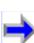

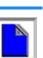

| all O                                         | Overview                                                                                                    | PC UI                                                                                                    | Setup                                                                                                    | Voice<br>Mail | Directory | CallLog | Make<br>Call | Call<br>Manage | Answer<br>Call | Handset                                                                                               | Troub  |
|-----------------------------------------------|----------------------------------------------------------------------------------------------------|----------------------------------------------------------------------------------------------------|----------------------------------------------------------------------------------------------------|---------------|-----------|---------|--------------|----------------|----------------|----------------------------------------------------------------------------------------------------|--------|
|                                               |                                                                                                    |                                                                                                    |                                                                                                    |               |           |         |              |                |                |                                                                                                    | Trodic |
|                                               | •                                                                                                    |                                                                                                    |                                                                                                    |               |           |         |              |                |                |                                                                                                    |        |
|                                               |                                                                                                    |                                                                                                    |                                                                                                    |               |           |         |              |                |                |                                                                                                    |        |
|                                               | U                                                                                                    |                                                                                                    |                                                                                                    |               |           |         |              |                |                |                                                                                                    |        |
| · · · · · · · · · · · · · · · · · · ·         |                                                                                                    |                                                                                                    |                                                                                                    |               |           |         |              |                |                |                                                                                                    |        |
|                                               | •                                                                                                    |                                                                                                    |                                                                                                    |               |           |         |              |                |                |                                                                                                    |        |
| Calling                                       | •                                                                                                    |                                                                                                    |                                                                                                    |               |           |         |              |                |                |                                                                                                    |        |
| U                                             | ,                                                                                                    | ,                                                                                                    |                                                                                                    |               |           |         |              |                |                |                                                                                                    |        |
| Calling                                       | g from Call L                                                                                                    | og Details                                                                                                    |                                                                                                    |               |           |         |              |                |                | 139                                                                                                   |        |
| Calling                                       | g from Voicei                                                                                                    | mail                                                                                                    |                                                                                                    |               |           |         |              |                |                | 140                                                                                                   |        |
| Jsing (                                       |                                                                                                    |                                                                                                    |                                                                                                    |               |           |         |              |                |                |                                                                                                    |        |
|                                               | 0                                                                                                    |                                                                                                    |                                                                                                    |               |           |         |              |                |                |                                                                                                    |        |
|                                               | the Redial Li                                                                                                    | st                                                                                                    |                                                                                                    |               |           |         |              |                |                |                                                                                                    |        |
| Ising t                                       |                                                                                                    |                                                                                                    |                                                                                                    |               |           |         |              |                |                |                                                                                                    |        |
| Jsing t                                       | Calling fro                                                                                                    | m Redial                                                                                                    |                                                                                                    |               |           |         |              |                |                |                                                                                                    |        |
| Jsing t                                       | Calling fro<br>Calling fro                                                                                                    | m Redial<br>m Redial De                                                                                                    | etails                                                                                                    |               |           |         |              |                |                | 146                                                                                                   |        |
|                                               | Calling fro<br>Calling fro<br>Storing Re<br>Deleting R                                                                                                    | m Redial<br>m Redial De<br>dial Entries<br>redial Entrie                                                                                                    | etails                                                                                                    |               |           |         |              |                |                | 146<br>147                                                                                            |        |
| Call N                                        | Calling fro<br>Calling fro<br>Storing Re<br>Deleting R                                                                                                    | m Redial m Redial Dedial Entries dedial Entries ent                                                                                                    | etails<br>etails                                                                                                    |               |           |         |              |                |                | 146<br>147<br>148                                                                                     |        |
| Call N                                        | Calling fro Calling fro Storing Re Deleting R  Managem uction                                                                                                    | m Redial m Redial Dedial Entries dedial Entries ent                                                                                                    | etails                                                                                                    |               |           |         |              |                |                | 146<br>147<br>148                                                                                     |        |
| Call Natrodu                                  | Calling fro Calling fro Storing Re Deleting R  Managem uction                                                                                                    | m Redial m Redial Dedial Entries dedial Entries ent                                                                                                    | etails                                                                                                    |               |           |         |              |                |                | 146<br>147<br>148<br>149<br>150                                                                       |        |
| Call Natrodu<br>all Ma                        | Calling fro Calling fro Storing Re Deleting R  Managem uction                                                                                                    | m Redial m Redial Dedial Entries redial Entrie                                                                                                    | etails                                                                                                    |               |           |         |              |                |                | 146<br>147<br>148<br>149<br>150<br>151                                                                |        |
| Call Natrodu                                  | Calling fro Calling fro Storing Re Deleting R  Managem uction anagement erring a Call Transfer to                                                                                                    | m Redial m Redial Dedial Entries ledial Entrie                                                                                                    | etailses                                                                                                    |               |           |         |              |                |                | 146<br>147<br>148<br>149<br>150<br>151<br>153                                                         |        |
| Call Natrodu<br>all Ma                        | Calling fro Calling fro Storing Re Deleting R  Managem uction anagement erring a Call Transfer to                                                                                                    | m Redial m Redial Dedial Entries dedial Entries ent an Internal or an External                                                                                                    | etailsetailset |               |           |         |              |                |                | 146<br>147<br>148<br>149<br>150<br>151<br>153<br>154                                                  |        |
| Call Natrodu<br>all Ma                        | Calling fro Calling fro Storing Re Deleting R  Managem uction                                                                                                    | m Redial m Redial Dedial Entries redial Entries redial Entries rent                                                                                                    | etailsesal Extension al Number.                                                                                                    |               |           |         |              |                |                | 146<br>147<br>148<br>149<br>150<br>151<br>153<br>154<br>155                                           |        |
| <b>Call N</b><br>ntrodu<br>all Ma             | Calling fro Calling fro Storing Re Deleting R  Managem uction                                                                                                    | m Redial m Redial Dedial Entries dedial Entries ent an Internation an Externating to Call Long to Directors                                                                                                    | etailsesal Extension al Numberogory                                                                                                    |               |           |         |              |                |                | 146<br>147<br>148<br>149<br>150<br>151<br>153<br>154<br>155<br>156                                    |        |
| Call Natrodu                                  | Calling fro Calling fro Storing Re Deleting R  Managem  uction anagement erring a Call Transfer to Transferrir Transferrir Transferrir                                                                                      | m Redial m Redial Dedial Entries dedial Entries ent ent ent ent ent ent ent ent ent ent                                                                                                    | etails es  al Extension al Number . og ory                                                                                                    |               |           |         |              |                |                | 146<br>147<br>148<br>149<br>150<br>151<br>153<br>154<br>155<br>156<br>157                             |        |
| <b>Call N</b><br>ntrodu<br>all Ma             | Calling fro Calling fro Storing Re Deleting R  Managem uction                                                                                                    | m Redial m Redial De dial Entries dial Entries ent                                                                                                    | etailsesal Extension al Numberorgory                                                                                                    |               |           |         |              |                |                | 146<br>147<br>148<br>149<br>150<br>151<br>153<br>154<br>155<br>156<br>157<br>158                      |        |
| Call Natrodu<br>Call Maransfé                 | Calling fro Calling fro Calling fro Storing Re Deleting R  Managem uction                                                                                                    | m Redial m Redial Dedial Entries dedial Entries dedial Entries ent                                                                                                    | etailsesal Extension al Numberogory                                                                                                    |               |           |         |              |                |                | 146<br>147<br>148<br>149<br>150<br>151<br>153<br>154<br>155<br>156<br>157<br>158<br>159<br>160        |        |
| <b>Call I</b><br>ntrodu<br>Call Ma<br>Transfé | Calling fro Calling fro Calling fro Storing Re Deleting R  Managem  uction erring a Call Transfer to Transferrin Transferrin Transferrin Transferrin Transferrin Transferrin Transferrin Transferrin Transferrin Conference | m Redial m Redial Dedial Entries dedial Entries ent o an Internation an Externation of Call Letters and to Call Letters and to Redial and to Held Condition of the Condition of the Call and the Condition of the Condition of | al Extension al Number ory List Dial                                                                                                    |               |           |         |              |                |                | 146<br>147<br>148<br>149<br>150<br>151<br>153<br>154<br>155<br>156<br>157<br>158<br>159<br>160<br>162 |        |

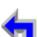

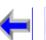

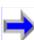

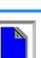

| all          | Overview                          | DC III        | Setup | Voice<br>Mail | Directory | CallLog | Make | Call<br>Manage | Answer | Handset    | Tro  |
|--------------|-----------------------------------|---------------|-------|---------------|-----------|---------|------|----------------|--------|------------|------|
| Ш            |                                   |               |       |               |           |         |      |                |        |            | 1100 |
|              |                                   |               |       |               |           |         |      |                |        |            |      |
|              |                                   |               |       |               |           |         |      |                |        |            |      |
|              |                                   |               | ,     |               |           |         |      |                |        |            |      |
|              |                                   |               |       |               |           |         |      |                |        |            |      |
|              |                                   |               |       |               |           |         |      |                |        |            |      |
|              |                                   |               |       |               |           |         |      |                |        |            |      |
| Call (       | U                                 |               |       |               |           |         |      |                |        |            |      |
|              |                                   |               |       |               |           |         |      |                |        |            |      |
|              | 3                                 |               |       |               |           |         |      |                |        |            |      |
|              | 0                                 |               |       |               |           |         |      |                |        |            |      |
| Answ<br>Answ | vering a Call ir<br>ver From Pred | n Idle<br>ial |       |               |           |         |      |                |        | 179<br>180 |      |
|              |                                   |               |       |               |           |         |      |                |        |            |      |
|              |                                   |               |       |               |           |         |      |                |        |            |      |
|              |                                   |               |       |               |           |         |      |                |        |            |      |
|              |                                   |               |       |               |           |         |      |                |        |            |      |
| Han          | dset Intera                       | action        |       |               |           |         |      |                |        |            |      |
|              |                                   |               |       |               |           |         |      |                |        |            |      |
|              |                                   |               |       |               |           |         |      |                |        |            |      |
|              | 0                                 |               |       |               |           |         |      |                |        |            |      |
| •            | 0                                 |               |       |               |           |         |      |                |        |            |      |
|              |                                   |               |       |               |           |         |      |                |        |            |      |
| Incor        |                                   |               |       |               |           |         |      |                |        |            |      |

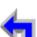

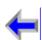

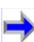

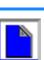

**Troubleshooting** 

CallLog

Make

Call

Call

Manage Call

Install

Overview PC UI

| Important Safety Instructions | 198 |
|-------------------------------|-----|
| Maintenance                   | 199 |
| Avoid rough treatment         | 199 |
| Avoid water                   | 200 |
| Electrical storms             | 200 |
| Cleaning your unit            | 200 |
| Warranty                      | 200 |
| Technical Specifications      | 200 |

Directory

Voice

Mail

**Setup** 

### Glossar

| ary |             |     |
|-----|-------------|-----|
|     | ACTIVE CALL | 202 |
|     | DIAL        | 203 |
|     | Held Calls  | 203 |
|     | IDI F       | 203 |

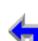

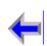

**Answer** 

**Handset Trouble** 

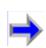

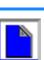

# **PREFACE**

## Introduction

Voice

This User's Guide provides a complete set of instructions to guide you through operation of your SB67030 Deskset. Operating these devices does not require the technical expertise of a traditional system administrator or IT professional, However, we recommend that you make one person responsible for controlling the system-wide features described in this guide.

Make

Call

**Answer** 

Before using this AT&T product, please read "Important Safety Instructions" on page 198 of this manual. Please thoroughly read this user's manual for all the feature operations and troubleshooting information necessary to install and operate your new AT&T product.

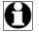

Note For customer service or product information, visit our website at www.telephones.att.com or call 1 (800) 222-3111. In Canada, dial 1 (866) 288-4268.

- 1. "Navigation" on page 11
- 2. "In This Manual" on page 12
- 3. "Procedures" on page 13

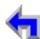

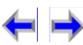

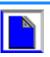

Voice

# **Navigation**

Your SB67030 Deskset User Guide provides the ability to move from topic to topic easily, and to return to your original or previous topic. Figure 1 illustrates the navigation conventions for this user guide.

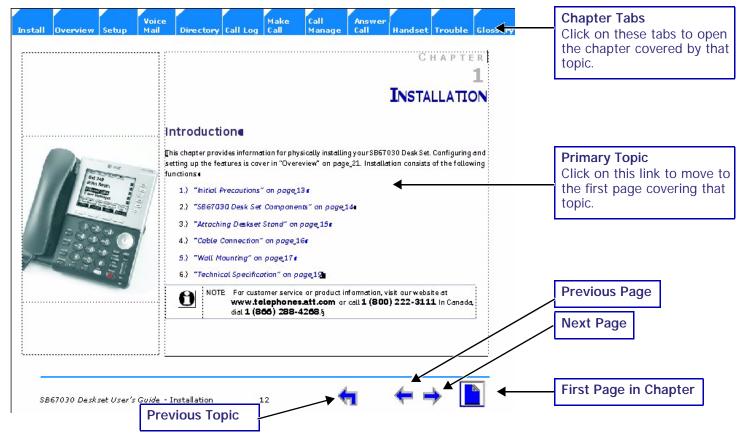

Figure. 1 **User Guide Navigation** 

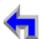

Call

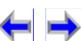

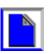

 Install
 Overview
 PC UI
 Setup
 Mail
 Directory
 CallLog
 Call
 Manage
 Call
 Handset
 Trouble

Make

Call

## In This Manual

Table 1 lists text formats used in this manual to assist you in identifying items referenced within procedures.

Voice

Table 1 Description of Text Formats

| Text Format                                                                   | Description                                                                                                    |
|-------------------------------------------------------------------------------|----------------------------------------------------------------------------------------------------|
| Screen                                                                        | This identifies text that appears on the screen in a menu or prompt.                                                         |
| FUNCTION KEY (MAIN)                                                           | This identifies a Function key. See "The Idle Screen" on page 41 for a complete description of the Function keys.            |
| Cancel -                                                                      | This identifies a Programmed key. See "Programmed Operations Keys" opage 29 for a complete description of the Function keys. |
| Figure 1, Table 1, or "Navigation" on page 11                                 | This identifies a reference to a figure, procedure, table, or sectio within this manual.                                     |
| "Introduction"                                                                | This identifies a hyperlink to a primary topic.                                                                              |
| Note Notes are added to give more information, usually in a procedure.        | Notes are added to give more information, usually in a procedur                                                              |
| CAUTION A caution means that damage to equipment is possible.                 | A caution means that damage to equipment is possible.                                                                        |
| Tip A tip provides information that can assist you in performing a procedure. | A tip provides information that can assist you in performing a procedure.                                                    |

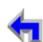

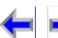

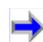

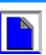

#### Table 1 Description of Text Formats

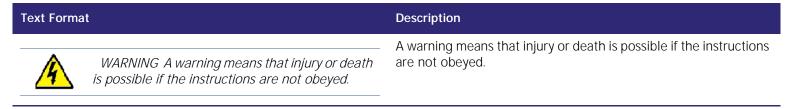

#### **Procedures**

The procedures in this manual are contained on a single page, unless otherwise noted. Each page contains the topic heading and a procedure table as shown in Figure 2. The screen images appear in clockwise order as indicated by the numbers in Figure 2.

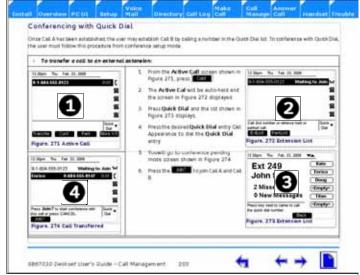

Figure. 2 Sample Procedure

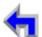

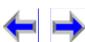

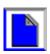

Make

Call

**Answer** 

## **Additional Documentation**

This CD contains a complete documentation set for the SB67030 Deskset, SB67040 Remote Handset (Optional), 67020 Gateway, and the 7610 Cordless Headset (Optional). The documentation set includes;

n 67020 Gateway System Administrators Guide

Voice

- n 7610 Cordless Headset User's Guide
- n SB67040 Remote Handset User's Guide

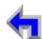

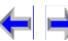

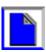

CHAPTER

1

# INSTALLATION

**Answer** 

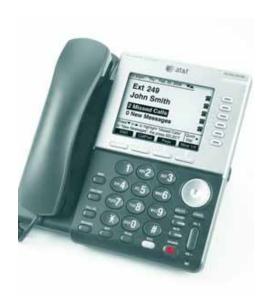

#### Introduction

Voice

This chapter provides information for physically installing your SB67030 Desk Set. Configuring and setting up the features is cover in "Overview" on page 25. Installation consists of the following functions:

Make

Call

- 1. "Initial Precautions" on page 16
- 2. "SB67030 Desk Set Components" on page 17
- 3. "Attaching Deskset Stand" on page 18
- 4. "" on page 19
- 5. "Wall Mounting" on page 21
- 6. "Technical Specification" on page 23

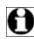

Note For customer service or product information, visit our website at **www.telephones.att.com** or call **1 (800) 222-3111**. In Canada, dial **1 (866) 288-4268**.

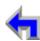

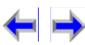

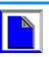

Make

Call

**Answer** 

The AT&T Small Business System (SBS) consists of a set of devices that work together to create a small-office telephone network. The AT&T SBS differs from conventional telephone systems in that calls are not coordinated by a central controller. Instead, The SBS connects to your office computer network to intelligently route traffic and handle calls...

This (internet Protocol (IP)-based system integrates itself seamlessly into an existing Local Area Network (LAN). Once the Deskset phones are connected they find each other and automatically self-configure. Once configuration is complete, calls can be made between extensions within the private network. Additional telephony and network configuration is administered through a Browser-based User Interface (UI).

To make external calls, a Public Switched Telephone Network (PSTN) Gateway must also be connected to the network. Each Gateway can connect up to four outside phone lines to the private Synapse network. Up to four Gateways can be connected to the system, providing up to 16 PSTN lines. In addition, each Deskset can be registered with a Cordless Handset or Headset, which extends functionality of the system to a portable device.

#### **Initial Precautions**

Avoid placing the telephone base too close to:

n Communication devices such as: television sets, VCRs, or other cordless telephones.

Voice

- n Excessive heat sources.
- n Noise sources such as a window with traffic outside, motors, microwave ovens, refrigerators, or fluorescent lighting.
- n Excessive dust sources such as a workshop or garage.
- n Excessive moisture.
- n Extremely low temperature.
- n Mechanical vibration or shock such as on top of the washing machine or workbench.

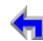

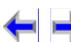

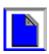

Make

Call

**Answer** 

**Ethernet Network Cable** 

# SB67030 Desk Set Components

Figure 3 illustrates the components shipped with the SB67030 Desk Set  $\,$ 

Voice

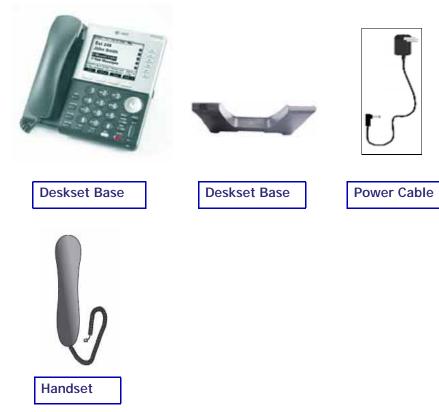

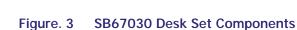

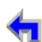

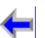

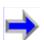

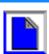

Voice

## **Attaching Deskset Stand**

The SB67030 Desk Set operates either on the desktop or mounted on the wall. The desktop setup provides for two positions, Option 1 at 45° and Option 2 at 60°.

#### To attach the deskset stand:

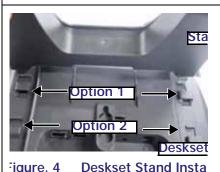

igure. 4 Deskset Stand Insta

1. Place the deskset base on a flat surface with the connector side towards you as illustrated in Figure 4

Make

Call

**Answer** 

- 2. Place the stand on the base with the flexible tab side illustrated in Figure 4 away from you.
- 3. Insert the solid tabs into the slots on the base for the desired option in the direction of the arrows as shown in Figure 4
- 4. Rotate the stand away from you until it rests against the base.and you hear a click as it locks into place.

#### To remove the deskset stand:

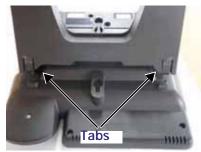

Figure. 5 Deskset Stand Tabs

- 1. Place the deskset on a flat surface with the connector side towards you as illustrated in Figure 4
- 2. Press both flexible tabs at the same time.
- 3. Rotate the stand towards from you until it disengages from the base.

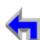

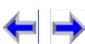

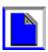

Voice

## **Cable Connection**

#### Connect the handset:

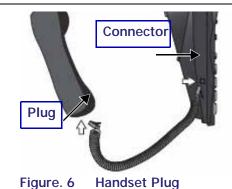

1. Plug the coiled handset cord into the handset jack on the left side of the telephone identified in Figure 6.

Call

**Answer** 

Make

 Plug the other end of the coiled handset cord into the handset, then hang up.

#### To Connecting Power:

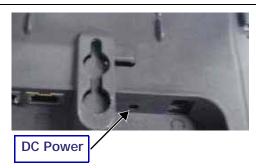

Figure. 7 Power Connector

- 1. Plug the power adapter into the connector on the back of the deskset identified in Figure 7.
- 2. Plug the power adapter into a power outlet not controlled by a wall switch.
- 3. Observe that the keys flash and the LCD display illuminates.

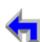

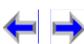

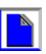

Voice

#### To connect the Ethernet Cable

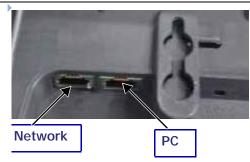

Figure. 8 Network Connections

- If you currently have a PC connected to the network:
  - 1. Unplug the RJ-45 ethernet network cable from your PC.

Make

2. Plug the RJ-45 ethernet network cable into the jack on the back of the deskset identified in Figure 8.

Call

- 3. Plug an ethernet cable into the PC jack on the deskset.
- 4. Plug the other end of the ethernet cable into the PC.
- If you do not have PC connected to the network:
  - 1. Plug the network cable into the jack on the back of the deskset identified in Figure 8.

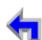

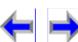

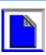

Voice

Make

Call

## **Wall Mounting**

The telephone base comes with the bracket for desktop use (See "SB67030 Desk Set Components" on page 17). Wall mounting requires a telephone outlet wall mounting plate with mounting studs that you must purchase from a hardware or consumer electronics retailer.

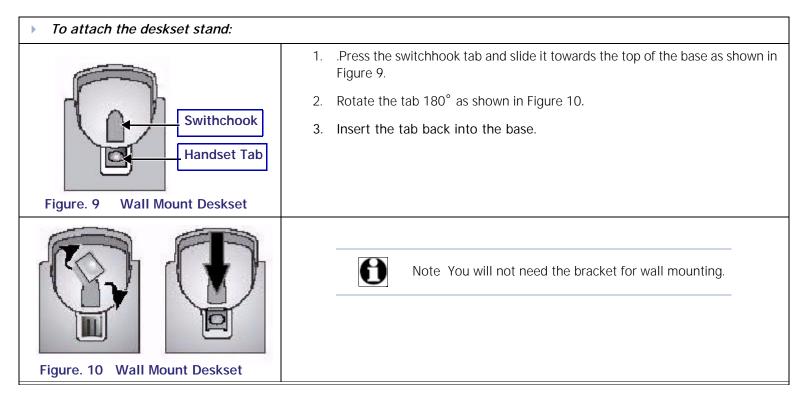

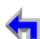

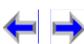

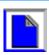

Voice

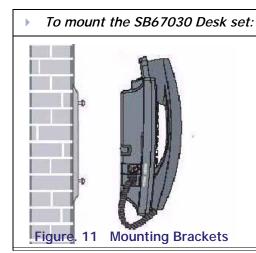

1. Plug the ethernet cable into the jack on the back of the deskset.

Make

- 2. Plug the power adapter into the connector on the back of the deskset.
- 3. Place the telephone base mounting plate above the mounting studs as shown in Figure 11.

Call

- 4. Slide the telephone base down until secure.
- 5. Plug the ethernet cable into the wall jack.
- 6. Plug the power adapter into a power outlet not controlled by a wall switch.

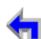

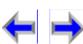

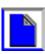

Overview PC UI

Install

**Setup** 

Table 2 identifies the SB67030 Desk Set features and associated technical specifications.

Voice

Mail

**Table 2 Technical Specifications** 

| Feature                 | Specification                                                                                                    |
|-------------------------|----------------------------------------------------------------------------------------------------|
| Frequency control       | Crystal controlled PLL synthesizer                                                                                              |
| Transmit Frequency      | Cordless Handset: 1921.536-1928.448 MHZ                                                                                         |
|                         | Base: 1921.536-1928.448 MHZ                                                                                                    |
| Channel                 | 5                                                                                                    |
| Nominal Effective Range | Maximum power allowed by FCC and IC. Actual operating range might vary according to environmental conditions at the time of use |
| Size                    | Cordless Handset: 1.77 X 1.30 X 6.97 in (45 X 33 X 177 mm)                                                                      |
|                         | Charger: 3.15 X 4.13 X 2.36 in (80 X105 X 60 mm)                                                                                |
|                         | Base: 8.86 X 6.89 X 7.87 in (225 X 175 X 47 mm)                                                                                 |
|                         | Gateway: 13.4 X 8.07 X 1.85 in (340 X 205 X 47 mm)                                                                              |
| Weight                  | Cordless Handset: 7.05 ounce (200g) (including battery)                                                                         |
|                         | Charger: 7.05 ounce (200g) (including adapter)                                                                                  |
|                         | Base:59.96 ounce (1700g) (including adapter)                                                                                    |
|                         | Gateway:88.18 ounce (2500g) (including adapter)                                                                                 |
| Power Requirements      | Handset: 2.4V 550mAh Ni-MH battery                                                                                              |
|                         | Charger:6V DC @ 200mA                                                                                                    |

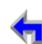

Make

Call

CallLog

Directory

Call

Manage

**Answer** 

**Handset Trouble** 

Call

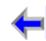

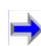

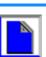

Make

Call

**Answer** 

Table 2 Technical Specifications

| Feature | Specification           |  |
|---------|-------------------------|--|
|         | Base:5.1V DC @1700mA    |  |
|         | Gateway:5.1V DC @1700mA |  |
|         |                         |  |

Voice

# **Typical Network Configurations**

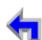

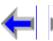

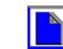

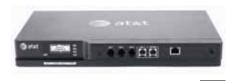

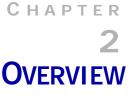

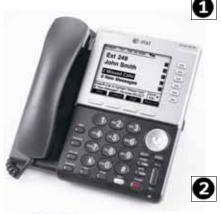

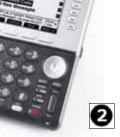

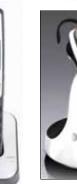

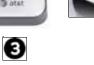

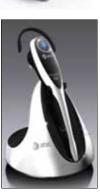

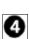

### Introduction

Voice

This s section provides a description of the functions and features of the SB67030 Deskset. The Deskset provides a user interface for the Business Telephone System. The complete telecommunications system includes:

Make

Call

- SB67020 System Gateway The System Gateway provides control for system Ø components and access to external communications networks. Use the Gateway to add and remove users. (See The System Gateway Administrators Guide).
- SB67030 Deskset The Deskset provides up to 50 desk set user interface for the system..
- SB67040 Remote Handset (Optional)- The remote handset duplicates many of the ❸ Deskset features and provides a high degree of mobility.
- 7610 Headset (Optional) The headset replaces the deskset local handset to provide hands-free operation.

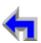

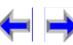

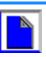

Make

Call

**Answer** 

Figure 12 illustrates the AT&T Business System network diagram.

Voice

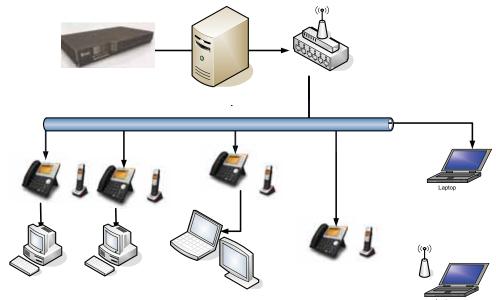

Figure. 12 AT&T Business System Network

This chapter covers the following:

- 1. "Display and Key Functions" on page 27
- 2. "Programmed Operations Keys" on page 29
- 3. "Call Appearance (CA)" on page 30
- 4. "Function Keys" on page 35
- 5. "Liquid Crystal Display (LCD) Screen" on page 28
- 6. "The Idle Screen" on page 41

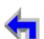

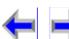

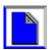

## **Display and Key Functions**

Figure 13 identifies and describes the main display and key functional areas for the SB67030 Deskset

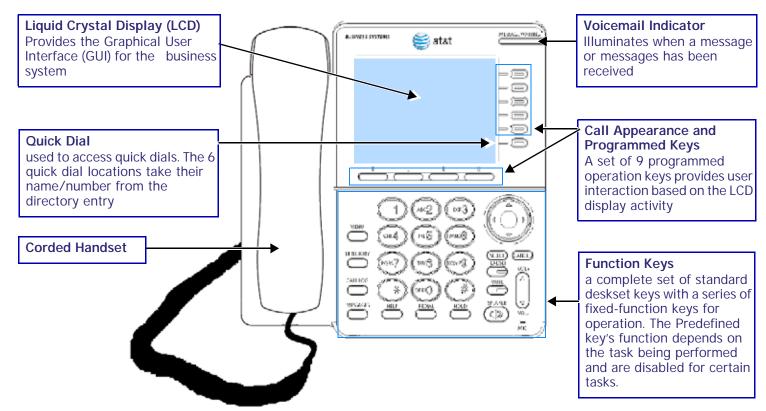

Figure. 13 SB67030 Deskset Layout

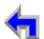

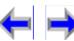

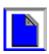

Make

Call

**Answer** 

## Liquid Crystal Display (LCD) Screen

Voice

Figure 14 identifies the basic elements and describes the call functions of the Liquid Crystal Display. This display provides the user interface for the SB67030. Desk Set, and changes based on the task being performed. The initial screen (See "The Idle Screen" on page 41) displays when the system is first turned on or when there is no call activity.

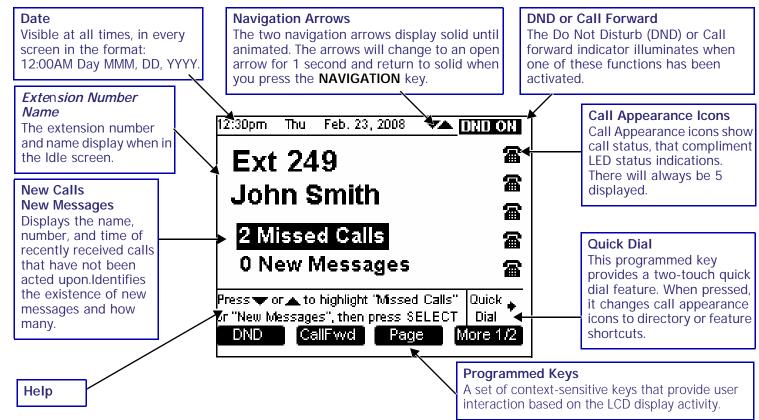

Figure. 14 LCD Screen Description

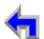

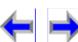

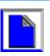

Make

Call

**Answer** 

## **Programmed Operations Keys**

Voice

The SB67030 Desk Set provides two sets of programmed operation keys, Call Appearance and Programmed, as illustrated in Figure 15. The keys function changes according to the current operation being performed. The five Call Appearance keys on the right side allow you to handle multiple calls. The system uses icons displayed on the LCD screen to identify operations for Call Appearance keys. The four programmed keys on the bottom handle operations based on the current function or task The current function of the Programmed keys is identified by a screen label.

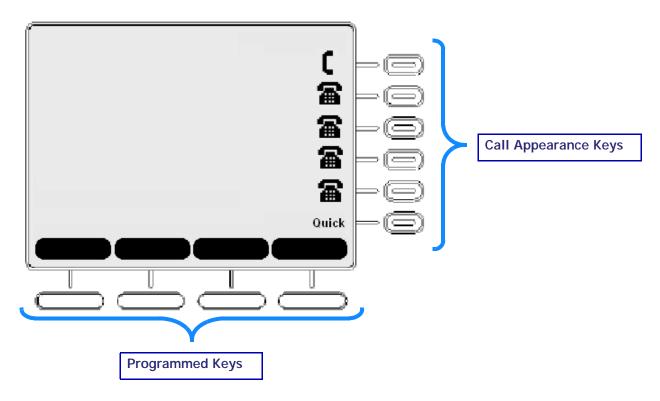

Figure. 15 Sample Call Appearance

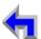

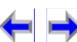

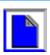

## Call Appearance (CA)

Call Appearance feature illustrated in Figure 16, identifies the call information state of the call represented by five backlit CA keys and an associated icon. See "Call Appearance (CA) Icons" on page 31 for a complete description of the available icons. The deskset presents call information in-line with the call appearance programmed key at the side of the display. When there is an incoming call, the CA LED on the key flashes with the incoming ring.

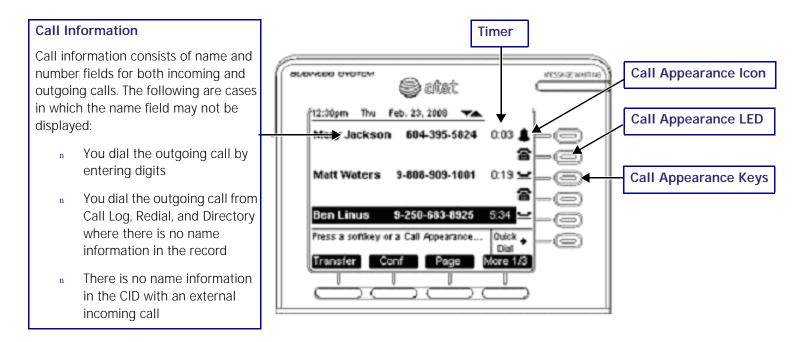

Figure. 16 Sample Call Appearance Screen

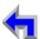

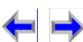

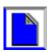

 Install
 Overview
 PC UI
 Setup
 Mail
 Directory
 Call Log
 Call
 Manage
 Call
 Handset
 Trouble

Make

Call

**Answer** 

Voice

## Call Appearance (CA) Icons

The SB67030 Desk Set displays call appearance icons at any given time for the five programmed operation keys, allowing you to handle multiple calls. Call Appearance icons show call status, and compliment the LED status indications in the programmed operation keys. There will always be five displayed to reflect the five call limit. If a sixth call comes in, that call will be forwarded to the CallFwd no answer setting, for example Voicemail. If the Corded Handset, Corded or Cordless headset, Speakerphone or Cordless handset goes off-hook, the next available call appearance icon will change. Table 3 on page 31 describes the available Call Appearance icons.

Table 3 Call Appearance Icons

| lcon         | Function                    | Description                                                                                                    | Icon     | Function                  | Description                                                                                                    |
|--------------|-----------------------------|----------------------------------------------------------------------------------------------------|----------|---------------------------|----------------------------------------------------------------------------------------------------|
| <b>a</b>     | Available<br>CA             | This icon displays for a free CA. Lifting the corded handset from the cradle changes the call appearance icon from Available CA to Active Call-Off-Hook. |          | Ringing                   | This Animation Behavior Icon flashes on 1 second, off 1 second, and on. Match ringing cadence during ring ON – flash at 100ms intervals. |
| C            | Active<br>Call Off-<br>Hook | This icon indicates that the corded handset has been lifted from the cradle.                                                                             | 4        | Silenced<br>Ring          | If the ringer is silenced, this icon appears during an incoming call instead of the incoming ring icon.                                  |
| <del>)</del> | Pre-dial                    | This CA icon identifies user pre-dial digits prior to an off hook request.                                                                               | <u>_</u> | On Hold                   | This Animation Behavior icon displays for call or conference on Hold. The animation sequence is the same as the Ringing icon.            |
| כנ           | Conferen<br>ce              | This icon shows for all calls on conference                                                                                                    | =        | Conferen<br>ce On<br>Hold | This Animation Behavior icon displays for conference on Hold.                                                                            |
|              | Cordless<br>Handset         | This icon indicates that the Cordless Handset is currently in control of operations.                                                                     | Q        | Headset                   | This icon indicates that the Cordless<br>Headset is currently in control of operation.                                                   |

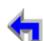

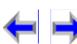

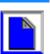

 Install
 Overview
 PC UI
 Setup
 Mail
 Directory
 Call Log
 Call
 Manage
 Call
 Handset
 Trouble

Make

Call

**Answer** 

Voice

## Call Appearance (CA) Operation

When there is an incoming call, the Call Appearance LED flashes and a ring will be heard. A one-time two-second splash screen appears to notify you who is calling. The highlight will move automatically to an incoming call to bring attention to the event treating it as the highest priority. Press **CANCEL** to get out of the **Feature List** menu to view the CID info in the call appearance screen. Use one of the following methods to answer the call:

- 1. Press the flashing CA key.
- 2. Press the <u>Answer</u> key.
- 3. Lift the receiver.
- 4. Press **SPEAKER** to route audio to the speaker.
- 5. Press **HEADSET** to route audio to headset output.

The highlight will move automatically to another occupied CA when the current CA ends. The status of the call determines the available programmed operation keys. The following defines the Highlight auto-navigation priority based on the mode of the CA with (1) being the highest priority.

- 1. Incoming ring
- 2. Active Call
- 3. Pre-dial & Dial state
- 4. Held Calls

The system fills Call Appearance slots from the top down for both incoming calls as well as outgoing calls. The system forces the incoming call to a free CA slot closest to the top. When you press a CA key in an unoccupied slot, the system will go off-hook in that CA slot. When all the Call Appearances are in use, you will not be able to gain a Call Appearance by lifting the receiver, or by pressing **SPEAKER**, or **HEADSET**. You will be notified of this condition and prompted to free up a Call Appearance.

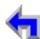

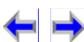

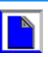

Make

Call

**Answer** 

Voice

You can park a held call, or unhold a call and then terminate it. If an incoming call event occurs when all the Call Appearance is full, the system applies the **Call Forward No Answer** setting to the incoming call. The default setting for **Call Forward No Answer** is to send the call to voicemail.

Conferencing or transferring a call requires two CA slots (for Call A and Call B). If you do not want to transfer or conference one of the calls that are already held, there will not be enough slots available to make a new call. If an attempt to go off-hook is made by lifting the receiver, or by pressing **SPEAKER**, or **HEADSET**; the user will be prompted to free up a Call Appearance.

When you are in a feature such as the Directory, Call Log, Redial, or Voicemail, pressing a Call Appearance key will not dial out a highlighted list entry. For example, if a number is highlighted in the Call Log, pressing the CA next to that entry will not call the listed number. Pressing a Call Appearance will reserve an available Call Appearance and the Call Appearance screen displays.

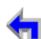

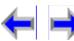

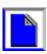

 Install
 Overview
 PC UI
 Setup
 Mail
 Directory
 Call Log
 Call
 Manage
 Call
 Handset
 Trouble

Make

Call

**Answer** 

Voice

## Call Appearance (CA) Timer

The Call Appearance Timer displays the length of the state of the call, such as how long the call has been held. The CA timer will always increase in one-second increments. If there are multiple calls displayed, all CA timers will increment in sync with each other. Table 4 lists and describes the CA operations.

Table 4 Call Appearance Timer

| Mode                                                                                                    | Description                                                                                                    |  |  |  |
|----------------------------------------------------------------------------------------------------|----------------------------------------------------------------------------------------------------|--|--|--|
| Mode                                                                                                    | Description                                                                                                    |  |  |  |
| Dial and Pre-dial                                                                                                    | The call timer will be active as long as the call is off-hook.                                                               |  |  |  |
|                                                                                                    | From Dial: The CA timer starts as soon as the MMI Dialing rules have been met.                                               |  |  |  |
|                                                                                                    | From Pre-Dial: The CA timer starts as soon as an off-hook method is activated.                                               |  |  |  |
|                                                                                                    | From Held: The CA timer starts as soon as a call is unheld.                                                                  |  |  |  |
|                                                                                                    | From Park: Same timer rules as Held.                                                                                         |  |  |  |
|                                                                                                    | From Incoming ring: The CA timer starts as soon as the call is in Active state (Audio active). The timer will start at zero. |  |  |  |
| Active Call                                                                                                    | There is no Call timer during Dial or Pre-dial states.                                                                       |  |  |  |
| Held Call  The CA timer will reset to zero. The Active time will be stored and added to the Active the call is unheld. |                                                                                                    |  |  |  |
| Incoming Ring                                                                                                    | The call timer will start as soon as the Caller ID information is displayed on the screen.                                   |  |  |  |

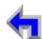

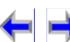

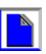

Make

Call

**Answer** 

# **Function Keys**

The Function keys include the standard telephone numeric keys and a set of function keys defined in Figure 17 and

Voice

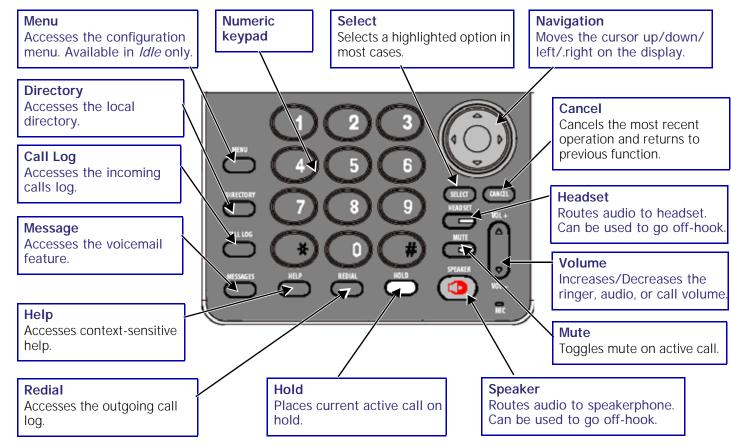

Figure. 17 SB67030 Desk Set Function Keys

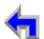

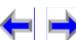

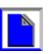

 Install
 Overview
 PC UI
 Setup
 Mail
 Directory
 Call Log
 Call
 Manage
 Call
 Handset
 Trouble

Make

Call

**Answer** 

Voice

# Programmed Keys

The Programmed keys provide a variety of functions determined by the current user task. If you are working in call forwarding. the call function keys displayed will be different from those displayed if you are making a call.

Programmed keys are located in the same position for consistency. This means that some key positions will remain blank. Some modes have more than four soft keys available. To view the additional keys, press the **More 1/2** or **More 1/3** keys. Table 5 shows soft key positions for most major modes.

 Table 5
 Programmed Key By Position

| Mode           | Key 1   | Key 2    | Key 3            | Key 4    |
|----------------|---------|----------|------------------|----------|
| Idle           | DND     | CallFwd  | Page             | More 1/2 |
|                | ExtList | ParkList |                  | More 2/2 |
| Directory      | New     | Edit     | FirstNme LastNme | More 1/2 |
|                |         | Delete   | List             | More 2/2 |
| Extension List |         |          | FirstNme LastNme |          |
| Call Log       | Store   | Delete   | PlayMsg          | More 1/2 |
|                | Details | DelAll   | ClerNew          | More 2/2 |
| Pre-Dial       | Store   | BackSpc  | Pause            |          |
| Redial         | Store   | Delete   |                  | More 1/2 |
|                | Details | DelAll   |                  | More 2/2 |
| Dial           | ExtList |          |                  |          |
| Voicemail      | Play    | DelMsg   | PlayAll          | More 1/3 |

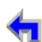

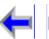

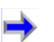

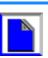

Install Overview PC UI

 Table 5
 Programmed Key By Position

Voice

Mail

Setup

| Mode                 | Key 1    | Key 2    | Key 3       | Key 4    |
|----------------------|----------|----------|-------------|----------|
|                      | FwdMsg   | DelAll   | ClerNew     | Mare 2/3 |
|                      | MrkNew   |          |             | More 3/3 |
| Play/Record Greeting | Play     |          | Record Stop | Edit     |
| Incoming Ring        | Answer   | Ignore   | FwdVM       |          |
| Quick Dial           |          |          | Back        |          |
| Page                 | EndPage  |          |             |          |
| Park List            | Retrieve |          |             |          |
| DND Settings         | Confirm  |          |             | Cancel   |
| Active Call          | Transfer | Conf     | Park        | More 1/3 |
|                      | DND      | CallFwd  |             | More 2/3 |
|                      |          | ParkList |             | More 3/3 |
| Held Call            | Transfer | Conf     | Page        | More 1/3 |
|                      |          | ParkList | Park        | More 2/3 |
|                      | DND      | CallFwd  |             | More 3/3 |
| Register/De Register | Register | DeReg    |             | Edit     |

Make

Directory Call Log Call

Call

Manage Call

Answer

**Handset Trouble** 

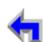

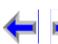

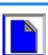

Table 6 provides an alphabetical list of the labels that appear above the Programmed keys.

Voice

Mail

Setup

Table 6 Programmed Key Screen Labels

Table 6 Trogrammed Key Screen Laber

Overview PC UI

Install

| Function | Description                                                        | Function                   | Description                                                                                                    |
|----------|--------------------------------------------------------------------|----------------------------|----------------------------------------------------------------------------------------------------|
| AddExt   | Adds an extension destination when forwarding a voicemail message. | <b>√</b> Jump              | Rewinds message in playback mode.                                                                                                    |
| Answer   | Answers incoming call.                                             | Jump 🕨                     | Forwards message in playback mode.                                                                                                    |
| Back     | Goes back to Idle.                                                 | FirstNme                   | Toggles First and Last name sort in Directory and Extension list.                                                                                                    |
|          |                                                                    | LastNme                    |                                                                                                    |
| BackSpc  | Performs the backspace function.                                   | List                       | Opens the sort options menu in Directory.                                                                                                    |
| CallFwd  | Initiates Call Forward.                                            | LocateHS                   | If the Cordless Handset is registered, locates handset.                                                                                                    |
| Cancel   | Cancels action and returns user to previous mode.                  | Mare 1/2<br>Mare 2/2       | Moves to next set of programmed operation keys. If this button is present, there are more than four programmed operation keys available. Numeric designation indicates current page. For example, More 1/2 indicates that user is on page one of two. |
| CirAli?  | Clears all entries.                                                | More 1/3 More 2/3 More 3/3 | Moves to next set of programmed operation keys. If<br>this button is present, there are more than four<br>programmed operation keys available. Numeric<br>designation indicates current page. More 1/3<br>indicates that user is on page one of three |

Make

**Directory Call Log Call** 

Call

Manage

**Answer** 

**Handset Trouble** 

Call

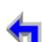

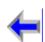

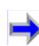

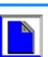

Table 6 Programmed Key Screen Labels

Function Description Function Description

Voice

Mail

Setup

Install Overview PC UI

| Function | Description                                                                 | Function | Description                                                            |
|----------|-----------------------------------------------------------------------------|----------|------------------------------------------------------------------------|
| ClerNew  | Clears all new messages.                                                    | MrkNew   | Marks all new messages.                                                |
| Conf     | Initiates a conference call.                                                | New      | Creates a new entry.                                                   |
| Confirm  | Confirms DND setting ON or OFF.                                             | No       | Declines choice.                                                       |
| DelAll   | Performs deletion of multiple records.                                      | Page     | Pages internal extensions.                                             |
| Delete   | Performs a permanent deletion.                                              | Park     | Parks call.                                                            |
| DelExt   | Removes an extension destination when forwarding a voicemail message.       | ParkList | Goes to Park List.                                                     |
| DelMsg   | Deletes highlighted voicemail message in message list.                      | Pause    | Inserts a two-second pause in digit string or pauses message playback. |
| DeReg    | De-registers Cordless Handset or Headset in registration menu.              | Play     | Plays recorded audio clip.                                             |
| Details  | Shows you more details for a particular entry.                              | PlayAll  | Plays all messages in Voicemail feature.                               |
| DND      | Initiates Do Not Disturb.                                                   | PlayMsg  | Plays message.                                                         |
| Done     | Saves message annotation and goes to next step in message forward function. | Record   | Records an audio clip.                                                 |
| Drop     | Drops selected call in conference.                                          | Register | Registers Cordless Handset or Headset in registration menu.            |

Directory Call Log Call

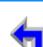

Call Manage

Make

Answer Call

**Handset Trouble** 

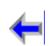

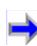

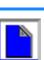

Call Manage 

 Table 6
 Programmed Key Screen Labels

Directory Call Log Call

Make

Voice

Mail

Setup

Install Overview PC UI

| Function            | Description                                                                                                    | Function | Description                                        |
|---------------------|----------------------------------------------------------------------------------------------------|----------|----------------------------------------------------|
| Edit                | Allows you to change previously entered information.                                                            | Retrieve | Retrieves a parked call.                           |
| EndConf             | Ends conference, but keeps calls on hold.                                                                       | Save     | Saves information entered.                         |
| EndPage             | Ends paging of extensions.                                                                                      | Send     | Forwards voicemail message to selected extensions. |
| ExtList             | Goes to Extension List.                                                                                         | Set?     | Sets the selected option as the default choice.    |
| FirstNme<br>LastNme | Toggles First and Last name sort in Directory and Extension list.                                               | Stop     | Stops recording of audio clip.                     |
| FwdMsg              | Initiates Message Forward function.                                                                             | Store    | Stores number in local directory.                  |
| FwdVM               | Forwards incoming call to voicemail.                                                                            | Transfer | Initiates transfer of a call.                      |
| Ignore              | Silences ringer during incoming call event and either goes back to previous mode or goes to next incoming call. | Xfer?    | Transfer confirmation.                             |
| Intro               | Initiates recording of annotation when forwarding a voicemail message.                                          | Yes      | Positive confirmation of choice.                   |
| Join?               | Conference confirmation.                                                                                        |          |                                                    |

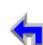

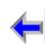

Answer

Handset Trouble

Call

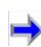

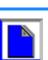

Make

Call

**Answer** 

Voice

### The Idle Screen

All SB67030 Desk Set operation begin from the *Idle* screen shown in Figure 18. This screen is displayed when the Desk Set is first turned on or at the end of any operation such as completion of a call, or when the extension does not have any **Active** or **Held Calls**. "Liquid Crystal Display (LCD) Screen" on page 28 provides a complete description of the *Idle* screen operation. Customization functions can only be accessed from the *Idle* screen

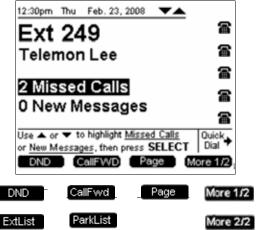

Figure. 18 The SB67030 Desk Set Idle Screen

Table 7 Idle Screen Programmed Keys

| Key     | Description                  | Key      | Description                | Key  | Description                | Key      | Description                     |
|---------|------------------------------|----------|----------------------------|------|----------------------------|----------|---------------------------------|
| DND     | Initiates Do Not<br>Disturb. | CallFwd  | Initiates Call<br>Forward. | Page | Pages internal extensions. | Mare 1/2 | Moves to next set of programmed |
| ExtList | Goes to Extension<br>List.   | ParkList | Goes to Park List.         |      |                            | More 2/2 | operation keys.                 |

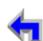

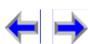

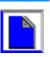

Make

Call

**Answer** 

#### **Status Indication**

The upper right-hand corner area is reserved for displaying Major status messages, as shown in Figure 19 and Figure 20. Status indicators appear in *Idle* and Call Appearance modes only. Voicemail, has it's own set of status indicators.

12:30pm Thu Feb. 23, 2008

Voice

Figure. 19 Example of DND On

12:30pm Thu Feb. 23, 2008 **TA END ON** 

Figure. 20 Example of Call Forward On

Status messages include:

DND ON Appears if Do Not Disturb is on.

n FWD ON Appears if Call Forward is on.

n VMFull Appears if voicemail is full.

 $_{\rm n}$  < 5 minimum Appears only in Voicemail feature to indicate less than five minutes recording time available

If more than one status indicator is active, the display will switch between each indicator. The status indicator will alternate every two seconds.

#### **Extension**

The extension name and number will be shown when on the Idle screen. The extension and name can only be modified in the Web GUI application with the ADMIN login, not the USER login.

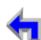

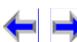

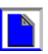

### **Keypad Data Entry**

Keypad Data Entry allows you use the dialing keys to enter alphabetical characters into a text field or search the Directory or Extension list based on the first character of the entry. Digits 2, 3, 4, 5, 6, and 8 have three assigned letters, while digits 7 and 9 have four assigned letters as shown in Figure 21. Pressing the dialing key once will enter the first letter, twice will enter the second letter, three times will enter the third letter. Pressing the key further will cycle through the letters again.

If the list is sorted by First Name, the Deskset will search for the first letter of the First Name. If the list is sorted by last name, the Deskset will search for the first letter of the Last Name. The user may toggle between First Name and Last Name sort by pressing FirstNime./ LastNime

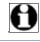

Note Keypad Data Entry is available in the Directory and Extension list only

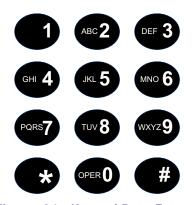

Figure. 21 Keypad Data Entry

The "1" dialing key searches for a space. The "#" and "\*" keys have been assigned special characters as shown in Figure 22. Pressing these keys will cycle through each special character in the order shown.

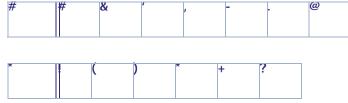

Figure. 22 Special Character Assignment

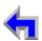

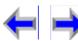

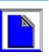

Voice

#### **Search Rules**

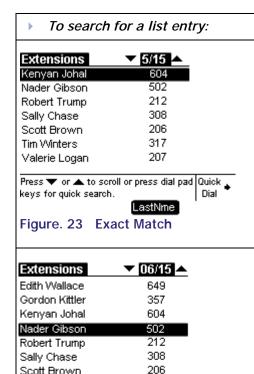

Press ▼ or ▲ to scroll or press dial pad Quick .

Figure. 24 Closest Match

LastNme

keys for quick search.

- 1. Press **DIRECTORY** to display the directory list.
- 2. Press a dialling key in the Directory list cause the SB67030 Desk Set to search for either an exact match or the closest match as follows:

Make

Call

**Answer** 

- If you press **K** [Press **5** twice] and an exact match is found, the highlight bar moves to that entry as shown in Figure 23. The highlighted entry appears at the top of the display regardless of its relative position within the list unless it falls in the bottom six entries of the list. If the entry falls in the bottom six, the highlighted entry will appear in its correct relative position.
- If you press **L** [Press **5** three times] and the SB67030 Deskset cannot find an exact match, the highlight bar will move to the entry with the closest alphabetical match as shown in Figure 24. The highlighted entry will appear in the middle of the display regardless of its relative position within the list unless it falls in the top or bottom three of the list. If the entry falls in the top or bottom three, the highlighted entry will appear in its correct relative position.

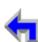

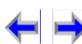

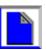

Dial

CHAPTER

3

# **BROWSER INTERFACE**

**Answer** 

#### Introduction

Voice

:You can configure certain functions of the AT&T Small Business System through the Browser Interface that is embedded in every SB67030 Desk Set and SB67020 Gateway. All global settings, as well as the System Directory, are distributed across the network. The Browser Interface consists of web pages with editable settings.

Make

Call

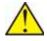

CAUTION In most cases there are multiple settings on one page. Changing a setting does not instantly apply the new value. Pressing the "Apply" button will save all changes on that page.

Changes made on the WebUI are transmitted to all Desksets when applied. If changes are being made on the Deskset and WebUI simultaneously, a first-come-first-serve policy on resource allocation will apply. As system configuration is session based, changes will only be transmitted globally when the session ends (either by pressing "Save" on the Deskset, or clicking "Apply" on the WebUI).

If the user types an invalid value into one of the fields on the web page, clicking "Apply" will not save the page. An error message will be generated and displayed at the top of the page. The field with the incorrect value will be highlighted, as shown below.

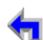

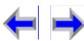

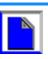

### Accessing the User Interface (UI)

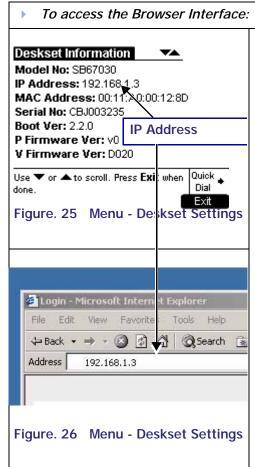

Press MENU.

Voice

- Press the down **NAVIGATION** button to highlight **Deskset Information** and press **SELECT**, or press **4**.
- Find your IP Address, as shown in Figure 25 the **Deskset Information** screen.
- On your computer, open your preferred Internet Browser such as Internet Explorer, Firefox, Safari, or Chrome.

Make

Call

- Type in the Deskset IP address in the address bar and press Enter. Note that the IP address of any Deskset or Gateway on the Synapse network can be used for access.
- You will go to a Login screen, as shown below.
- Enter in your administrator User ID and password, then click **Login**.
- If this is the first time using the WebUI, type "admin" in the User ID field and "12345" in the password field, then click **Login**. You may change your User ID and password once you are logged in.

Note: Logging in as administrator allows you to configure global settings. Logging in as a user will allow you to access local phone settings only...

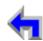

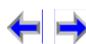

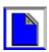

Make

Call

**Answer** 

Voice

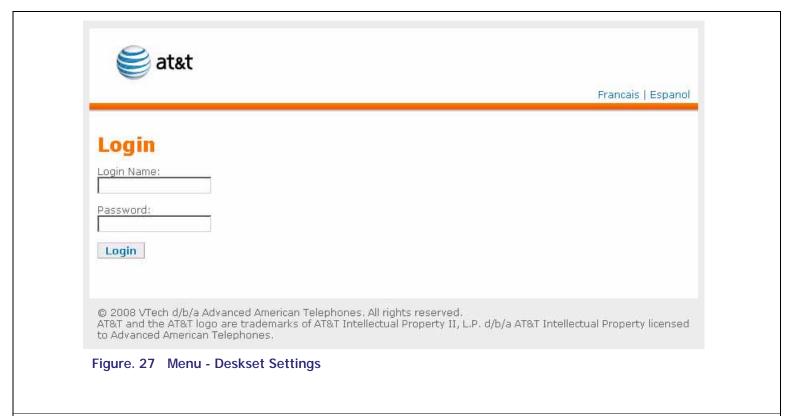

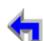

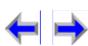

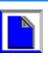

Make

Call

**Answer** 

### **Call Forward-No Answer Settings**

Only a system administrator may alter Call Forward-No Answer (CFNA) settings. CFNA may also be configured on the Deskset.

Voice

| •                                  |                                                                                                    |
|------------------------------------|----------------------------------------------------------------------------------------------------|
|                                    | Log in as administrator.                                                                                                    |
| Call Forwarding: ○ Off ● On        | Click <b>Phone Settings</b> in the left navigation menu.                                                                                                 |
| Target Type: © Voicemail 🔿 Exter   | Click Basic Settings.                                                                                                    |
| ; before Forwarding: 30 🔽          | Locate "Call Forward No Answer Settings:" and make your selections from the following options:                                                           |
| sion Target Number:                | Call Forwarding On / Off: Turns CFNA on or off. Caution: Turning CFNA off will cause the Deskset to ring continuously until the far-end caller hangs up. |
| Figure 00 Marco Declarat Cattions  | Target Type: Voicemail / Extension / Line.                                                                                                    |
| Figure. 28 Menu - Deskset Settings | Seconds before forwarding. The user may select a range from 5 to 45 seconds (in five-second increments).                                                 |
|                                    | Extension / External Line Target Number. Enter target extension and external line numbers here                                                           |
|                                    |                                                                                                    |

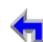

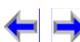

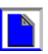

Make

Call

**Answer** 

Voice

# **Editing Quick Dial Entries**

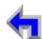

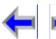

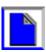

| To add or edit Quick Dial entries, |  |
|------------------------------------|--|

CallLog

Directory

Voice

Mail

Setup

Install

Overview PC UI

Make Call

Call

Manage Call

**Answer** 

**Handset Trouble** 

| TO add of edit Quick Dial entitle | co,                                                                                                    |
|-----------------------------------|----------------------------------------------------------------------------------------------------|
|                                   | Log in as user or administrator.                                                                                                    |
|                                   | Click <b>Phone Settings</b> in the left navigation menu.                                                                                                    |
|                                   | Click QuickDial Keys.                                                                                                    |
|                                   | Note: If logged in as administrator, you may select which individual extered edit                                                                                                    |
|                                   | Fill out name and number fields.                                                                                                    |
|                                   | The associated Call Appearance icons indicate which Call Appearance kee used. Due to limited space on the Deskset display, names will be trunca ellipses if they do not fit on the Deskset display. If both name and numb are left blank, then the Deskset display will show <b><empty></empty></b> next to the Appearance. |
|                                   | Click Apply.                                                                                                    |
|                                   |                                                                                                    |

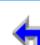

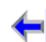

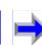

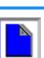

#### CHAPTER

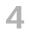

# **SETUP MENUS**

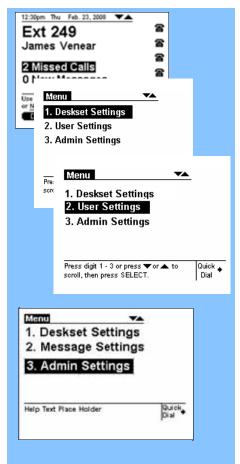

#### Introduction

Your SB67030 Desk Set ships with a factory or default settings for a variety of settings in the following categories:

- 1. "Setup Menus" on page 52
- 2. "Deskset Settings" on page 54
- 3. "User Settings" on page 59
- 4. "Admin Settings" on page 77
- 5. "Deskset Information" on page 91
- 6. "Setting up Do Not Disturb" on page 92

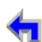

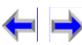

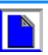

Make

Call

**Answer** 

Voice

# **Setup Menus**

All SB67030 Desk Set operation begin from the *Idle* screen shown in Figure 29. This screen displays when the Desk Set is first turned on or at the end of any operation such as completion of a call, or when the extension does not have any Active or Held calls. See "Liquid Crystal Display (LCD) Screen" on page 28 for a complete description of the *Idle* screen operation. Customization functions can only be accesses from the *Idle* screen.

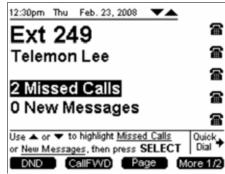

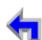

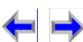

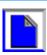

Make

Call

**Answer** 

Figure. 29 The SB67030 Desk Set Idle Screen

Voice

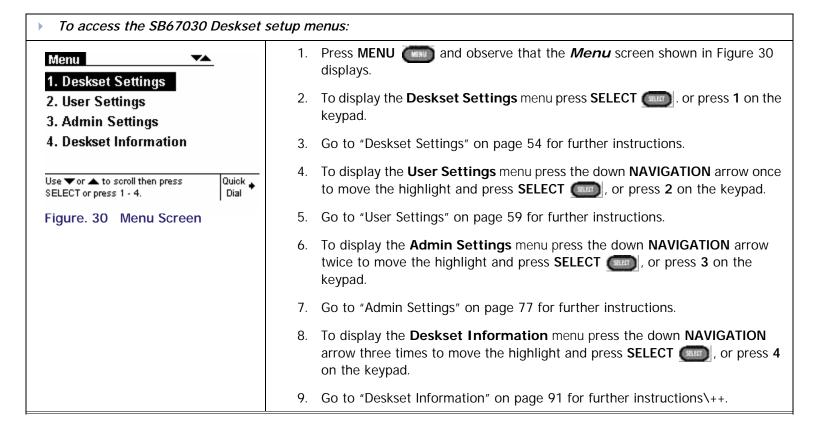

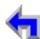

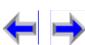

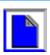

# **Deskset Settings**

- To display the Deskset Settings men:
  - 1. Deskset Settings

Press MENU and observe that the Menu screen shown in Figure 30 on page 53 displays.

Make

Call

**Answer** 

To display the **Deskset Settings** menu shown in Figure 32 press **SELECT** or press **1** on the keypad.

The **Deskset Settings** menu provides access to the four functions and the related submenus listed in Table 8.

Voice

Table 8 Deskset Settings Menu Structure

|                                    | Function                        | Submenu                 |
|------------------------------------|---------------------------------|-------------------------|
| Deskset Settings                   | 1. "Display" on page 55         | 1. Contrast [1-9]       |
| 1. Display                         |                                 | 2. Backlight Hi/Lo/Off] |
| 2. Sounds                          | 2. "Sounds" on page 56          | 1. Ring Volume [0-8]    |
| Language     Preferred Audio Mode  |                                 | 2. Ringtones [1-9]      |
|                                    |                                 | 3. Key Beeps [On-Off]   |
| Help Text Place Holder Quick       | 3. "Language" on page 57        | 1. English (Preset)     |
| Figure. 32 Menu - Deskset Settings |                                 | 2. Francais             |
| igure. 32 Menu - Deskset Settings  |                                 | 3. Espanol              |
|                                    | 4. "Preferred Audio" on page 58 | 1. Speakerphone (Set)   |
|                                    |                                 | 2. Headset              |

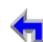

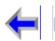

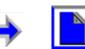

# Display

The Display menu provides the ability to adjust your SB67030 Desk Set LCD contrast and backlight.

Voice

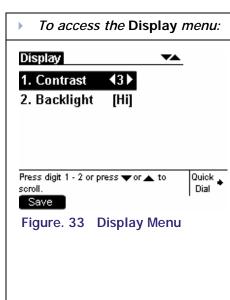

1. Press **SELECT** to display the **Deskset Settings** menu shown in Figure 32 on page 54.

Make

Call

**Answer** 

- 2. Press **SELECT** or press **1** on the keypad to access the **Display** menu shown in Figure 33.
- 3. To set the desired **Contrast** level from 1 to 9 press the left or right **NAVIGATION** arrow. The default is **3**.
- To set the desired **Backlight** level press 2 on the keypad.
   OR
- 5. Press the down **NAVIGATION** arrow to move the highlight and press **SELECT**
- 6. Press the left or right **NAVIGATION** arrow to cycle through **Hi**, **Lo**, or **Off**. The default is **Hi**.
- 7. Press Save to accept the adjustments and return to the **Deskset Settings** menu shown in Figure 32 on page 54.

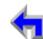

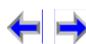

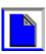

#### Sounds

The **Sounds** menu provides the ability to set the ring volume, pick one of nine Ringtones, or turn key beeps on and off.

Voice

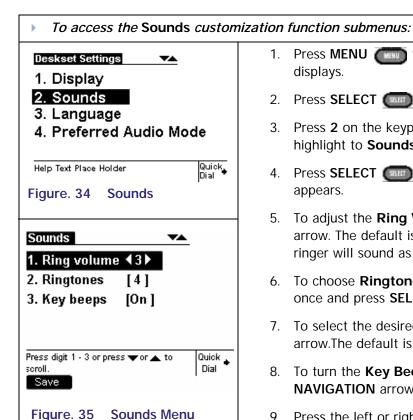

1. Press **MENU** to display the **Menu** screen shown in Figure 30 on page 53 displays.

Make

Call

**Answer** 

- 2. Press **SELECT** to display the **Deskset Settings** menu shown in Figure 34.
- 3. Press **2** on the keypad or press the down **NAVIGATION** arrow to move the highlight to **Sounds**.
- 4. Press **SELECT** and observe that the **Sounds** menu shown in Figure 35 appears.
- 5. To adjust the **Ring Volume** from 0 to 9, press the left or right **NAVIGATION** arrow. The default is **1**. Decreasing the volume to zero turns off the ringer. The ringer will sound as adjusted.
- 6. To choose **Ringtones**, press **2** on the keypad or press the down **NAVIGATION** once and press **SELECT**
- 7. To select the desired one of nine ringtones press the left or right **NAVIGATION** arrow.The default is **4**. The ringtone will play when selected.
- 8. To turn the **Key Beeps On** or **Off**, press **3** on the keypad or press the down **NAVIGATION** arrow twice to highlight **Key Beeps**.
- 9. Press the left or right NAVIGATION arrow to select On or Off. The default is On.
- 10. Press Save to accept the adjustments and return to the **Deskset Settings** menu shown in Figure 32 on page 54.

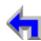

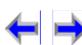

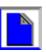

Make

Call

**Answer** 

### Language

The **Language** menu enables your SB67030 Desk Set to display information in English, French, or Spanish.

Voice

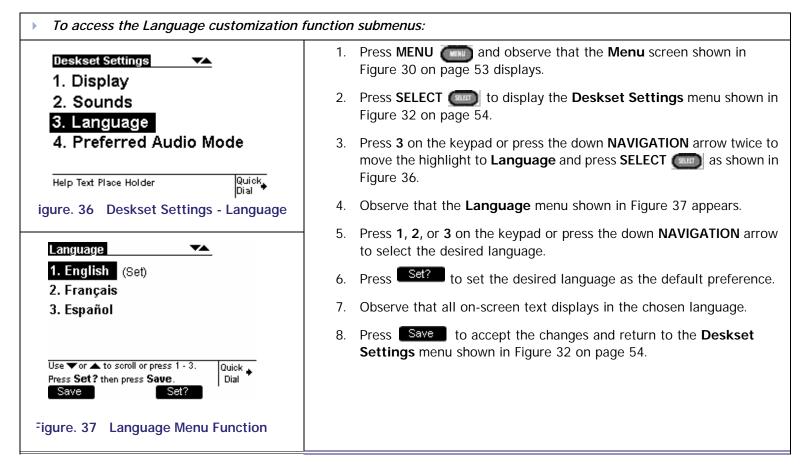

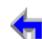

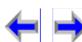

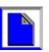

Overview PC UI Mail Directory CallLog Call Manage Handset Trouble Install Setup Call

Voice

#### **Preferred Audio**

The **Preferred Audio** menu allows you to set the audio preference to headset or speakerphone. Lifting the handset takes first priority in all instances.

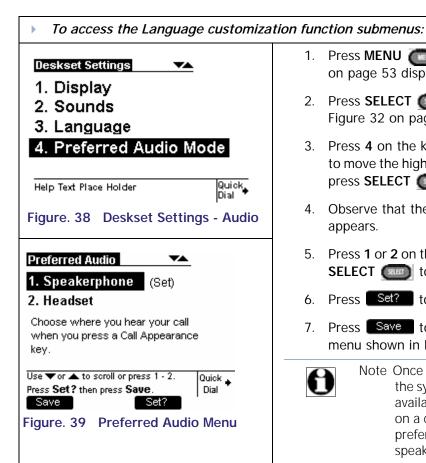

1. Press **MENU** and observe that the **Menu** screen shown in Figure 30 on page 53 displays.

Call

**Answer** 

2. Press **SELECT ( )** to display the **Deskset Settings** menu shown in Figure 32 on page 54

Make

- 3. Press 4 on the keypad or press the down **NAVIGATION** arrow three times to move the highlight to Preferred Audio Mode as shown in Figure 38, and press **SELECT** .
- 4. Observe that the **Preferred Audio Mode** menu shown in Figure 39 appears.
- 5. Press 1 or 2 on the keypad or press the down **NAVIGATION** arrow and press **SELECT** to select the desired setting.
- Press Set? to set your audio preference.
- Press Save to accept the selection and return to the **Deskset Settings** menu shown in Figure 32 on page 54.

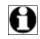

Note Once the preference is set pressing a Call Appearance key will take the system Off Hook via the preferred method. If the headset is not available, the Deskset will go Off Hook via speakerphone. If you are on a call, pressing the Call Appearance will route the audio to the preferred audio setting. Lifting the handset while on a call via speakerphone or headset will re-route audio to the handset.

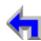

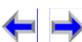

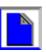

Make

Call

**Answer** 

# User Settings

The **User Settings** menu provides the ability to modify the functions listed in Table 9 on page 60.

Voice

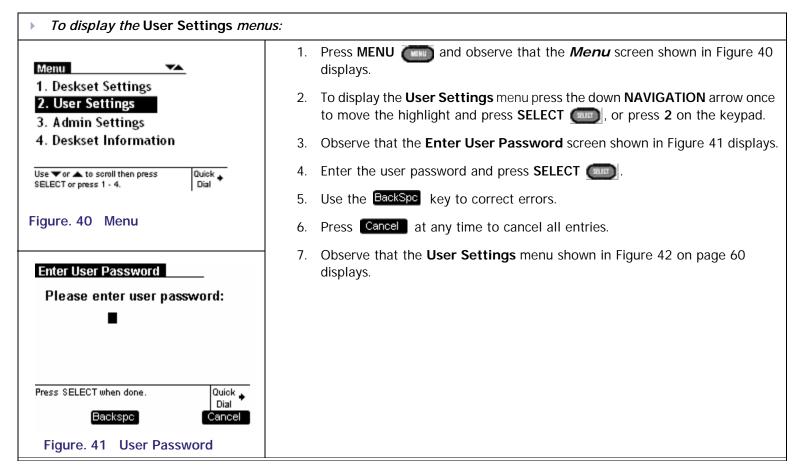

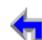

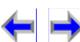

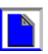

Make Call Install Overview PC UI **Setup** Mail Directory CallLog Manage Call **Handset Trouble** 

Voice

Table 9 Deskset Menu - User Settings

|                                                                                                    | Function                             | Submenu                                                                                                    |
|----------------------------------------------------------------------------------------------------|--------------------------------------|----------------------------------------------------------------------------------------------------|
| User Settings                                                                                        | 1."Greetings" on page 61             | 1.Current Greeting (Primary/Alternate/Pre-<br>Set)                                                                 |
| 1. Greetings (Primary) 2. Call Forward All (VM) 3. Voicemail Memory 4. Name Recording                |                                      | 2. Play or record Primary Greeting 3. Play or record Secondary Greeting 4. Play Pro Set Greeting                   |
| 5. Cordless Registration  Press digit 1 - 6 or press ▼or ▲ to scroll, then press SELECT.  Quick Dial | 2."Call Forwarding All" on page 63   | <ul><li>4. Play Pre-Set Greeting</li><li>1. Call Forward All Target (Ext/VM/Lime)</li><li>2. to Ext: xxx</li></ul> |
| 5. Cordless Registration                                                                             |                                      | 3. to Line: xxx-xxx-xxxx                                                                                           |
| 6. Password  Press digit 1 - 6 or press ▼ or ▲ to scroll, then press SELECT.  Quick ▶ Dial           | 3."Voicemail Memory" on page 68      | Shows remaining minutes left in Voicemail                                                                          |
| Figure. 42 Menu - User Settings                                                                      | 4. "Name Recording" on page 69       | Current Name (Personal/Pre-Set)                                                                                    |
|                                                                                                    |                                      | Play/Rec Personal Name                                                                                             |
|                                                                                                    |                                      | Play/Rec Personal Name                                                                                             |
|                                                                                                    | 5."Cordless Registration" on page 72 | Handset (Not registered)                                                                                           |
|                                                                                                    |                                      | Headset (Not registered)                                                                                           |
|                                                                                                    | 6."Password" on page 75              | 1. Set/Change Password                                                                                             |
|                                                                                                    |                                      | 2. Clear Password                                                                                                  |

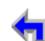

Call

**Answer** 

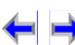

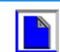

Voice

### Greetings

The **Message Greeting**\_menu provides the ability to play or record a primary and alternate greeting, play the Pre-set Greeting, and determine which of three greetings will be used.

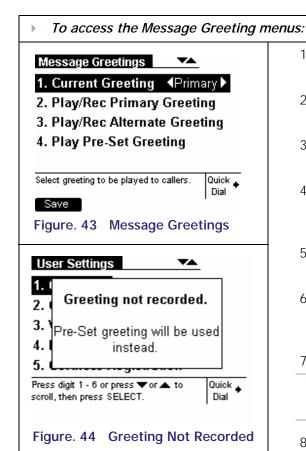

1. Perform the procedure in "User Settings" on page 59 to display the **User Settings** menu.

Make

Call

**Answer** 

- 2. Press **1** on the keypad or press **SELECT** and observe that the **Message Greetings** menu shown in Figure 43 appears.
- 3. Press the left or right **NAVIGATION** arrow to select the **Primary** or **Alternate** greeting.
- 4. Press <u>Save</u> to select the greeting and the system will check to see if the selected greeting has been recorded. If the greeting has been recorded, you will return to the **User Settings** menu shown in Figure 42.
- 5. If a greeting has not been recorded the splash screen shown in Figure 44 appears and the Pre-Set greeting will be used.
- To play the pre-set greeting press 4 on the keypad or press the down NAVIGATION arrow three times to move the highlight to Play Pre-Set Greeting and press SELECT
- 7. Press the <u>Play</u> to play the greeting.

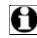

Note You cannot delete or record over the Pre-Set Greeting. See "Recording A Greeting" on page 62.

8. To record a new greeting see "Recording A Greeting" on page 62.

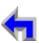

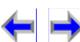

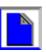

Voice

#### Recording A Greeting

Your SB67030 Desk Set provides the ability to record a greeting up to 60-seconds long. The procedure for recording a Primary and Secondary greeting are the same.

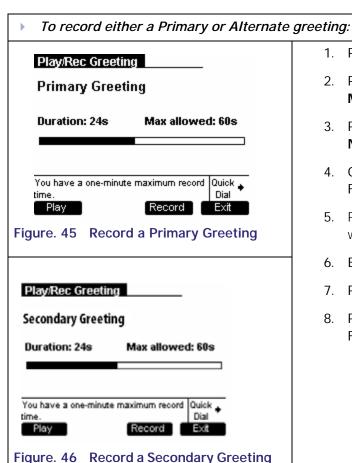

1. Perform the procedure in "User Settings" on page 59.

Make

2. Press 1 on the keypad or press **SELECT** and observe that the **Message Greetings** menu shown in Figure 43 on page 61 appears.

Call

**Answer** 

- 3. Press **2** (**Primary**) or **3** (**Alternate**) on the keypad or press the down **NAVIGATION** arrow to move the highlight, and press **SELECT**
- 4. Observe that the **Play/Rec Greeting** display shown in Figure 45 or Figure 46 appears.
- 5. Press Record and observe that Record changes to Stop and the word RECORDING displays.
- 6. Begin recording your message and press <u>Stop</u> when you are finished.
- 7. Press Play to review the message.
- 8. Press \_\_\_\_to return to the **Message Greetings** menu shown in Figure 43 on page 61.

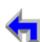

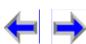

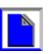

Make

Call

**Answer** 

Voice

### Call Forwarding All

This setting controls the destination of unconditional Call Forward. To turn Call Forward All on or off, press <u>CallFwd</u> when in *Idle*, held calls, or *Active* mode. When activated, Call Forward All over-rides the Call Forward-No Answer setting. If Call Forward All is off, then the Call Forward-No Answer setting applies. Set the Call Forward-No Answer in "Admin Settings" on page 77s

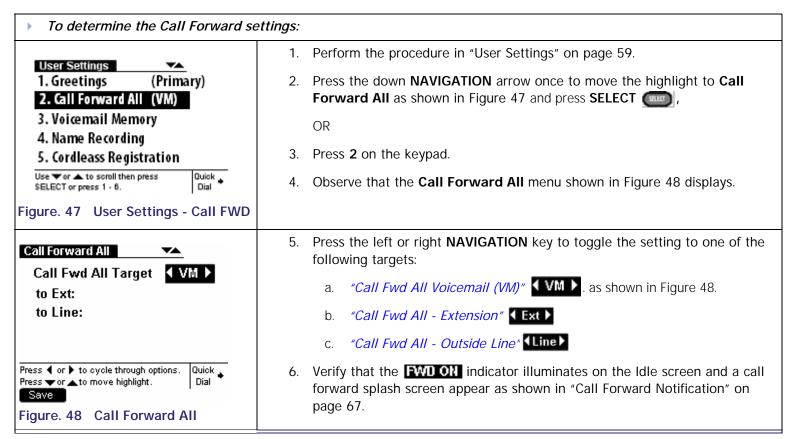

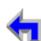

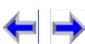

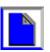

Voice

#### Call Fwd All Voicemail (VM)

Forwarding all calls to voicemail is the default option.

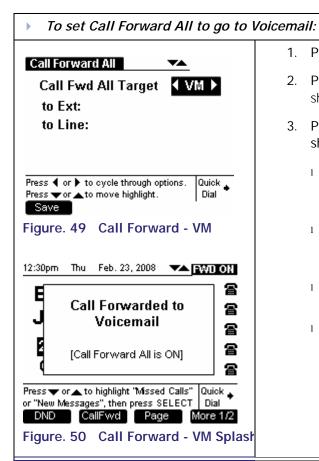

1. Perform the procedure in "Call Forwarding All" on page 63.

Make

Call

**Answer** 

- 2. Press the left or right **NAVIGATION** key to toggle the setting to shown in Figure 49.
- 3. Press Save to confirm the change and return to the **User Settings** menu shown in Figure 47 on page 63.
  - Activating the Call Forward All setting causes all incoming calls to be redirected to Voicemail. The Deskset will not ring but displays the splash screen shown in Figure 50 to notify you that the call was forwarded.
  - The Deskset will not record the call in the Call Log unless the caller leaves a message. A call with an associated message will be recorded in the Call Log, but will not be tagged as **NEW**.
  - If Call Forward All is activated, the **FWD ON** status notification appears in *Idle* mode.
  - Setting **Call Forward All** sets the Call Forward-No Answer settings to **OFF**.

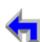

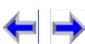

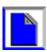

Make

Call

**Answer** 

Voice

#### Call Fwd All - Extension

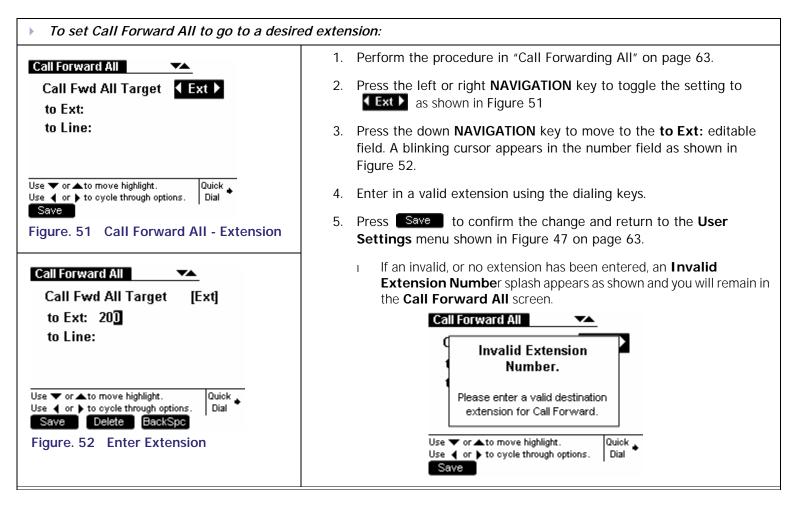

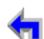

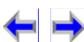

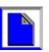

Voice

#### Call Fwd All - Outside Line

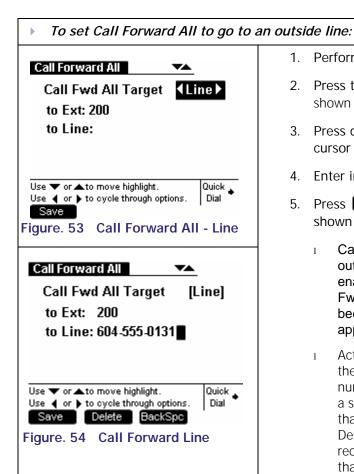

- 1. Perform the procedure in "Call Forwarding All" on page 63.
- 2. Press the left or right navigation key to toggle the setting to Line as shown in Figure 53

Make

Call

**Answer** 

- 3. Press down navigation key to move to the **to Line**: editable field. A blinking cursor will appear in the number field as shown in Figure 54.
- Enter in a valid outside phone number using the dialing keys.
- Press Save to confirm the change and return to the **User Settings** menu shown in Figure 47 on page 63.
  - Calls may be forwarded to an outside line only if this function is enabled in the Admin Settings. If Call Fwd/Transfer to outside line has been disabled, then an error splash appears.
  - Activating Call Forward All re-directs the call to the assigned phone number. The Deskset will not ring but a splash appears notifying the user that the call was forwarded. The

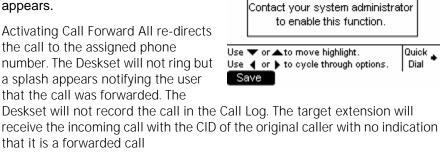

Call Fwd to outside line is

currently disabled.

Call Forward All

If Call Forward All is activated, the **FWD ON** status notification appears in *Idle* mode.

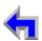

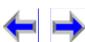

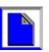

that it is a forwarded call

Make

Call

**Answer** 

Voice

#### Call Forward Notificatio

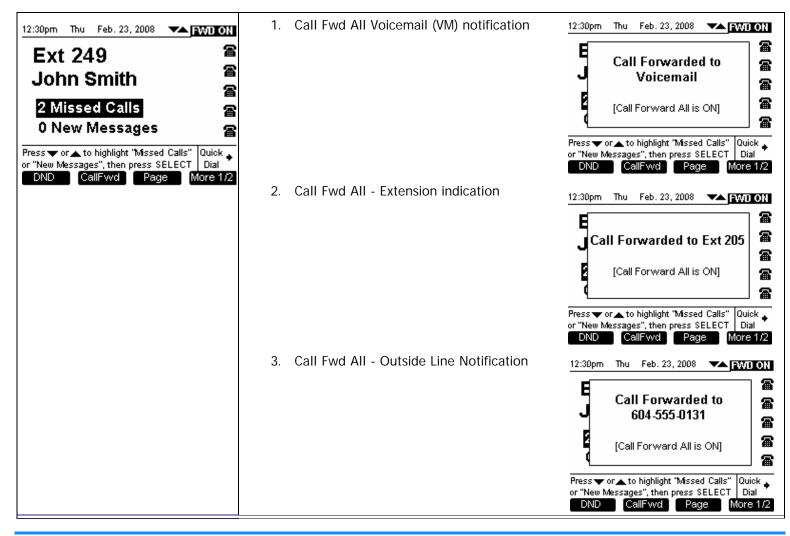

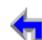

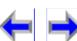

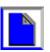

Make

Call

**Answer** 

Voice

### Voicemail Memory

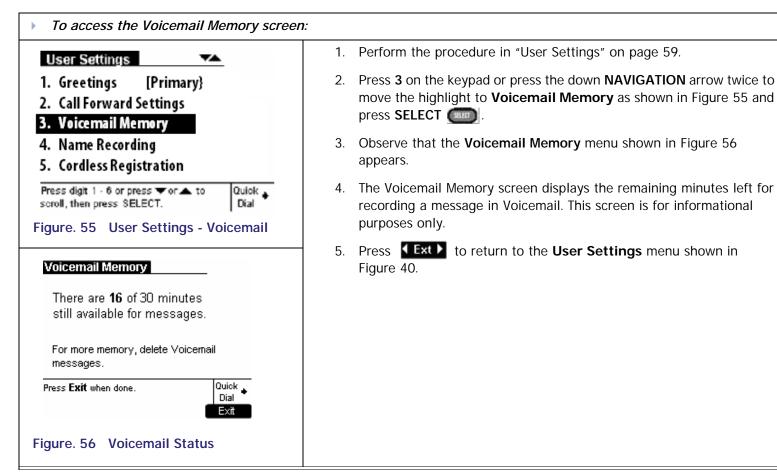

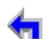

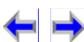

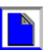

Voice

### Name Recording

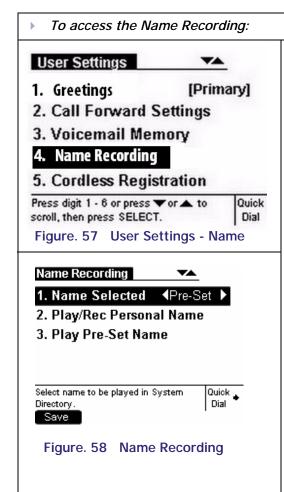

1. Perform the procedure in "User Settings" on page 59.

Make

2. Press **4** on the keypad or press the down **NAVIGATION** arrow three times to move the highlight to **Name Recording** as shown in Figure 57 and press **SELECT** 

Call

**Answer** 

- 3. Observe that the **Name Recording** menu shown in Figure 58 appears.
- 4. Press 1 on the keypad or press the up or down NAVIGATION arrow to highlight Name Selected.
- 5. Press the left or right **NAVIGATION** arrow to select **Personal** name.
- 6. Press Save the system will check to see if the personal name has been recorded. If it has, the User Settings menu displays. If it has not, a splash screen appears informing you that the personal name has not been recorded and to Press 4 to record your name or the Pre-Set name will be used.

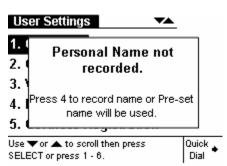

- 7. Pressing 4 displays the **Name Recording** menu shown in Figure 58
- 8. To record your personal name see "Personal Name Recording" on page 70
- 9. To play the Pre-set name see "Pre-Set Name" on page 71.

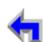

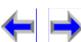

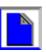

Make

Call

**Answer** 

Voice

### Personal Name Recording

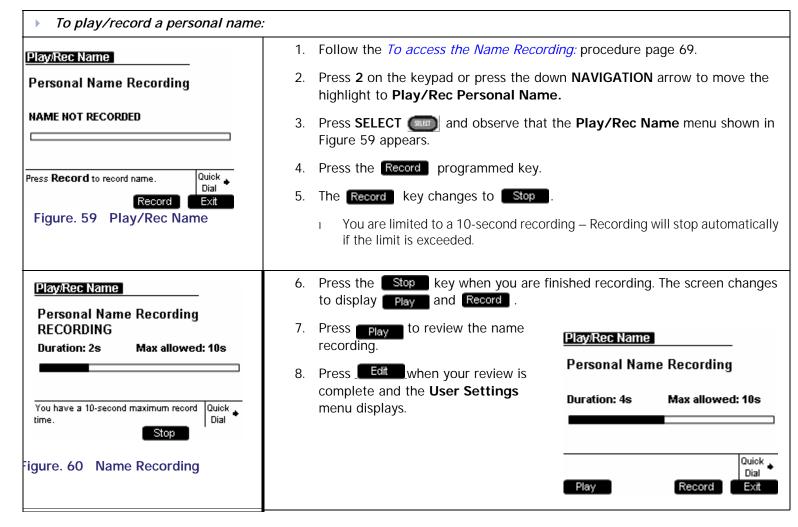

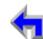

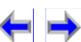

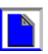

Make

Call

**Answer** 

Voice

#### **Pre-Set Name**

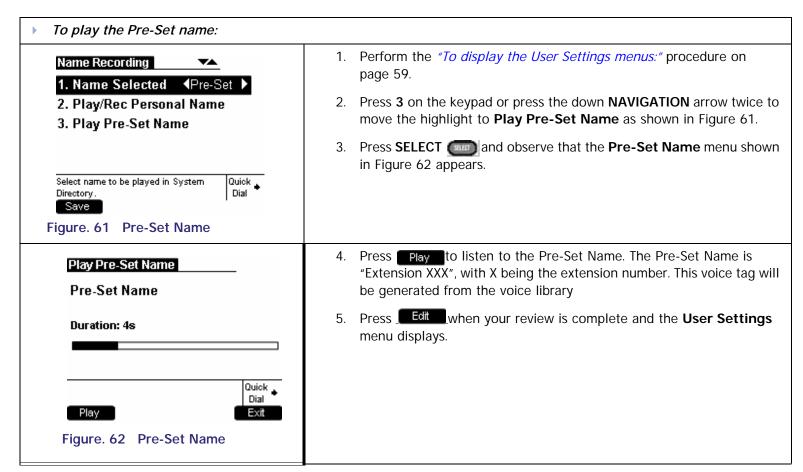

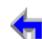

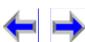

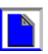

Make

Call

**Answer** 

Voice

## **Cordless Registration**

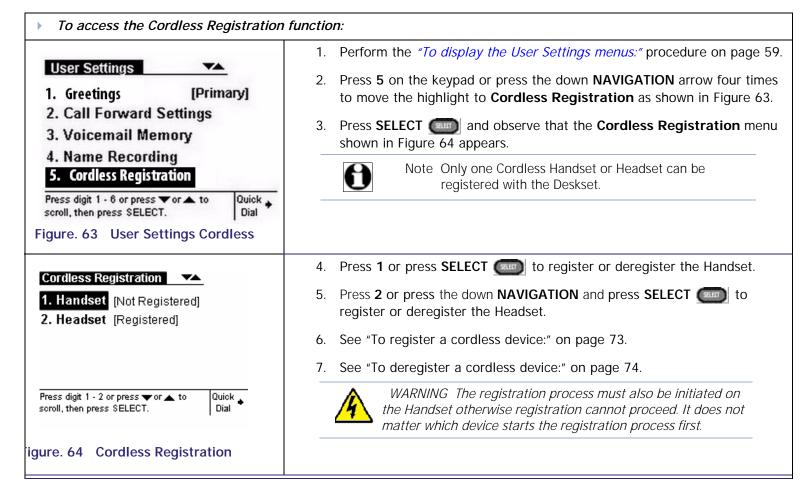

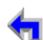

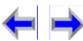

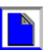

Make

Call

**Answer** 

### Register a Cordless Device

The following procedure describes registering the Cordless Handset, the process is identical for the Cordless Headset

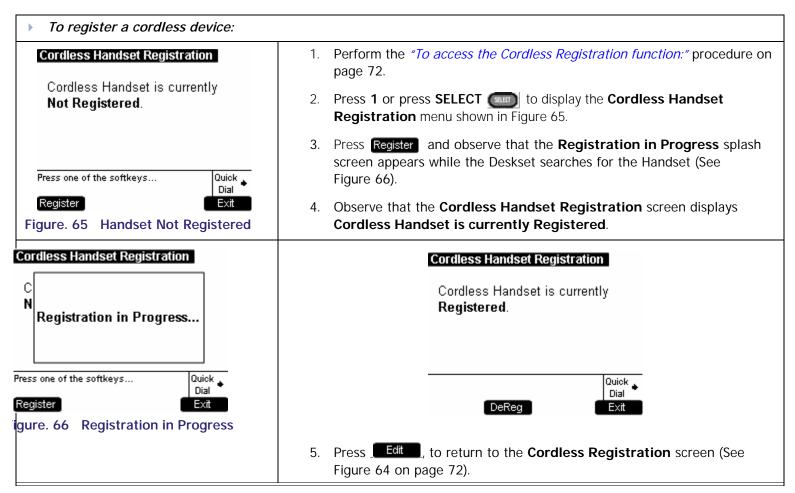

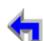

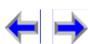

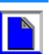

 Install
 Overview
 PC UI
 Setup
 Mail
 Directory
 CallLog
 Call
 Manage
 Call
 Handset
 Trouble

Make

Call

**Answer** 

Voice

# Deregister a Cordless Device

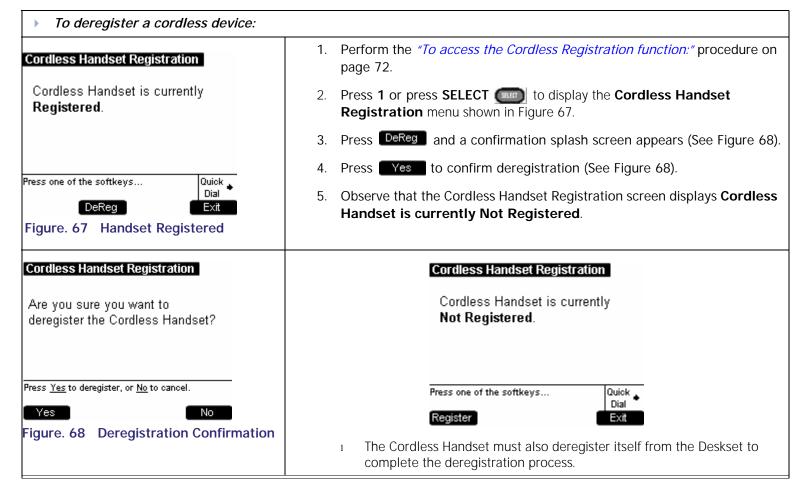

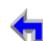

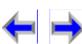

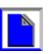

Voice

#### **Password**

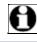

Note The **User Settings** menu contains six entries. To view the **Password** entry it is necessary to press the down **NAVIGATION** arrow.

Make

Call

**Answer** 

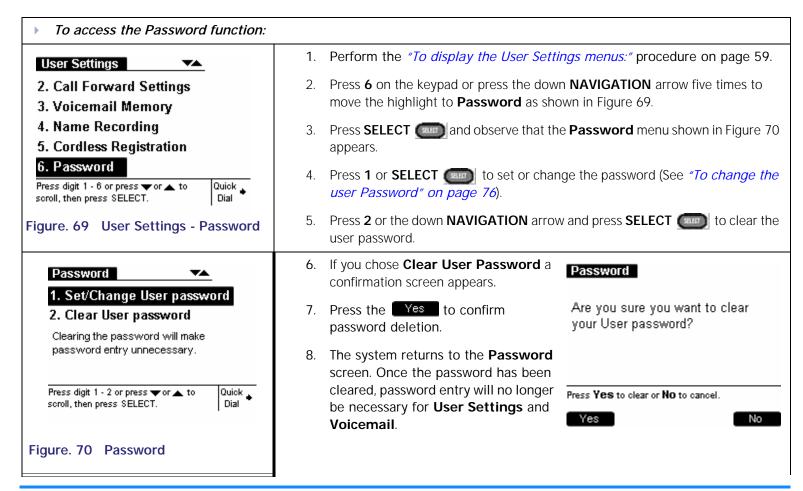

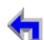

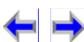

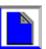

Make

Call

**Answer** 

Voice

# Change User Password

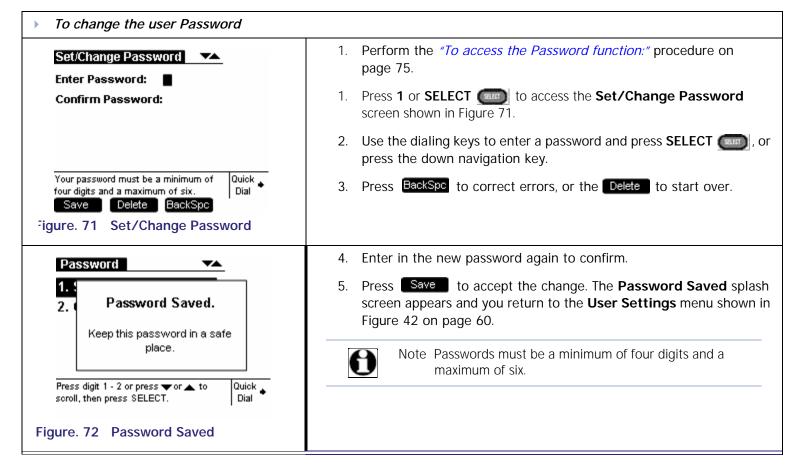

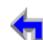

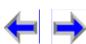

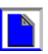

Voice

# Admin Settings

To display the Admin Settings menu

### 3. Admin Settings

1. Press **MENU** and observe that the **Menu** screen shown in Figure 30 displays.

Make

Call

**Answer** 

 To display the Admin Settings menu shown in Figure 74 press the down NAVIGATION arrow to move the highlight and press SELECT \_\_\_\_\_\_\_, or press 3.

Table 10 Deskset Menu - Admin Settings

|                                                                       | Function                                 | Submenu                                  |  |  |  |
|-----------------------------------------------------------------------|------------------------------------------|------------------------------------------|--|--|--|
| Admin Settings                                                        | 1. "Call Fwd - NA" on page 78            | 1. Call Forward All Target (Ext/VM/Lime) |  |  |  |
| 1. Call Fwd-NA (VM)                                                   |                                          | 2. to Ext: xxx                           |  |  |  |
| 2. Fwd/Trans to line (Enabled)                                        |                                          | 3. to Line: xxx-xxx-xxxx                 |  |  |  |
| 3. Restore Default Settings 4. Event Log                              |                                          | Call Fwd-NA Delay <5/10/15/2045>         |  |  |  |
| 5. IP Settings (Auto)                                                 | 2."Fwd/Trans to line" on page 82         |                                          |  |  |  |
| Use ▼or ▲ to scroll then press Quick SELECT or press 1 - 7. Dial      | 3. "Restore Default Settings" on page 83 |                                          |  |  |  |
| 6. Reset User Password                                                | 4. "Event Log" on page 84                | Shows event log                          |  |  |  |
| 7. Software Upgrade                                                   | 5."IP Settings" on page 85               | 1. IP Configuration < Auto/Static>       |  |  |  |
| Use ▼or ▲ to scroll then press<br>SELECT or press 1 - 7. Quick ▶ Dial |                                          | 2. Set/Edit Static IP                    |  |  |  |
| SELECT OF PIESS 1 - 7.   DIAI                                         |                                          | 3. IP Status                             |  |  |  |
|                                                                       | 6. "Reset User Password" on page 89      |                                          |  |  |  |
| Figure. 74 Admin Settings                                             | 7. "Software Upgrade" on page 90         | Software upgrade screen                  |  |  |  |

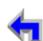

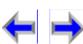

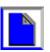

 Install
 Overview
 PC UI
 Setup
 Mail
 Directory
 CallLog
 Call
 Manage
 Call
 Handset
 Trouble

#### Call Fwd - NA

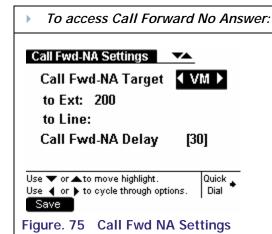

1. Perform the "To display the Admin Settings menu" procedure on page 77.

Call

**Answer** 

Make

- 2. Press 1 or SELECT and observe that the Call Fwd NA Settings menu shown in Figure 75 displays.
- 3. Press the left or right **NAVIGATION** key to toggle the setting to one of the following targets:

  - b. "Call Forward No Answer to an Extension" **Ext** on page 80
  - c. "Call Forward No Answer to an Outside Line" (Line) on page 81

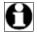

Voice

Note This setting controls the Call Forward-No Answer destination. The default setting is Call Fwd-NA to Voicemail. If Call Forward All is on, these settings will not apply.

4. Verify that the **FWD ON** indicator illuminates on the Idle screen and a call forward splash screen appear as shown in "Call Forward Notification" on page 67

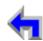

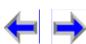

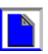

Overview PC UI Mail Directory CallLog Call Handset Trouble Install Setup Manage Call

#### Call Forward - No Answer to Voicemail

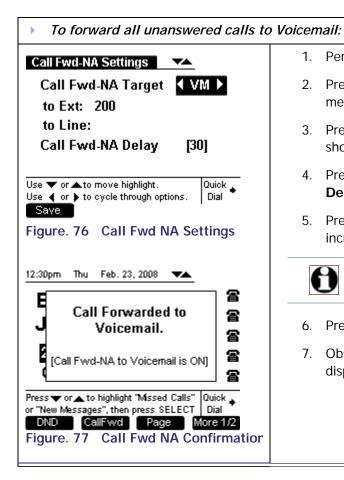

1. Perform the "To display the Admin Settings menu" procedure on page 77.

Call

**Answer** 

Make

- 2. Press 1 or SELECT and observe that the Call Fwd NA Settings menu shown in Figure 75 displays.
- 3. Press the left or right **NAVIGATION** key until **VMD**. is highlighted as shown in Figure 76.
- 4. Press the down NAVIGATION key three times to highlight Call Fwd-NA Delay.
- 5. Press the left or right NAVIGATION key to adjust the delay in five-second increments.

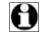

Voice

Note The minimum delay is five seconds and the maximum delay is 45 seconds. The default setting is 30 seconds.

- Press Save to accept the change and display the **Admin Settings** menu
- 7. Observe that the Call Fwd NA Confirmation screen shown in Figure 77 displays when a call is received.

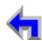

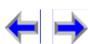

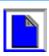

#### Call Forward - No Answer to an Extension

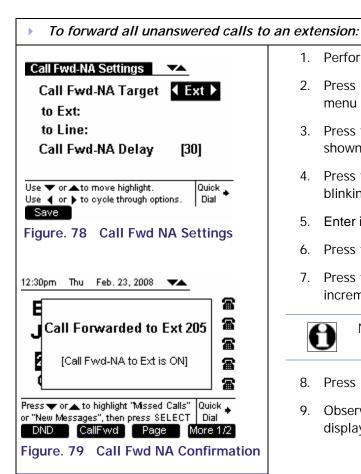

1. Perform the "To display the Admin Settings menu" procedure on page 77.

Call

**Answer** 

Make

- 2. Press 1 or SELECT and observe that the Call Fwd NA Settings menu shown in Figure 75 displays.
- 3. Press the left or right **NAVIGATION** key until **Lext**. is highlighted as shown in Figure 78.
- 4. Press the down NAVIGATION key to move to the to Ext: editable field. A blinking cursor appears in the number field.
- Enter in a valid extension using the dialing keys.
- Press the down NAVIGATION key to highlight Call Fwd-NA Delay.
- Press the left or right NAVIGATION key to adjust the delay in five-second increments.

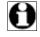

Voice

Note The minimum delay is five seconds and the maximum delay is 45 seconds. The default setting is 30 seconds.

- Press Save to accept the change and display the **Admin Settings** menu
- Observe that the Call Fwd NA Confirmation screen shown in Figure 79 displays when a call is received.

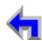

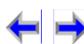

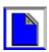

#### Call Forward - No Answer to an Outside Line

Voice

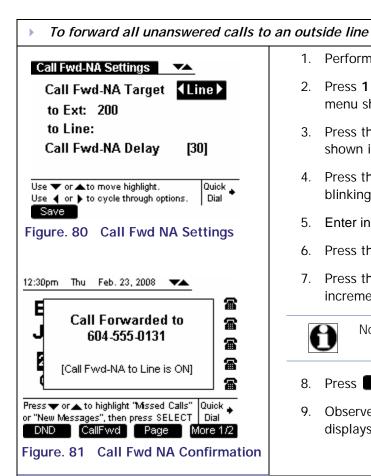

1. Perform the "To display the Admin Settings menu" procedure on page 77.

Call

**Answer** 

Make

- 2. Press 1 or SELECT and observe that the Call Fwd NA Settings menu shown in Figure 75 displays.
- 3. Press the left or right NAVIGATION key until (Line). is highlighted as shown in Figure 78.
- 4. Press the down NAVIGATION key to move to the to Line: editable field. A blinking cursor appears in the number field.
- Enter in a valid phone number using the dialing keys.
- Press the down NAVIGATION key to highlight Call Fwd-NA Delay.
- 7. Press the left or right NAVIGATION key to adjust the delay in five-second increments.

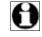

Note The minimum delay is five seconds and the maximum delay is 45 seconds. The default setting is 30 seconds.

- Press Save to accept the change and display the **Admin Settings** menu
- Observe that the Call Fwd NA Confirmation screen shown in Figure 81 displays when a call is received.

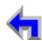

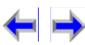

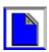

Make

Call

**Answer** 

Voice

#### Fwd/Trans to line

The system administrator may enable or disable the ability to forward or transfer a call to an outside line. This function is enabled by default. Disabling this function will prohibit the user from sending a call to an outside line via the Gateway.

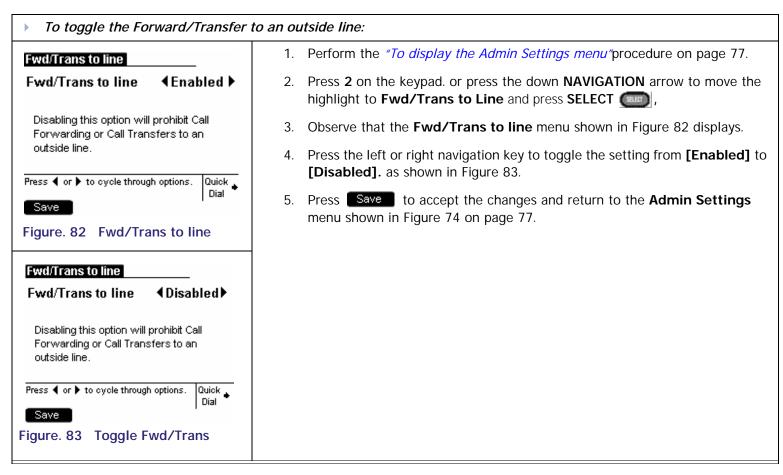

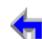

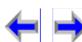

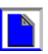

Make

Call

**Answer** 

Voice

# **Restore Default Settings**

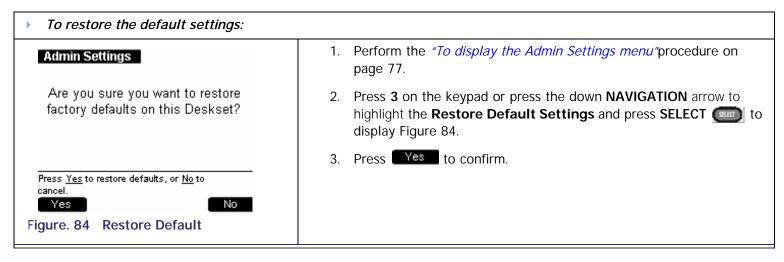

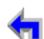

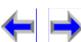

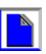

## **Event Log**

#### To access the Event Log:

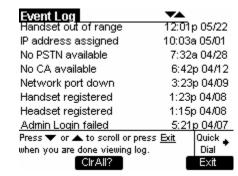

Figure. 85 Admin Settings - Event Log

1. Perform the "To display the Admin Settings menu" procedure on page 77.

Make

- 2. Press 4 on the keypad or press the down NAVIGATION arrow to highlight Restore Default Settings and press SELECT to display Figure 85.
- 3. Press the up or down **NAVIGATION** arrow to view logged events that are not shown on-screen.

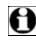

Voice

Note The text is not circular so when you reach the end of the available text, pressing the down **NAVIGATION** key will do nothing. If you are at the top of the page, pressing the up **NAVIGATION** key will do nothing.

Call

**Answer** 

#### To clear the Event Log:

#### Event Log

Are you sure you want to clear the Event Log?

Press Yes to clear all, or No to cancel.

Yes

No

Figure. 86 Admin Settings - Event Log

- 1. With the **Event Log** shown in Figure 85 displayed, press DelAll
- 2. The confirmation screen shown in Figure 86 appears.
- 3. Press Yes to confirm deletion.
- 4. All events in the Event Log are cleared and the system displays an empty Event Log.

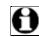

Note This screen is for informational purposes only.

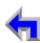

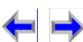

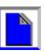

Voice

### **IP Settings**

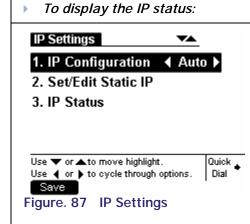

1. Perform the "To display the Admin Settings menu" procedure on page 77.

Call

**Answer** 

Make

- 2. Press 6 on the keypad or press the down NAVIGATION arrow to highlight IP Settings and press SELECT
- 3. Observe that the **IP Settings** menu shown in Figure 87 displays.
- 4. Perform one of the following:
  - a. Press 1 on the keypad or press SELECT and observe that the IP Configuration menu shown in Figure 88 on page 86 appears.
  - b. Press 2 or on the keypad or press the down NAVIGATION arrow to move the highlight, and press SELECT and observe that the Set/Edit Static IP menu shown in Figure 89 on page 87 appears.
  - c. Press **3** on the keypad or press the down **NAVIGATION** arrow to move the highlight, and press **SELECT** and observe that the **IP Status** menu shown in Figure 88 on page 86 appears.

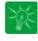

Tip **IP Address format:** Each octet of the IP address ranges from 0 to 255. The system will, however, not check for the accuracy of the address entered. you can enter single or double digits and do not need to use zeros as place-markers. For example, enter "192.168.0.1" instead of "192.168.000.001"

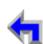

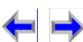

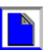

### IP Configuration

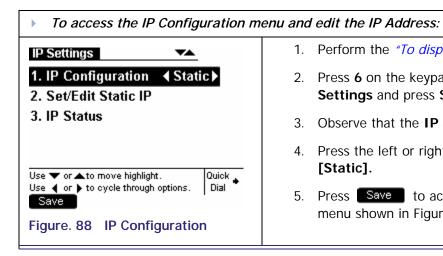

1. Perform the "To display the Admin Settings menu" procedure on page 77.

Voice

2. Press 6 on the keypad or press the down NAVIGATION arrow to highlight IP

Make

Call

**Answer** 

- Settings and press SELECT (SEED).
- 3. Observe that the **IP Settings** menu shown in Figure 87 on page 85 displays.
- 4. Press the left or right **NAVIGATION** arrow to toggle between **[Auto]** and **[Static]**.
- 5. Press Save to accept the changes and return to the **Admin Settings** menu shown in Figure 74 on page 77.

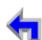

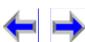

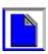

Overview PC UI Mail Call Handset Trouble Install Directory CallLog Manage Call Setup

#### Set/Edit Static IP

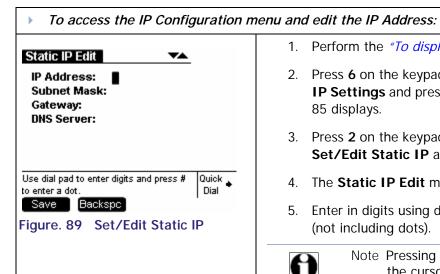

- 1. Perform the "To display the Admin Settings menu" procedure on page 77.
  - 2. Press 6 on the keypad or press the down NAVIGATION arrow to highlight the **IP Settings** and press **SELECT** . The menu shown in Figure 87 on page 85 displays.

Make

Call

**Answer** 

- 3. Press 2 on the keypad or press the down NAVIGATION arrow to highlight the Set/Edit Static IP and press SELECT .
- 4. The **Static IP Edit** menu shown in Figure 89 displays.
- Enter in digits using dialing keys. There is a 12-digit limit on the number field (not including dots).

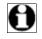

Voice

Note Pressing the hash (#) will insert a dot. Pressing BackSpc when the cursor is positioned next to a dot will delete the dot and the digit to the left of the dot.

- 6. Press the up or down **NAVIGATION** arrow to cycle through the four different fields.
- 7. Press Save to accept the changes and return to the Admin Settings menu shown in Figure 74 on page 77.

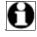

Note When enters the edit mode for the first time, the cursor will be positioned at the beginning of the top field. If all the fields have been filled, the cursor will be positioned at the end of the top field.

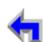

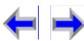

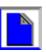

Make

Call

**Answer** 

Voice

#### **IP Status**

This screen is for informational purposes only.

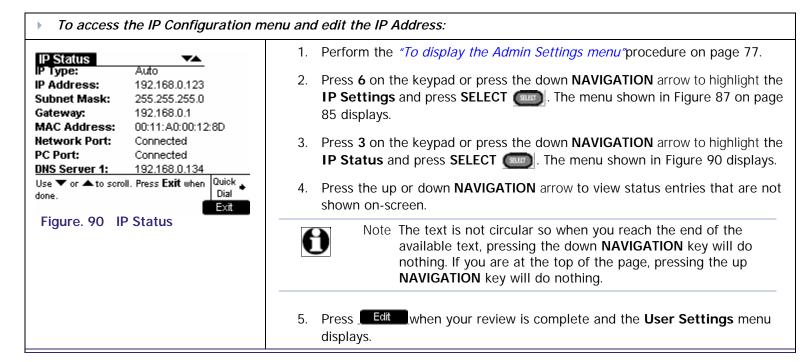

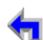

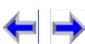

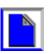

Make

Call

**Answer** 

#### **Reset User Password**

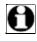

Note The **Admin Settings** menu contains seven entries. To view the **Password** entry it is necessary to press the down **NAVIGATION** arrow.

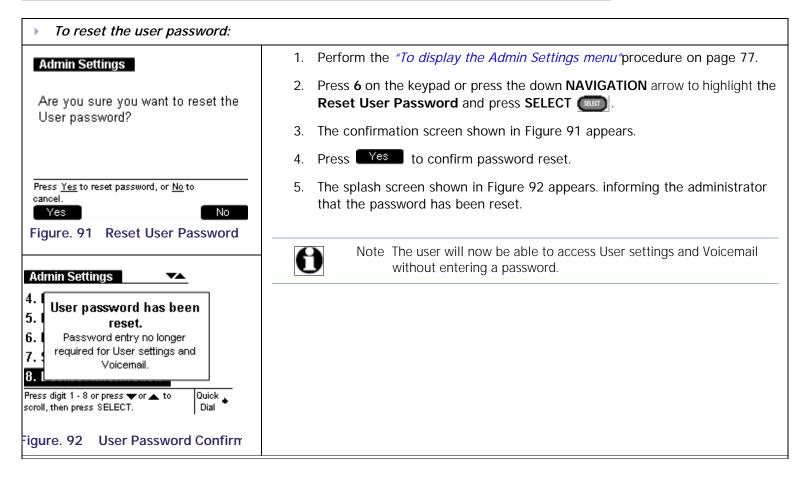

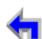

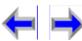

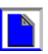

 Install
 Overview
 PC UI
 Setup
 Mail
 Directory
 CallLog
 Call
 Manage
 Call
 Handset
 Trouble

Make

Call

**Answer** 

# Software Upgrade

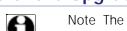

Note The **User Settings** menu contains six entries. To view the **Software Upgrade** entry it is necessary to press the down **NAVIGATION** arrow.

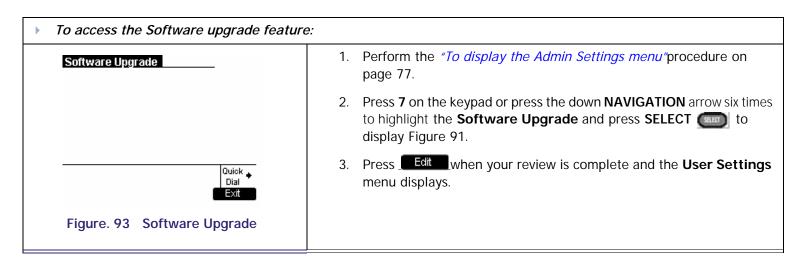

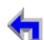

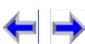

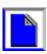

Make

Call

**Answer** 

Voice

### **Deskset Information**

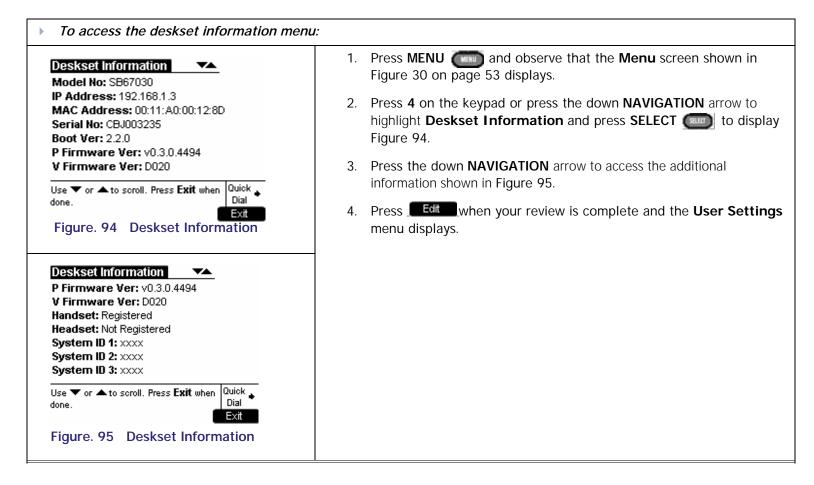

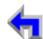

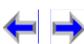

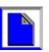

 Install
 Overview
 PC UI
 Setup
 Mail
 Directory
 CallLog
 Call
 Manage
 Call
 Handset
 Trouble

Make

Call

**Answer** 

Voice

# Setting up Do Not Disturb

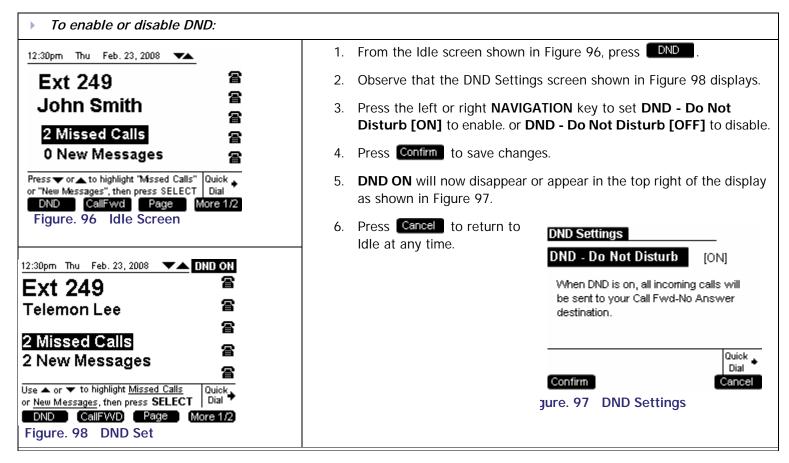

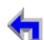

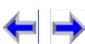

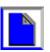

Voice

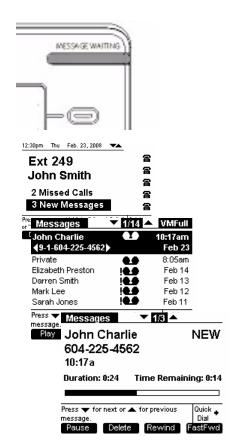

# CHAPTER **VOICE MAIL**

Your SB67030 Deskset Voicemail system provides the ability to capture important messages and save, replay, or forward those messages. The message LED shown in Figure 99 lights up when there are one or more new message and the # New Messages displays on the Idle screen.

Make

Call

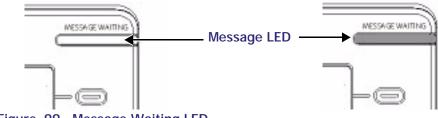

Figure. 99 Message Waiting LED

- "Access Voicemail" on page 94
- "Messages Feature" on page 95
- "Message Playback" on page 97
- "Forwarding a Message" on page 99
- "Deleting Messages" on page 104
- "Clear Message Flags" on page 106
- "Voicemail Remote Operations" on page 107

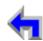

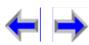

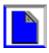

Make

Call

**Answer** 

Voice

#### **Access Voicemail**

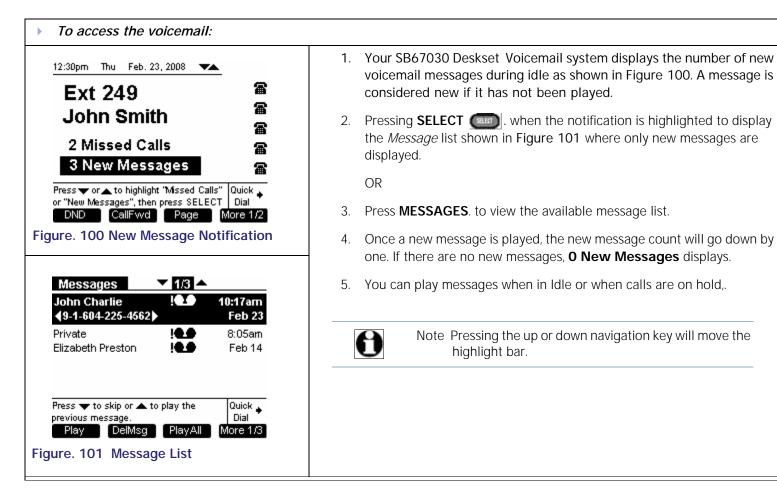

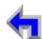

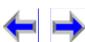

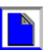

Voice

Make

Call

**Answer** 

# Messages Feature

The programmed keys are available when viewing the message list from Idle. There are no programmed keys available in Active mode or if the message list is empty.

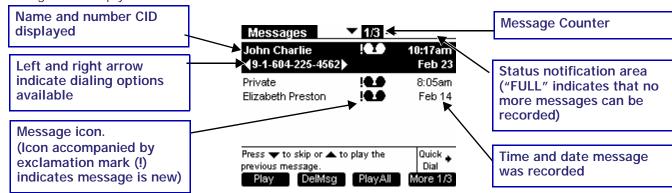

Table 11 Voicemail Programmed Keys

| Key    | Description                            | Key    | Description                                            | Key     | Description                                    | Key      | Description                                                                                      |
|--------|----------------------------------------|--------|--------------------------------------------------------|---------|------------------------------------------------|----------|--------------------------------------------------------------------------------------------------|
| Play   | Plays recorded<br>audio clip.          | DelMsg | Deletes highlighted voicemail message in message list. | PlayAll | Plays all<br>messages in<br>Voicemail feature. | More 1/3 | Moves to next set<br>of programmed<br>keys. If this button<br>is present, there<br>are more than |
| FwdMsg | Initiates Message<br>Forward function. | DelAll | Performs deletion of multiple records.                 | ClerNew | Clears all new messages.                       | More 2/3 | four programmed operation keys available. More 1/3 indicates that                                |
| MrkNew | Marks all new messages.                |        |                                                        |         |                                                | More 3/3 | user is on page one of three                                                                     |

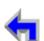

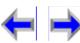

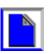

| install | Overview      | PC UI | Setup | IVIAII | Directory | CallLog | Call | wanage | Call | Handset | Trouble |
|---------|---------------|-------|-------|--------|-----------|---------|------|--------|------|---------|---------|
| TI      | CD / 7000 D I |       | - 11  | C      | 1 .       |         |      |        |      |         |         |

Make

Call

**Answer** 

The SB67030 Deskset Voicemail system features include:

- There is a maximum of 30 minutes recording time (no limit on number of messages). If this limit is reached while recording is in progress, the message will cut short and the far-end caller will be notified with a voice prompt.
- n If a caller tries to leave a message when voicemail is full, a voice prompt notifies them that a message cannot be recorded at this time.
- The highlighted message displays both name and number CID (if available) as well as both the time and date of the message recording. Un-highlighted messages in the list will display either name or number field only and time or date only.
- <sup>n</sup> There is a 22-character limit on the name field. Oversized entries will be truncated with ellipses.

- n If the message was left before 12:00am on the current day, then the date of the message only will be displayed. If the message was left after 12:00am on the current day, then the time of message recording only will be displayed.
- $_{\rm n}$  When reviewing the message list, you may call the number listed in the highlighted message.
- Pressing the up or down NAVIGATION key cycles through messages in the list while pressing the left or right NAVIGATION key cycles through dialing options.

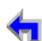

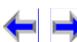

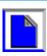

Make

Call

**Answer** 

# Message Playback

The SB67030 Deskset Voicemail system provides the ability to play a single message or all of the messages in the system.

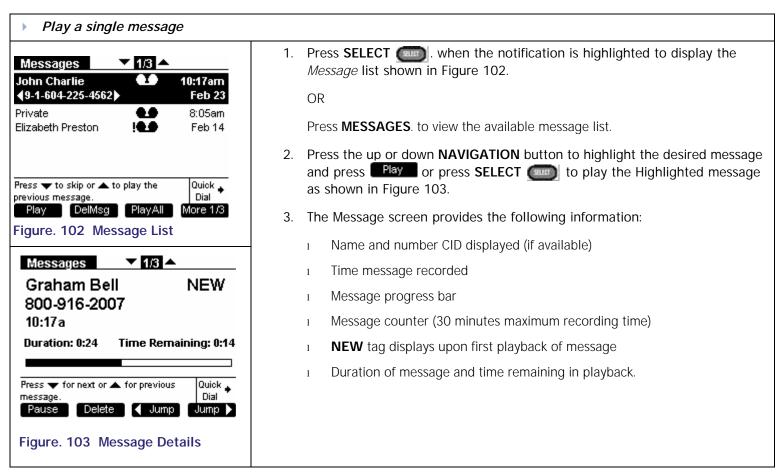

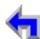

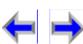

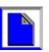

Make

Call

CallLog

Directory

Call

Manage

**Answer** 

Call

Handset Trouble

Voice

Mail

Setup

Dial

More 1/3

Overview PC UI

Install

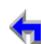

Press **CANCEL** to return to the messages list with the highlight on the last

with the highlight on the last played message.

There will be no Time Stamp announcements.

All messages played will have the **NEW** tag removed.

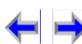

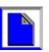

DelMsq | PlayAll

Figure. 104 Play All Messages

played message.

Make

Call

**Answer** 

Voice

# Forwarding a Message

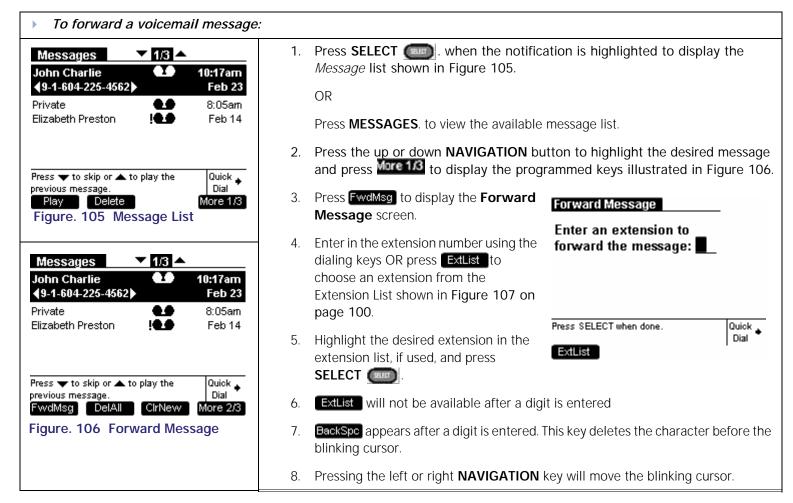

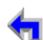

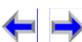

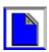

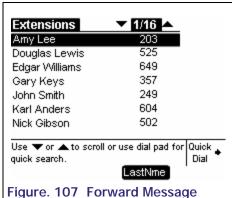

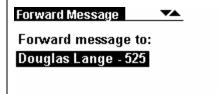

Figure. 108 Message Extension

Intro

Press Send to forward the message to

llisted extension(s)...

AddExt DelExt

9. Press **SELECT** ., the extension name tag and number will appear as shown in Figure 108.

Call

**Answer** 

Make

10. You have the following options:

Voice

- a. Press AddExt to add another extension (up to a maximum of three extensions).
- b. Press DelExt to remove the currently highlighted extension from the list.
- c. Press Intro to record an audio annotation.
- d. Press Send to forward the message to the extension.
- 11. Observe that the **Message Forwarded** screen shown below appears.

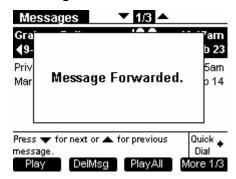

12. The forwarded message will appear in the recipient's Message list.

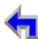

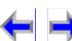

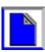

Quick .

Send

Voice

### Forward to Additional Extensions

A user can forward a new or old message to other extensions (maximum of three at a time). To forward a message, the user must follow this procedure from the Messages list:

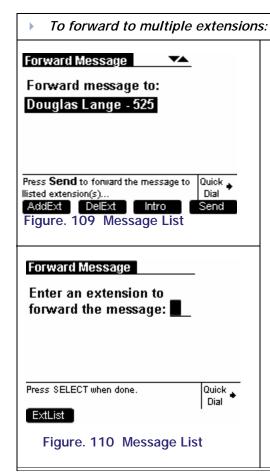

- 1. Perform the "To forward a voicemail message:" procedure on page 99 steps 1 through 9 and observe that the screen shown in Figure 109 appears.
- 2. Press AddExt and observe that the screen shown in Figure 110 appears.

Make

Call

**Answer** 

- 3. Enter in the extension number using the dialing keys OR press **ExtList** to choose an extension from the Extension List..
- 4. Highlight the desired extension in the extension list, if used, and press **SELECT**
- 5. Press Send to forward the message to the extension.
- 6. Observe that the **Message Forwarded** screen shown below appears.

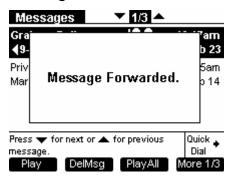

7. The forwarded message will appear in the recipient's Message list.

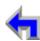

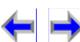

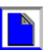

Make

Call

**Answer** 

### Recording an Audio Annotation

You have the option of recording an audio annotation to append to a forwarded message.

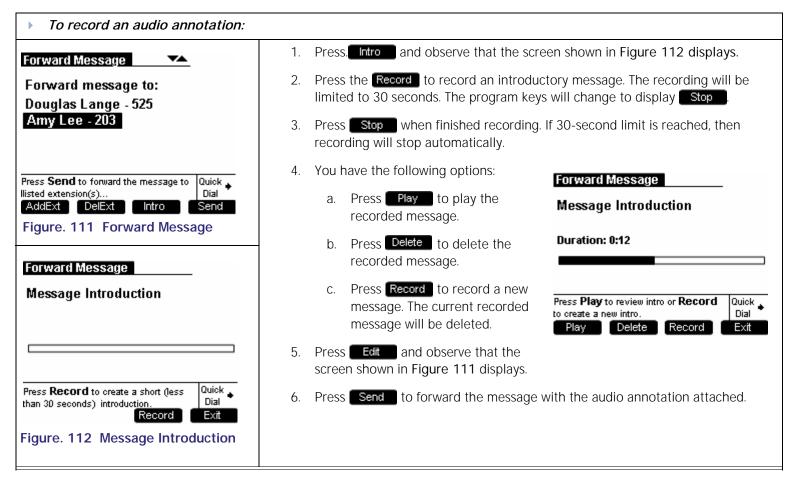

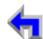

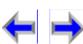

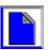

Make

Call

**Answer** 

Voice

#### **Status Notifications**

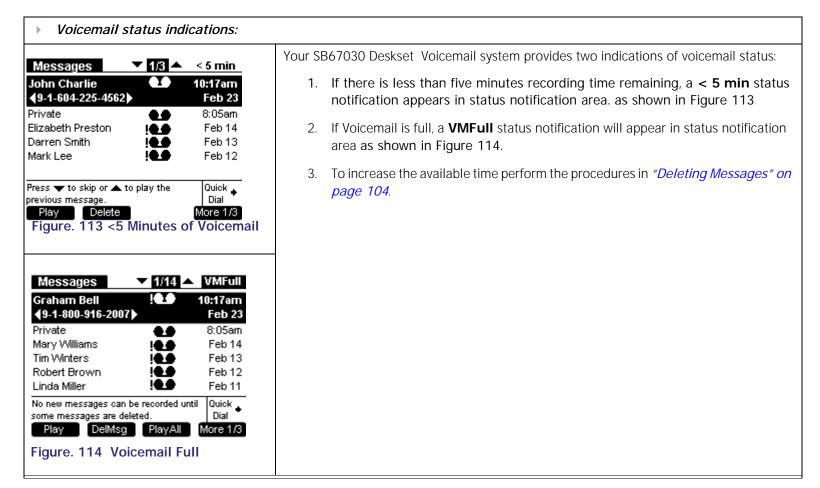

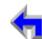

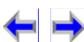

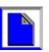

Make

Call

**Answer** 

# **Deleting Messages**

You may delete a single message, or all messages from the Message list or from Message Playback...

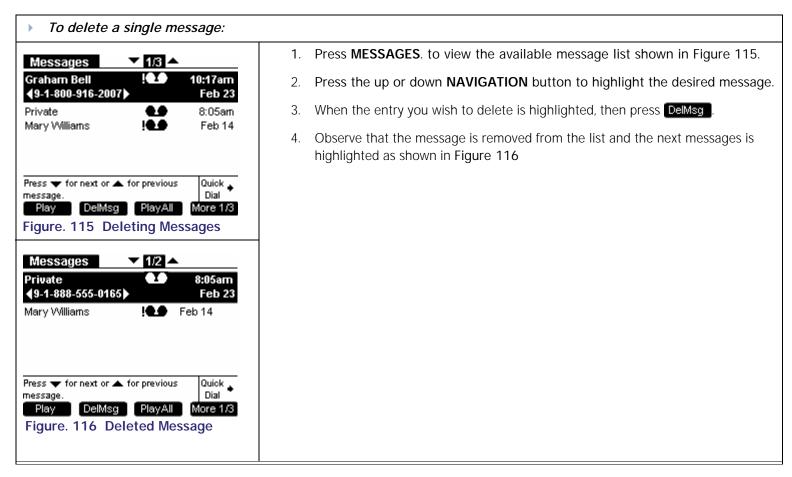

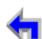

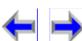

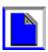

Make

Call

Answer

You may delete all messages only when viewing the Messages list from Idle or with held calls.

| Messages ✓ 1/3 📤                                            | 1.                                          | Press <b>MESSAGES</b> . to view the available                                                                                                    | e message list shown in Figure 117.                                                                                                    |
|-------------------------------------------------------------|---------------------------------------------|----------------------------------------------------------------------------------------------------|----------------------------------------------------------------------------------------------------|
|                                                             | <b>7am</b> 2.                               | Press More 1/3 and observe that the me                                                                                                    | enu shown in Figure 118 displays.                                                                                                    |
|                                                             | 05am 3.<br>eb 14                            | Press DelAll and observe that the confirmation splash screen displays.                                                                              | Messages                                                                                                    |
| Play DelMsg PlayAll Mor Figure. 117 Messages List  Messages | 4.  iick  ial e 1/3  17am eb 23  05am eb 14 | Press Yes and observe that the Messages screen displays with the message counter at <b>0/0</b> messages and no programmed operation keys available. | Are you sure you want to delete all messages?  Press <b>Yes</b> to delete all messages.  Press <b>No</b> to cancel.  Yes  No  Messages  VOX |
| <u>`</u>                                                    | Dial 7<br>re 2/3<br>ge                      |                                                                                                    | The Message list is empty. Press Quick CANCEL to exit. Dial                                                                                 |

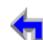

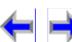

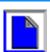

 Install
 Overview
 PC UI
 Setup
 Mail
 Directory
 CallLog
 Call
 Manage
 Call
 Handset
 Trouble

Make

Call

**Answer** 

Voice

# Clear Message Flags

You can add a new message flag or delete all flags from the Message list. Messages are automatically flagged with an exclamation point to indicate that the message has not been played.

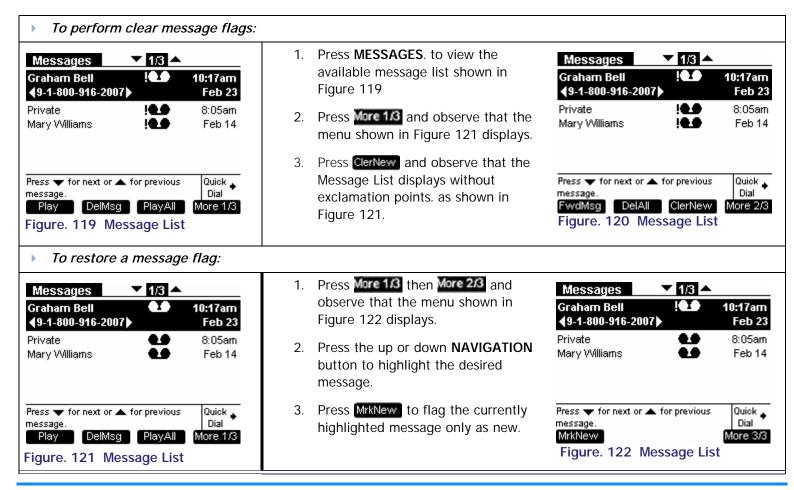

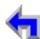

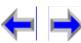

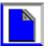

Voice

### **Voicemail Remote Operations**

Remote access allows you to listen to messages or change the recorded greeting. Following the voice prompts and press the appropriate dialing keys to navigate through the system. The voice prompts in a menu list will be repeated three times with a 5-second pause in-between each narration. If the voice prompt is narrated three times with no action, the voice will say "Goodbye" and the remote call will be disconnected.

Listening to the Time/Date stamp does not count as listening to the message. If you access the voicemail through remote access and skip to another message while the Time/Date stamp is playing, the message will still be considered as new.

Figure 123.

# To access voicemail remotely - enter password or record message: Dial Number Skip Greeting Greeting Record Message Enter Operator Password Figure. 123 Voicemail Flow 1

- 1. Dial the remote access number as illustrated in the flow diagram in
  - 2. You have the following options:
    - a. Press **5** to skip the greeting and record a message.

Make

Call

- b. Listen to the greeting.
- At the end of the greeting you have the following options:
  - a. Press the asterisk twice (\* \*) and enter your password.
  - Record a message.
  - Press **0** to access the operator.
  - Record a message and then press **0** to access the operator.
- Enter the Main Menu after entering a valid password

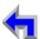

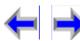

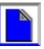

Voice

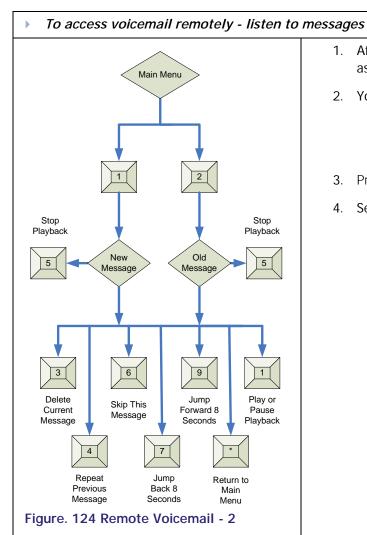

1. After entering a valid password you can listen to old or new messages as illustrated in the flow diagram in Figure 124.

Call

- You have the following options:
  - Press 1 to listen to new messages.

Make

- Press 2 to listen to old messages.
- Press 5 to stop the playback.in either new or old messages.
- Select one of the following options:
  - Press 1 to play or pause playback.
  - Press **3** to delete the current message.
  - Press 4 to repeat the previous message.
  - Press 6 to skip this message.
  - Press 7 to jump back 8 seconds.
  - Press 9 to jump forward 8 seconds.
  - Press \* to return to the Main Menu.

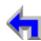

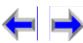

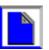

### To access voicemail remotely: setup voicemail

Voice

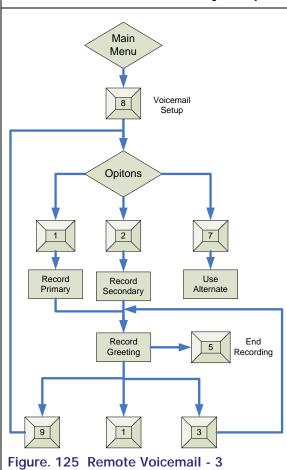

1. After entering a valid password, press **8** to set up voice mail as illustrated in the flow diagram in Figure 125.

Call

**Answer** 

- 2. You have the following options:
  - a. Press 1 to record a primary greeting.
  - b. Press 2 to record a secondary greeting

Make

- c. Press **3** to use the alternate greeting.
- 3. Begin recording after the tone.
- 4. Press **5** to end the recording.
- 5. Select one of the following options:
  - a. Press 1 to review the recording.
  - b. Press **3** to re-record the greeting.
  - c. Press **9** to accept the greeting.

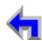

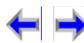

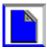

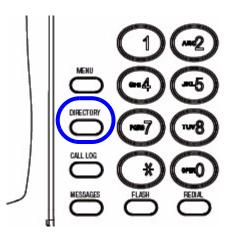

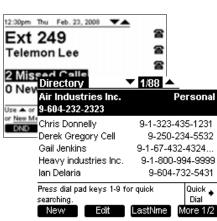

CHAPTER DIRECTORY

### Introduction

Voice

You can access the directory from Idle, Dial, Pre-Dial, with a call on Hold, and during an active call by pressing **DIRECTORY**. However, the delete, edit and create new entries features are only available when in Idle or if all calls are held. Here is an overview of the Directory list:

Call

- "Using the Directory" on page 111
- "Creating a New Directory Entry" on page 113
- "Editing a Directory Entry" on page 114
- "Deleting a Directory Entry" on page 115
- "Directory Sort" on page 116
- "Directory List" on page 117

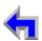

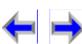

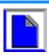

Make

Call

**Answer** 

Voice

# **Using the Directory**

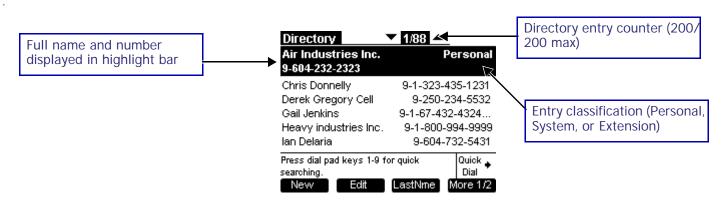

Figure. 126 Directory Screen Description

Table 12 Directory Programmed keys

| Key | Description          | Key    | Description                                          | Key                 | Description                                                                   | Key                  | Description                                     |
|-----|----------------------|--------|------------------------------------------------------|---------------------|-------------------------------------------------------------------------------|----------------------|-------------------------------------------------|
| New | Creates a new entry. | Edit   | Allows you to change previously entered information. | FirstNme<br>LastNme | Toggles First<br>and Last name<br>sort in<br>Directory and<br>Extension list. | More 1/2<br>More 2/2 | Moves to next set of programmed operation keys. |
|     |                      | Delete | Performs a permanent deletion.                       | List                | Opens the sort options menu in Directory.                                     |                      |                                                 |

The maximum number of directory entries is 200. (100 system-wide entries, 50 personal entries, and up to 50 extensions can be installed on the network.) Only a system administrator can edit System and Extension entries.

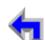

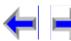

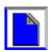

Make

Call

**Answer** 

- number fields
- Oversized names or numbers will be truncated with ellipses.
- n The search function is available. Press any digit key (except for # and \*) to index into the list according to default sort criteria. For example, pressing **G** will select the entry **Gail Jenkins** based on first name default sort criteria.
- $_{\rm n}$   $\,\,$  Pressing the up or down NAVIGATION key to cycle through Directory entries.

Voice

 $_{\rm n}$   $\,\,$  You can call the number listed in the highlighted entry.

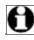

Note If the directory is empty, only the New will be available.

### **List Scrolling Rules**

These rules apply to all features with list modes, including Messages, Call Log, Redial, Directory, Extension list. This rule also applies to the list of options in the settings menu.

- Every list is circular. If the highlight bar is on the first entry in a list, pressing the up **NAVIGATION** arrow will take the user to the last entry in the list.
- <sup>n</sup> If the highlight bar is on the last entry, pressing the down **NAVIGATION** arrow will take the user to the first entry in the list.
- n If the highlight bar is at the bottom of the screen, but not on the last entry), pressing the down **NAVIGATION** arrow moves the highlight bar to the next entry and the list items will scroll up by one entry.
- If the highlight bar is at the top of the screen but not on the first entry, pressing the up **NAVIGATION** arrow will move the highlight bar to the previous entry and all list entries will scroll down by one entry (see example below).

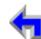

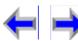

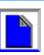

# **Creating a New Directory Entry**

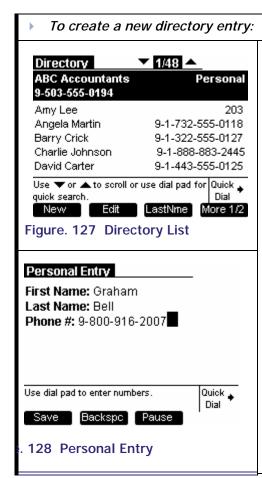

1. Press **DIRECTORY** to display the directory list shown in Figure 127.

Make

Call

**Answer** 

- 2. Press New to display the **Personal Entry** screen shown in Figure 128.
- 3. You will go to Directory Edit mode with the blinking cursor positioned in the First Name field.
- 4. Fill in the First Name, Last Name and Number fields using the "Keypad Data Entry" on page 43. The Name text fields are limited to 20 characters each and the number field is limited to 32 digits.

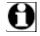

Voice

Note If you have exceeded the maximum number of personal entries allowed, a **Maximum of 50 Personal entries reached** splash appears.

- 5. The user has the following options:
  - a. Press the left or right **NAVIGATION** key to move the cursor
  - b. Press the up or down **NAVIGATION** key to move to the previous or next field.
  - c. Press BackSpc to erase the character before the blinking cursor.
  - d. Press Pause to insert a two-second pause into the digit string. The pause will appear as a 'p' in the field and will be counted as a digit.
- 6. Press Save to return to the directory list shown in Figure 127.

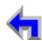

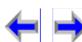

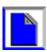

Voice Install Overview PC UI Mail Directory CallLog Call Manage Handset Trouble Setup Call

## **Editing a Directory Entry**

You may edit any Personal directory entries while viewing the Directory list.

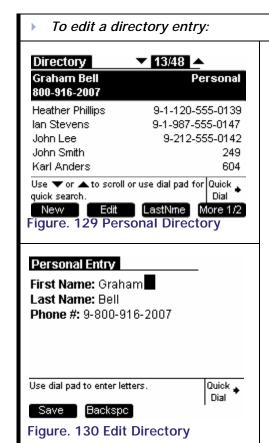

Press **DIRECTORY** to display the directory list shown in Figure 129.

Make

- 2. Press the up or down **NAVIGATION** key to highlight a **Personal** entry.
- 3. Press Edit and observe that the screen shown in Figure 130.

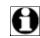

key will not be available when a System or Extension entry is highlighted in the Directory list.

Call

**Answer** 

- 4. Fill in the First Name, Last Name and Number fields using the "Keypad Data Entry" on page 43. The Name text fields are limited to 20 characters each and the number field is limited to 32 digits.
- The user has the following options:
  - Press the left or right **NAVIGATION** key to move the cursor
  - Press the up or down **NAVIGATION** key to move to the previous or next field.
  - Press BackSpc to erase the character before the blinking cursor.
  - Press Pause to insert a two-second pause into the digit string. The pause will appear as a 'p' in the field and will be counted as a digit.
- 6. Press Save to return to the directory list shown in Figure 127 on page 113.

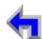

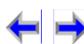

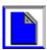

**Answer** Overview PC UI Mail Directory CallLog Call Install Setup Manage Call Handset Trouble

Make

Call

## **Deleting a Directory Entry**

You may delete any one of their Personal directory entries while viewing the Directory list.

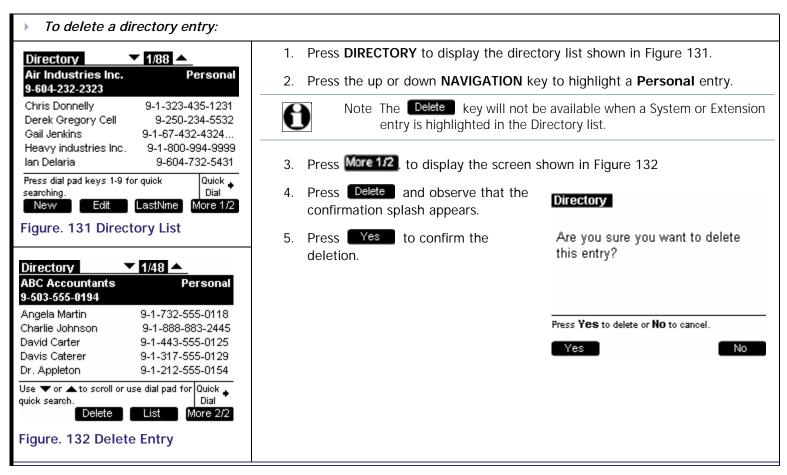

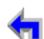

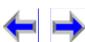

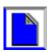

 Install
 Overview
 PC UI
 Setup
 Mail
 Directory
 CallLog
 Call
 Manage
 Call
 Handset
 Trouble

Make

Call

**Answer** 

Voice

## **Directory Sort**

This function is available in both Idle and Active modes. There are two ways you can sort Directory entries, with the First Name/Last Name toggle or through selecting a specific Directory list.

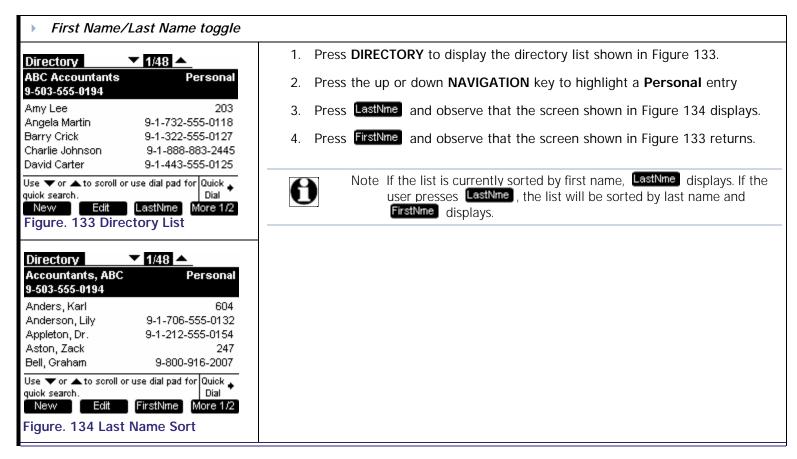

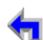

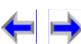

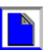

Make

Call

**Answer** 

Voice

# **Directory List**

This function is available in both Idle and Active modes. The user can choose to list all entries, or only personal entries, system entries, or extensions. To view possible list options, the user must follow this procedure while viewing the Directory list:

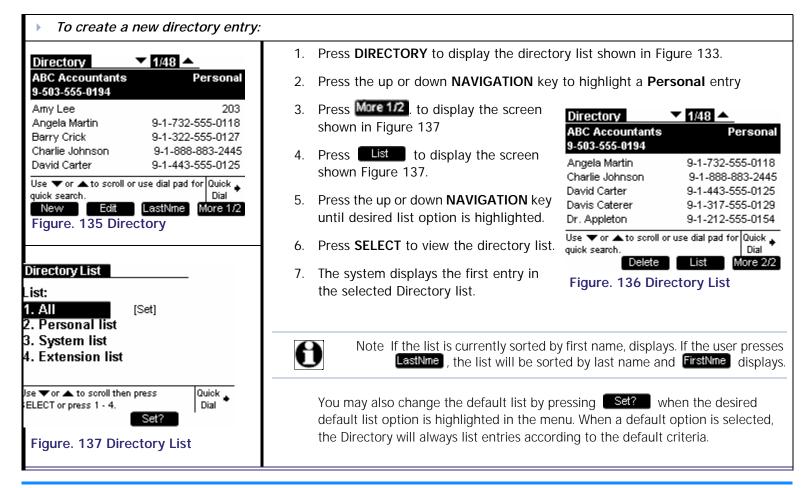

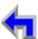

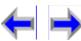

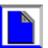

 Install
 Overview
 PC UI
 Setup
 Mail
 Directory
 CallLog
 Call
 Manage
 Call
 Handset
 Trouble

Make

Call

**Answer** 

### Non-alphabetical character sort rules

Special non-alphabetic characters can be entered in the directory name fields. If these characters are entered as the first character in the name field, the system will sort in the following ascending order shown from left to right:

| _     |   |     |   | , |   |   |   |   |   |   | _ | _ |     |  |
|-------|---|-----|---|---|---|---|---|---|---|---|---|---|-----|--|
| Space | # | ኢ   | ' | ( | ) | ^ | + |   | - |   | 7 | 7 | (a) |  |
| ораоо | " | _ u |   | \ | / |   | ' | ' |   | • |   |   |     |  |
|       |   |     |   |   |   |   |   |   |   |   |   |   |     |  |
|       |   |     |   |   |   |   |   |   |   |   |   |   |     |  |

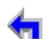

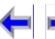

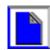

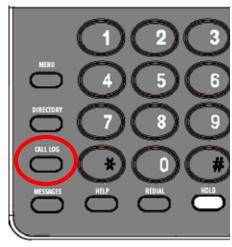

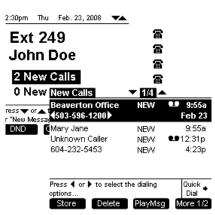

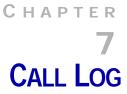

### Introduction

Voice

The Call Log provides a record of the last 50 calls received, whether a messages was left or not. The newest entries replace the oldest. The log lists information based on the availability of Caller ID (CID) data.

Make

Call

**Answer** 

- 1. "Using the Call Log" on page 120
- 2. "Missed Call Notification" on page 122
- 3. "Reviewing the Call Log list:" on page 123
- 4. "Reviewing the Call Log list:" on page 123
- 5. "Storing Call Log Entries." on page 125

You can display the call log shown in Figure on page 120 by either pressing **CALL LOG** or highlighting **# New Calls** in the Idle screen and pressing **SELECT**.

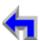

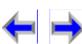

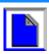

Make

Call

**Answer** 

Voice

# Using the Call Log

The available programmed operation keys vary depending on whether the user is accessing this feature from Idle or Active mode. Storing, Deleting, and playback are not available in Active mode. If the Call Log is empty, no programmed operation keys will be available.

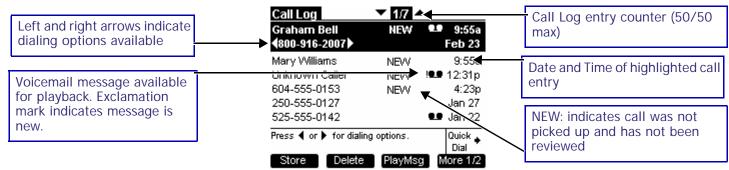

Figure. 138 Call Log Functions

Table 13 Call Log Programmed Keys

| Key     | Description                                    | Key    | Description                            | Key     | Description              | Key      | Description                     |
|---------|------------------------------------------------|--------|----------------------------------------|---------|--------------------------|----------|---------------------------------|
| Store   | Stores number in local directory.              | Delete | Performs a permanent deletion.         | PlayMsg | Plays message.           | More 1/2 | Moves to next set of programmed |
| Details | Shows you more details for a particular entry. | DelAll | Performs deletion of multiple records. | ClerNew | Clears all new messages. | More 2/2 | operation keys.                 |

- The voicemail message icon appears in call entries where the caller left a message. Playing the message will not remove the icon from the Call Log entry, but deleting the message will.
- n Un-highlighted entries display the time for calls received after 12:00am on the current day. Call received before 12:00am on the current day will display the date.

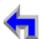

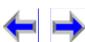

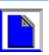

Make

Call

**Answer** 

The highlighted Call Log entry displays both the name and number fields from the available CID information as well as both the time and date of the call. You may call the number listed in the highlighted entry. The name is shown by default, if it is not available, the number is shown. If neither are available the system supplies an appropriate CID label.

Out of Area or UnavailablePrivateNumber FieldUNKNOWN NUMBERPRIVATE NUMBERName FieldUNKNOWN NAMEPRIVATE NAMEBothUNKNOWN CALLERPRIVATE CALLER

Voice

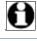

**Note** The data sent is limited to 21 characters on the Name field and 24 characters on the number field. Oversized fields will be truncated with ellipses. The display field in the Call Log accommodates up to 24 characters.

### **List Scrolling Rules**

These rules apply to all features with list modes, including Messages, Call Log, Redial, Directory, Extension list. This rule also applies to the list of options in the settings menu.

- Every list is circular. In other words, if the highlight bar is on the first entry in a list, pressing the up **NAVIGATION** arrow will take the user to the last entry in the list. Conversely, if the highlight bar is on the last entry, pressing the down **NAVIGATION** arrow will take the user to the first entry in the list.
- n The rule above also applies to details mode. When viewing an entry in details mode, the user can continuously cycle through the entries by using the up or down navigation key.
- If the highlight bar is at the bottom of the screen (but not on the last entry), pressing the down **NAVIGATION** arrow moves the highlight bar to the next entry and the list items will scroll up by one entry.
- If the highlight bar is at the top of the screen (but not on the first entry), pressing the up **NAVIGATION** arrow will move the highlight bar to the previous entry and all list entries will scroll down by one entry (see example below).
- n Pressing the up or down **NAVIGATION** key cycles through Call Log entries, while pressing the left or right navigation key cycles through dialing options

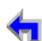

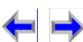

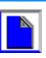

Voice

### **Missed Call Notification**

If an incoming call event occurs and the user takes no action, the new call will be recorded in the Call Log. A call is considered as new if it has not been reviewed yet.

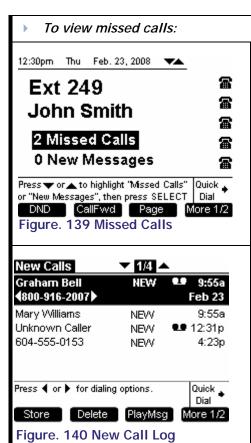

The system notifies you of any new calls on the Idle screen, as shown in Figure 139.

Make

Call

**Answer** 

- 1. With **# Missed Calls** highlighted, press **SELECT** to display the New Calls screen shown in Figure 140.
- In the New Calls list, a new call record will no longer be considered as new once you move the highlight bar to the next record. The only exception is when the user moves the highlight to the last record. In this case the last record will be considered as reviewed.
- 3. Once a new call is reviewed in the New Calls list or the Call Log, the call count will go down by one. If there are no new calls, the notification will display "O New Calls".
- 4. Pressing SELECT when the notification is highlighted will take the user to the Call Log where new calls only are displayed (i.e. calls that have not been reviewed and are tagged as "NEW")

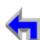

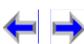

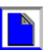

Voice

# Reviewing the Call Log list:

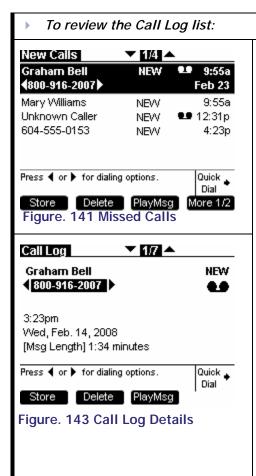

- Press CALL LOG or highlighting # New Calls in the Idle screen (See Figure on page 122) and press SELECT to display the screen shown in Figure 141.
- 2. Press More 1/2 to display the screen shown in Figure 142.
- Press Details to display the call details screen shown in Figure 143 that contains the following information:

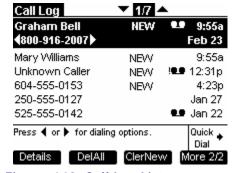

**Answer** 

Figure. 142 Call Log List

- The name and number of the caller (if available).
- 1 The **NEW** tag appears if this is the first time reviewing the Call Log entry.
- 1 The message icon papears if the caller left a message,

Make

Call

1 The time and date of the call.

voicemail.

- 1 The **Msg Length** if the call was not answered, but the caller left a message.
- The **Call Length** will be displayed if the call was answered.

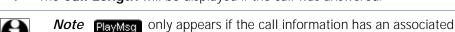

When viewing Call Log details, you can call the number listed, save the number in the directory, delete the entry, or play the associated voicemail message (if available).

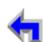

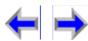

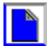

Make

Call

**Answer** 

Voice

### Voicemail messages in Call Logs

If the caller listed in the Call Log left a voicemail message, you may play the message from the Call Log list or from Call Log Details. This will take you out of the Call Log and into the message playback feature.

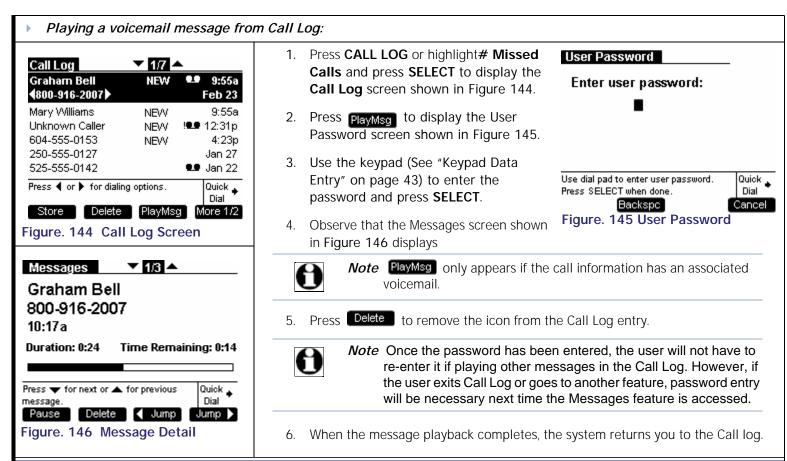

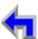

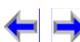

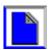

Make

Call

**Answer** 

Voice

# Storing Call Log Entries.

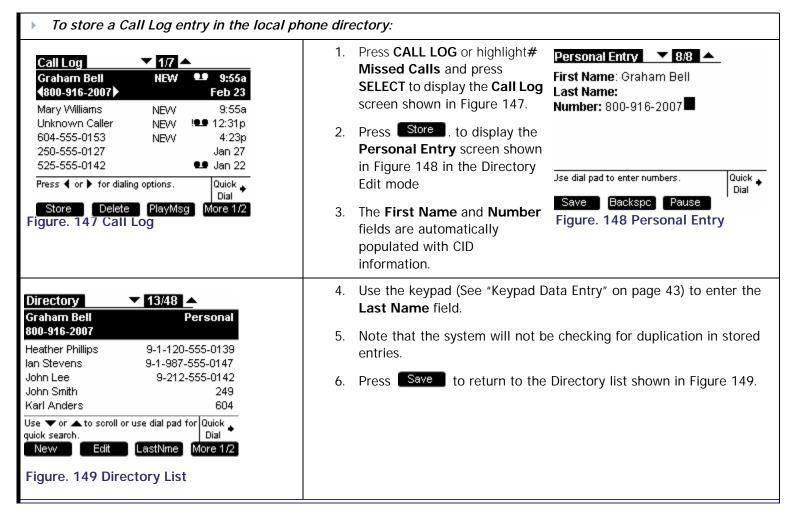

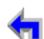

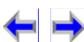

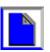

Make

Call

**Answer** 

## **Deleting Call Log Entries**

The user may delete a single Call Log entry, or all Call Log entries.

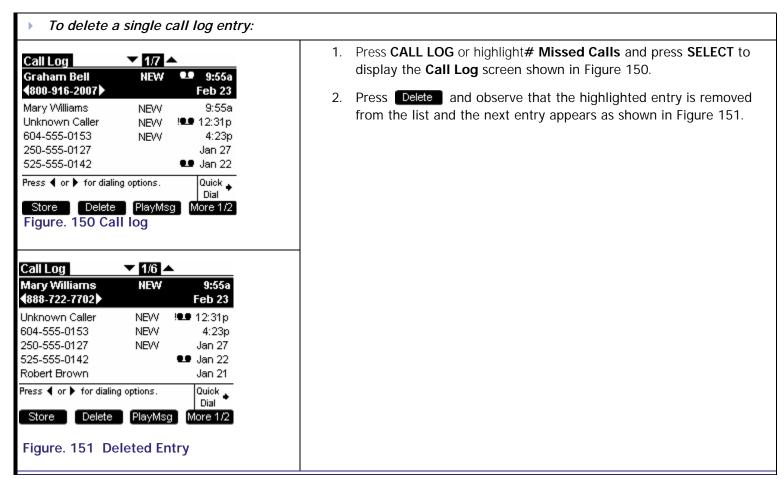

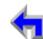

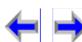

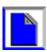

Make

Call

**Answer** 

. You may delete all entries only when viewing the Call Log list from  $\operatorname{\sf Idle}$ 

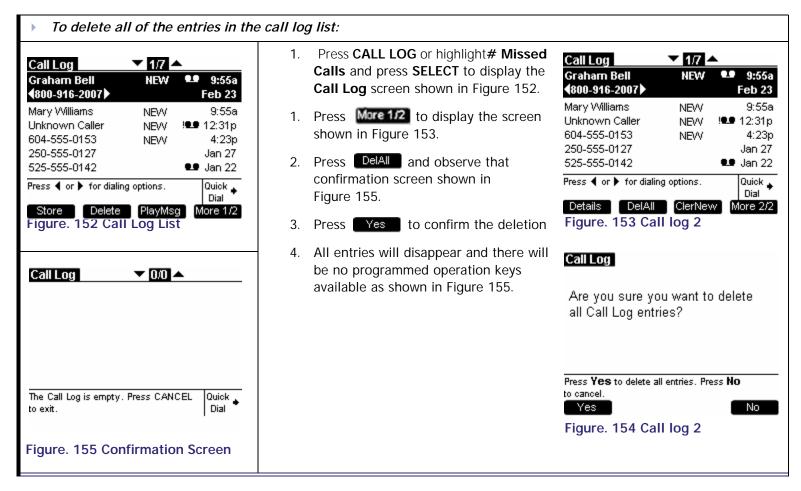

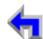

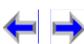

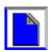

Voice

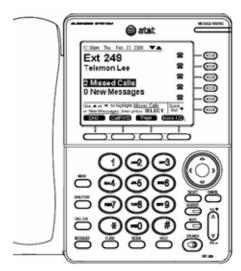

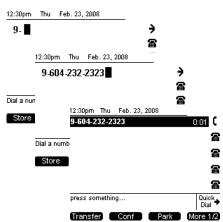

# C HAPTER 8 MAKING A CALL

**Answer** 

The SB67030 Desk Set provides several methods for making a call. If you are in idle mode or have calls on hold, you can press a dialing key 1-9, then go off-hook. This is referred to as *Predialing*. You can make a call at any time by choosing an off-hook method, then dialing a number. This is referred to as *Live Dialing*. You can also make a call when viewing a list of numbers, such as the in Directory, Call Log, Redial, and Messages List.

Make

Call

- 1. "Dialing Rules" on page 129
- 2. "The Idle Screen" on page 130
- 3. "Pre-Dialing" on page 131
- 4. "Live Dialing" on page 133
- 5. "Using the Extension List" on page 134
- 6. "Calling from the Directory" on page 137
- 7. "Calling from the Call Log " on page 138/"Calling from Call Log Details" on page 139
- 8. "Calling from Voicemail" on page 140
- 9. "Using Quick Dial" on page 141
- 10. "Using the Redial List" on page 143

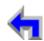

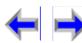

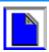

Make

Call

**Answer** 

# **Dialing Rules**

The dialing rules determine when the system connects to the call destination. Once a rule applies, the system will determine that the digits are valid and dial them to the outside phone line. There are five types of calls that are identified by the dialing rules:

Table 14 Call Identified by Dialing Rules

|   | Call Type                        | Dialing Rule    | Description                                                                                                    |  |  |  |  |
|---|----------------------------------|-----------------|----------------------------------------------------------------------------------------------------|--|--|--|--|
| 1 | External call (PSTN call)        | 9 [0,2-8]<br>or | Any number starting with the external access code (9), EXCEPT 911 (see<br>emergency call below).                                                                 |  |  |  |  |
|   |                                  | 91[0,2-9]       | n Any additional digits dialed after the call type is determined will be passed to the gateway (i.e the dial plan will NOT wait for a full number                |  |  |  |  |
|   |                                  | or<br>99[0,2-9] | to be dialed - it will only wait until it is determined that PSTN dialing is required).                                                                          |  |  |  |  |
|   |                                  | or              | For example, entering the digit 9 will not pass this digit to the PSTN gateway. However, entering 9-4 will prompt the system to pass the digit 4 to the gateway. |  |  |  |  |
|   |                                  | 991[0,2-9]      |                                                                                                    |  |  |  |  |
| 2 | Intercom call (extension number) | [2-7]xx         | A 3-digit number with the 1st digit in the range 2~7. Makes a call to an extension in the local network.                                                         |  |  |  |  |
| 3 | Operator call                    | 0               | This is a special case of an intercom call, establishing a connection to the designated operator extension (e.g. 203) by simply dialing 0.                       |  |  |  |  |
| 4 | Parked call                      | 1xx             | This is a special case of the intercom call and is used to directly access parked calls - defined by a 3 digit number with a leading 1.                          |  |  |  |  |
| 5 | Emergency call                   | 911 or 9911     | Emergency services can be accessed either by dialing 911, or 9-911 (where the leading 9 is used to access an external line).                                     |  |  |  |  |

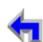

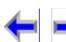

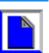

Make

Call

**Answer** 

### The Idle Screen

All SB67030 Desk Set call operation begins from the *Idle* screen shown in Figure 156. This screen is displayed when the Desk Set is first turned on or at the end of any operation such as completion of a call, or when the extension does not have any **Active** or **Held Calls.** "Liquid Crystal Display (LCD) Screen" on page 28 provides a complete description of the *Idle* screen operation. Customization functions can only be accessed from the *Idle* screen

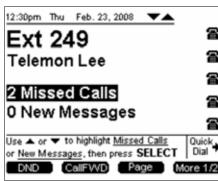

Table 15

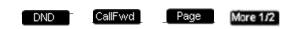

Figure. 156 The SB67030 Desk Set Idle Screen

Table 16 Idle Screen Programmed Keys

| Key     | Description                  | Key      | Description                | Key  | Description                | Key      | Description                     |
|---------|------------------------------|----------|----------------------------|------|----------------------------|----------|---------------------------------|
| DND     | Initiates Do Not<br>Disturb. | CallFwd  | Initiates Call<br>Forward. | Page | Pages internal extensions. | More 1/2 | Moves to next set of programmed |
| ExtList | Goes to Extension<br>List.   | ParkList | Goes to Park List.         |      |                            | More 2/2 | operation keys.                 |

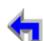

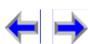

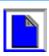

## **Pre-Dialing**

Pre-Dial is only available from Idle mode or in the call appearance state when all calls are on hold. In pre-dial mode, no dial tone is generated, but hyphenation rules apply. There can only be one instance of Pre-Dial within the available five Call Appearances.

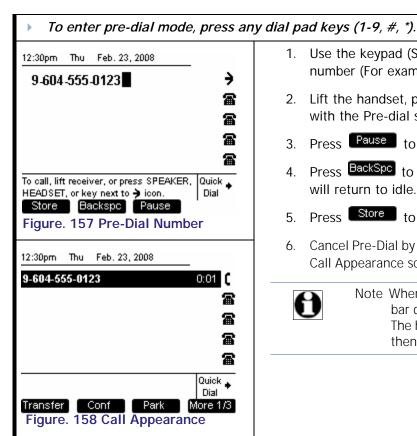

1. Use the keypad (See "Keypad Data Entry" on page 43) to enter the phone number (For example: 604-555-0123) as shown in Figure 157.

Make

Call

**Answer** 

- 2. Lift the handset, press SPEAKER, HEADSET, or a Call Appearance associated with the Pre-dial string to go Off-Hook and Call as shown in Figure 158.
- Press Pause to insert a two-second pause into the digit string.
- 4. Press BackSpc to delete the last digit entered. If all digits are deleted, the user will return to idle.
- Press Store to store the number in the local directory.
- Cancel Pre-Dial by answering an incoming call or switching modes away from the Call Appearance screen.

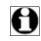

Voice

Note When the user is in Pre-dial mode or in the Dial state the highlight bar does not appear on the call appearance slot in these modes. The highlight is treated as a cursor. Once the call becomes active then the highlight bar will appear on the CA slot

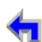

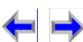

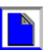

Directory

Voice

Mail

### Active Call Screen

Overview PC UI

Install

The SB67030 Desk Set call appearance screen shown in Figure 159

**Setup** 

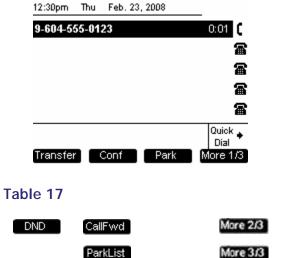

Make

Call

CallLog

Call

Manage

**Answer** 

**Handset Trouble** 

Call

Figure. 159 The SB67030 Call Appearance Screen

Table 18 Call Appearance Programmed Keys

| Key      | Description                   | Key      | Description                  | Key  | Description | Key      | Description                     |
|----------|-------------------------------|----------|------------------------------|------|-------------|----------|---------------------------------|
| Transfer | Initiates transfer of a call. | Conf     | Initiates a conference call. | Park | Parks call. | Mare 1/3 | Moves to next set of programmed |
| DND      | Initiates Do Not<br>Disturb.  | CallFwd  | Initiates Call<br>Forward.   |      |             | More 2/3 | operation keys.                 |
|          |                               | ParkList | Goes to Park List.           |      |             | More 3/3 |                                 |

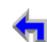

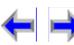

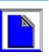

Make

Call

**Answer** 

# Live Dialing

You can make a call at any time by choosing an off-hook method, then dialing a number.

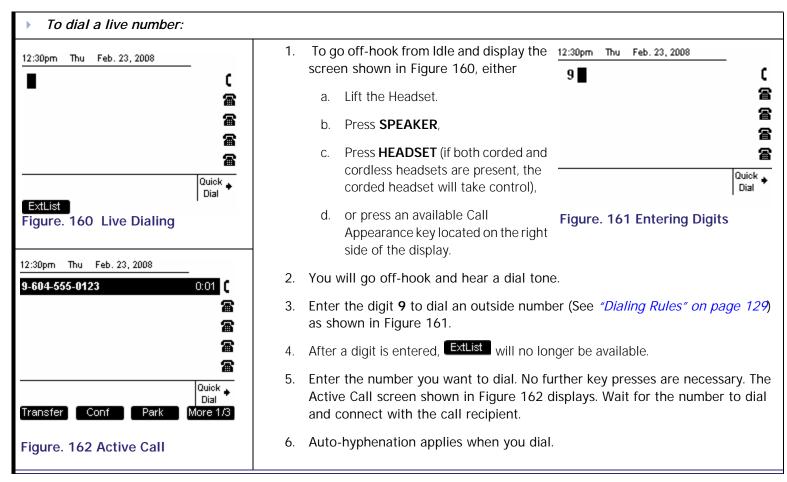

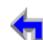

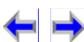

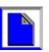

Make

Call

**Answer** 

# **Using the Extension List**

You may access the Extension list illustrated in Figure 163 from *Idle* or *Dial* mode. In addition, the Extension list is available in Transfer and Conference Setup modes. Here is an overview of the Extension list.

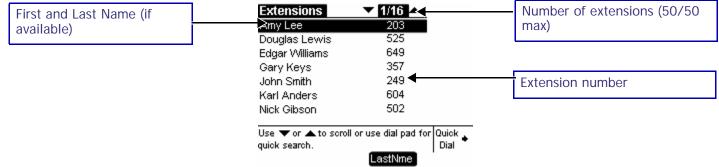

Figure. 163 Extension List Functions

Table 19 Extension List Programmed Key

| Key | Description | Key | Description | Key      | Description                                                       | Key | Description |
|-----|-------------|-----|-------------|----------|-------------------------------------------------------------------|-----|-------------|
|     |             |     |             | FirstNme | Toggles First and Last name sort in Directory and Extension list. |     |             |
|     |             |     |             | LastNme  |                                                                   |     |             |

n A maximum of 50 extensions can be added by the system administrator.

- n There is a 22-26 character limit on the name field. Oversized entries will be truncated with ellipses.
- n When reviewing the Extension list, you may call the highlighted extension.
- n Pressing the up or down navigation key cycles through Extension list entries.
- n The Keypad Data Entry quick search function is available when viewing the Extension list.

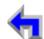

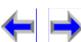

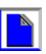

Make

Call

**Answer** 

Voice

### Calling an Extension in Idle Mode

The user may make a call to an internal extension in *Idle* mode by accessing the extension list or entering the extension number.

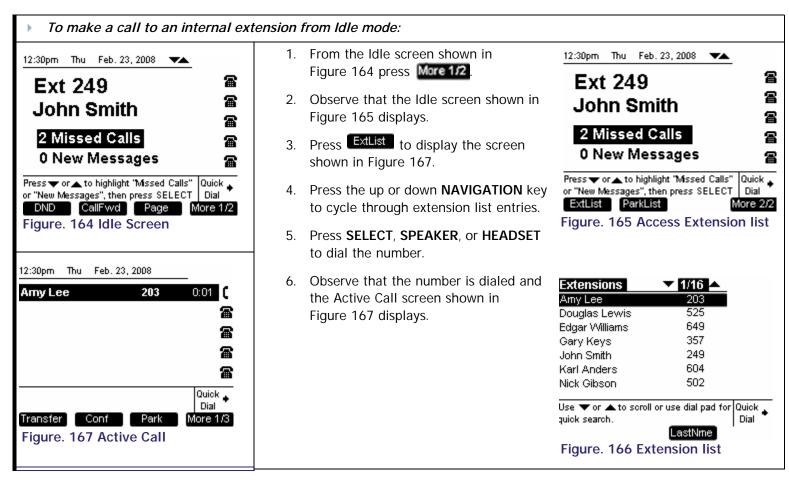

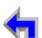

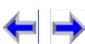

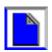

Make

Call

**Answer** 

Voice

### Calling an Extension from Dial

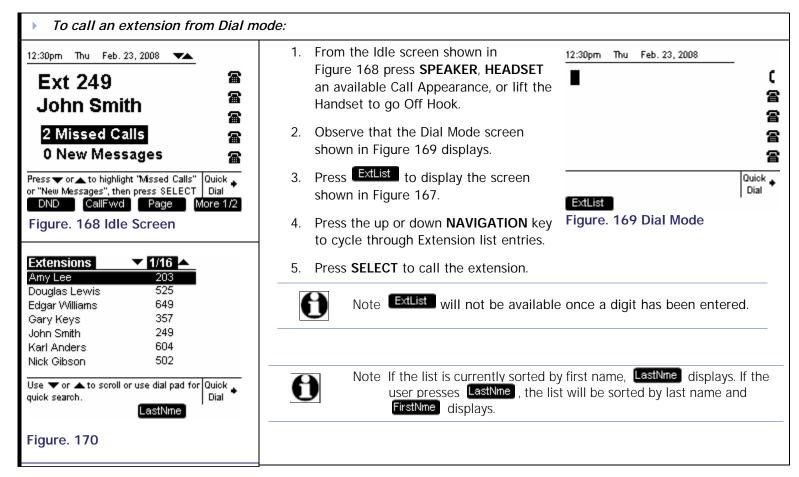

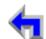

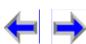

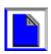

Make

Call

**Answer** 

## Calling from the Directory

You may access the local directory and call a number in most modes.

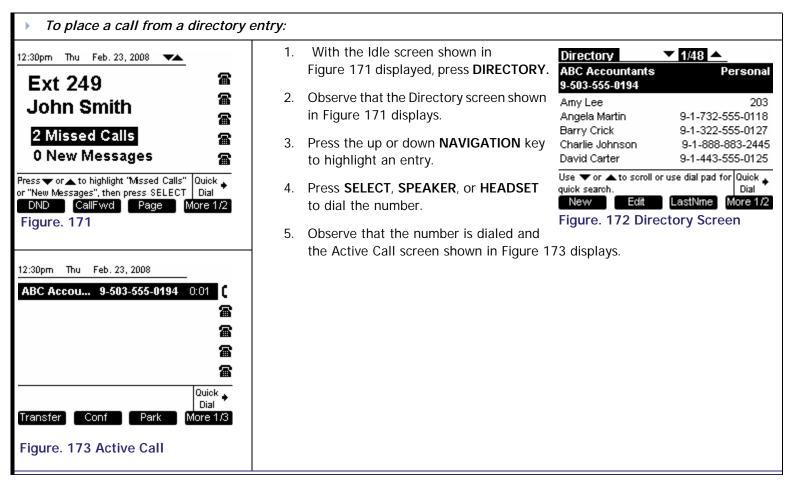

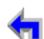

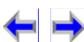

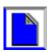

Make

Call

**Answer** 

## Calling from the Call Log

The Call Log stores the numbers of incoming calls if CID is available. The user may access the Call Log from most modes.

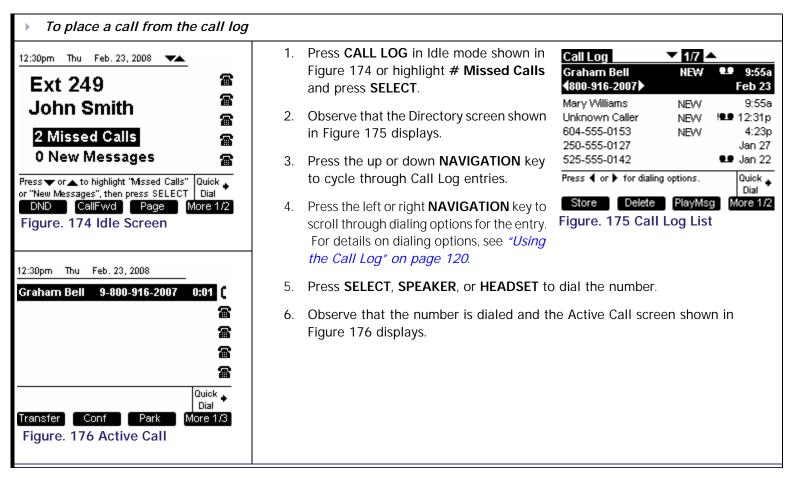

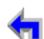

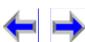

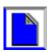

## Calling from Call Log Details

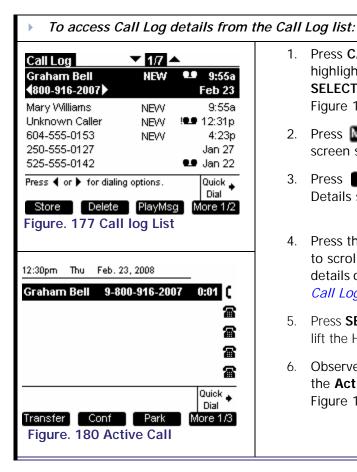

- Press CALL LOG in Idle mode, or highlight # Missed Calls and press SELECT to display the screen shown in Figure 177.
- 2. Press More 1/2 to display the Call Log screen shown in Figure 178.
- 3. Press **Details** to display the Call Log Details screen shown in Figure 180.
- Press the left or right NAVIGATION key to scroll through dialing options. For details on dialing options, see "Using the Call Log" on page 120.
- 5. Press **SELECT**, **SPEAKER**, **HEADSET**, or lift the Handset to dial the number.
- Observe that the number is dialed and the **Active Call** screen shown in Figure 180 displays.

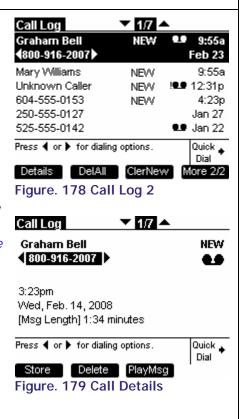

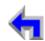

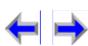

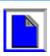

Make

Call

**Answer** 

# Calling from Voicemail

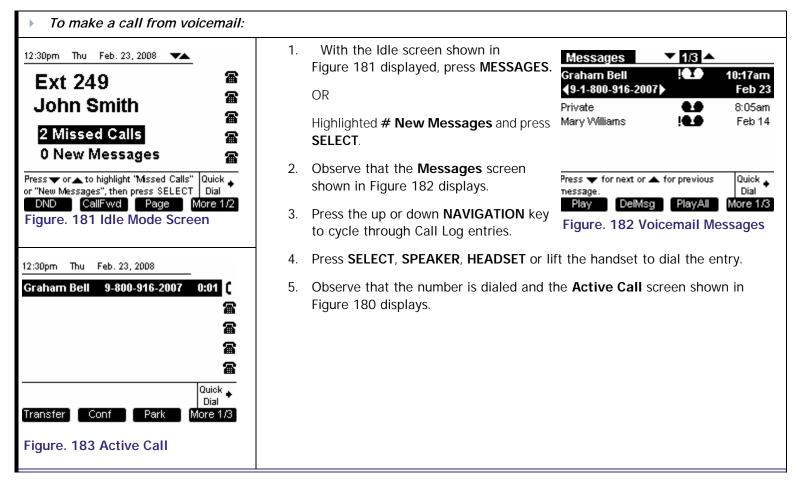

Note that a "9" will be automatically prefixed to the digit string before the number is dialed out.

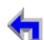

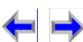

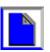

Make

Call

## **Using Quick Dial**

The Duick Dial feature provides up to six entries for frequently called numbers. You must use the WbUI User Interface (See "Editing Quick Dial Entries" on page 49) to create **Quick Dial**. The **Quick Dial** feature is available in all modes. Quick Dial entries do not correspond to Call Appearances so pressing a Quick Dial entry in the CA3 spot will not reserve an off-hook line on CA3. Rather, a line is reserved on the first available Call Appearance for the call.

Voice

The Quick Dial application behaves like an interaction screen in that other splash or interaction screens may overlay Quick Dial. If an Incoming Ring event occurs while in Quick Dial and the underlying appearance is Idle, you will remain in Quick Dial, but the underlying appearance changes to Call Appearance mode.

- n Pressing the accesses the Quick Dial entries.
  - When Quick Dial is activated, it takes control of all Call Appearance soft keys.
  - 1 This includes any flashing CA LEDs that were associated with a Held or Incoming Call before Quick Dial was activated. W
  - hen Quick Dial is terminated, control will return to the underlying application and any flashing LED behavior associated with that application will be restored.
- n Pressing a Quick Dial entry from:
  - 1 *Idle* will call that entry.
  - *Pre-dial*, pressing Quick will append then dial out the *Pre-dial* string. If you enter **9-011** and then press a Quick Dial entry, **9-011** appears at the beginning of the Quick Dial digit string being dialed.
- n The CA LED will not flash while in Quick Dial mode, but a ringtone will be heard. Quick Dial maintains control of all programmed keys until it is terminated.
- n Quick Dial edit is only available through the WebUI.
- n The Quick Dial entries are not associated with the Directory database

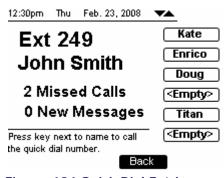

**Answer** 

Figure. 184 Quick Dial Entries

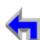

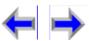

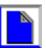

 Install
 Overview
 PC UI
 Setup
 Mail
 Directory
 CallLog
 Call
 Manage
 Call
 Handset
 Trouble

Make

Call

**Answer** 

### Calling from Quick Dial

The Quick Dial feature is available in almost all states except when there is an incoming ring.

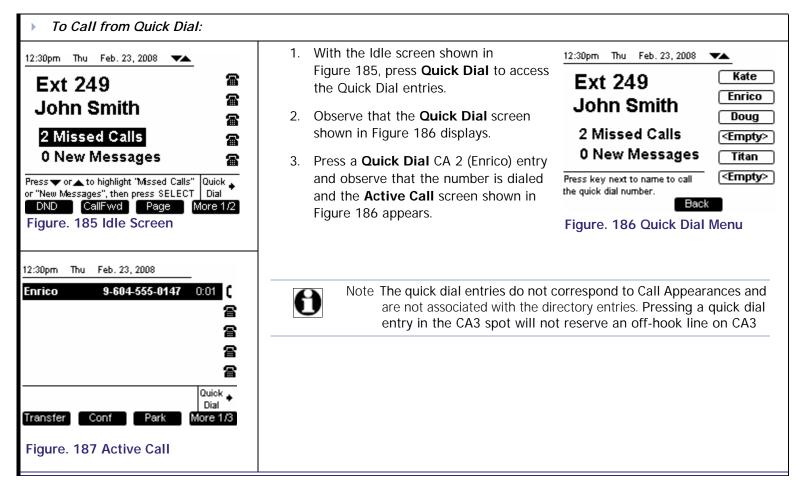

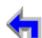

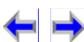

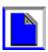

Voice

Make

Call

**Answer** 

# **Using the Redial List**

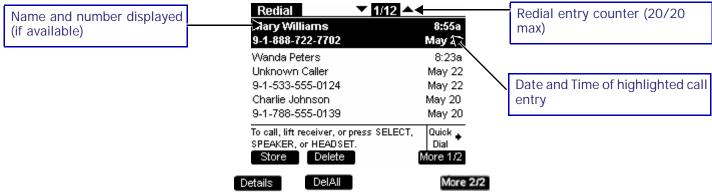

Figure. 188 Redial List Functions

Table 20 Redial List Programmed Key

| Key     | Description                                    | Key    | Description                            | Key | Description | Key      | Description                                     |
|---------|------------------------------------------------|--------|----------------------------------------|-----|-------------|----------|-------------------------------------------------|
| Store   | Stores number in local directory.              | Delete | Performs a permanent deletion.         |     |             | More 2/2 | Moves to next set of programmed operation keys. |
| Details | Shows you more details for a particular entry. | DelAll | Performs deletion of multiple records. |     |             |          |                                                 |

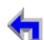

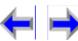

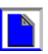

Voice

Here is an overview of the Redial list feature set

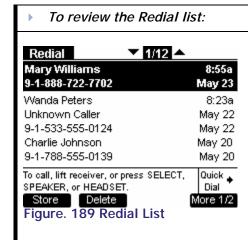

1. Press the **REDIAL** and observe that the screen shown in Figure 189 displays.

Make

There is a 22-26 character limit on the name field and a 24-character limit on the number display field. Oversized entries will be truncated with ellipses.

Call

**Answer** 

- If the call was made before 12:00am on the current day, then the date of call only will be displayed. This rule applies for all un-highlighted entries.
- If the call was made after 12:00am on the current day, then the time of call only will be displayed. This rule applies for all un-highlighted entries.
- The highlighted Redial entry displays both name field and number field as well as both the time and date of the call.
- Un-highlighted entries in the list display either name or number field only and time or date only.
- A name field will be displayed for any numbers that have an associated name such as numbers that were called from Call Log with CID or complete Directory entries.
- Numbers that were dialed directly by the user will not display a name field.
- The programmed keys available when viewing the Redial list will vary depending on whether the user is accessing this feature from *Idle* or Active mode. Storing or deleting is not available in Active mode. In addition, if the Redial list is empty, no soft keys will be available.
- When reviewing Redial entries, you can call the number listed in the highlighted entry.
- 1 The Keypad Data Entry quick search function is not available in Redial

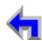

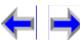

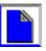

Make

Call

**Answer** 

### Calling from Redial

Any digits or numbers that were dialed are recorded in the Redial list. You may make a call from a number in the Redial list.

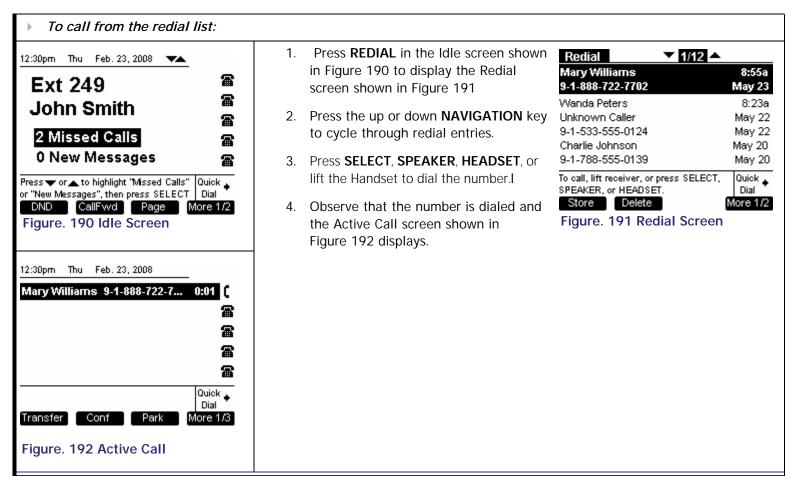

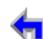

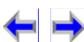

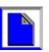

Make

Call

**Answer** 

Voice

#### Calling from Redial Details

You can view the name and number of the caller (if available) as well as the time and date of the call. The duration of the last outbound call to the listed phone number will also be displayed.

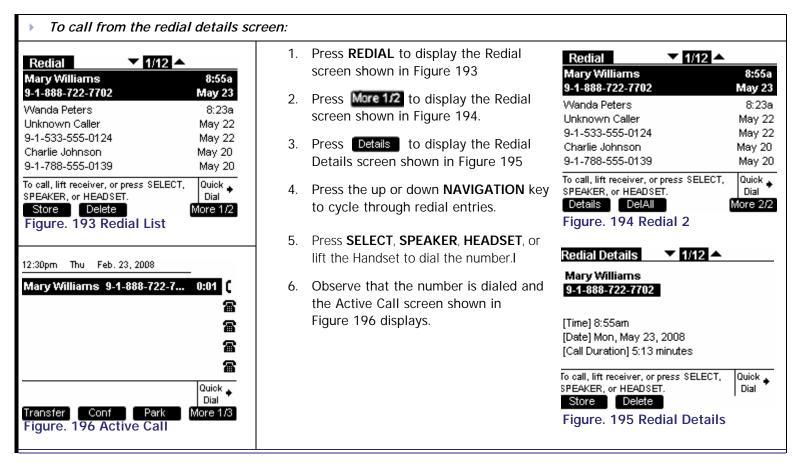

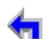

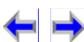

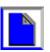

Overview PC UI Mail CallLog Call Handset Trouble Install Setup Directory Manage Call

Make

Call

**Answer** 

## **Storing Redial Entries**

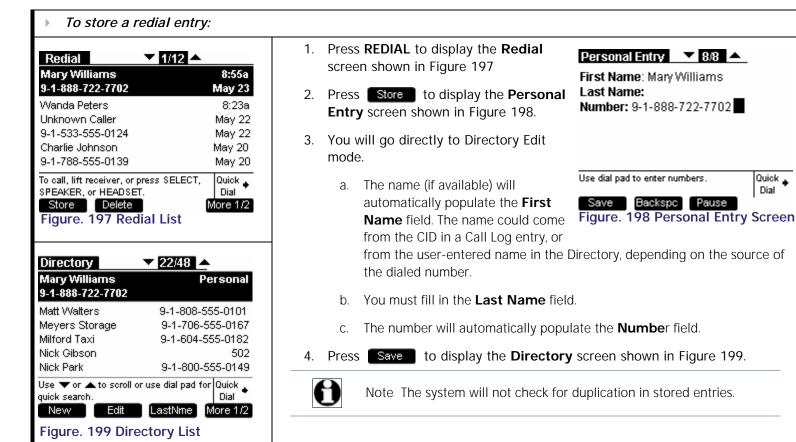

Voice

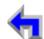

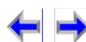

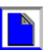

Quick 🛓

Dial

Make

Call

**Answer** 

Voice

#### **Deleting Redial Entries**

You can delete a single Redial entry from the Redial list or from Redial Details or all Redial entries. If in the Redial list, ensure the entry you wish to delete is highlighted.

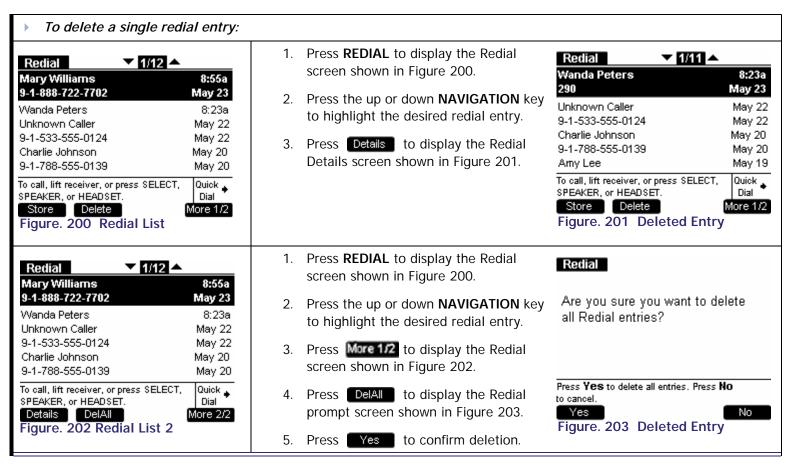

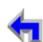

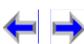

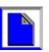

**Answer** Mail CallLog Call Manage Call Handset Trouble Install Overview PC UI Setup Directory

Make

Call

CHAPTER

# **CALL MANAGEMENT**

#### 12:30pm Thu Feb. 23, 2008 9-1-503-333-3333 Waiting to Join 😐 12:30pm Thu Feb. 23, 2008 9-1-503-333-3333 Awaiting Transfer 😐 雷 Join?to ExtLis 雷 Quick 🛊 Connect with second call, then press Xfer? to complete transfer. 12:30pm Thu Feb. 23, 2008 ▼▲ Dial Matthew Lee 9-1-503-333-3333 1:53 Ben Linus 250-683-8925 0:32 9-808-909-1001 Matt Waters 0:18 😐 12:30pm Thu Feb. 23, 2008 VA To retriev 雷 Appearant 雷 Transfe **J**You have 1 Parked Call in Park List. **a** or "New Messages", then press SELECT DND CallFwd Page

#### Introduction

Voice

The SB67030 Deskset call management includes the following functions;

- "Call Management" on page 150
- "Transferring a Call" on page 151
- "Conference a Call" on page 160
- "Call on Hold" on page 171
- "Parking a Call" on page 173
- "Retrieving A Parked Call" on page 174
- "Paging" on page 175

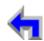

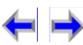

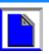

**Call Management** 

Directory

Voice

Mail

**Setup** 

Overview PC UI

Install

The SB67030 Desk Set call management functions begin with the Active Call screen shown in Figure 204 and described in Table 21.

CallLog

Make

Call

Call

Manage

**Answer** 

**Handset Trouble** 

Call

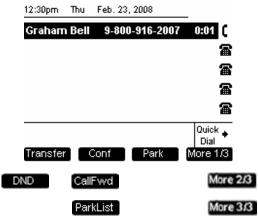

Figure. 204 The SB67030 Call Management Screen

Table 21 The SB67030 Call Management Screen Description

| Key      | Description                   | Key      | Description                  | Key  | Description | Key      | Description                     |
|----------|-------------------------------|----------|------------------------------|------|-------------|----------|---------------------------------|
| Transfer | Initiates transfer of a call. | Conf     | Initiates a conference call. | Park | Parks call. | Mare 1/3 | Moves to next set of programmed |
| DND      | Initiates Do Not Disturb.     | CallFwd  | Initiates Call Forward.      |      |             | More 2/3 | operation keys.                 |
|          |                               | ParkList | Goes to Park List.           |      |             | More 3/3 |                                 |

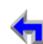

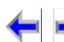

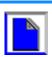

Make

Call

**Answer** 

# Transferring a Call

The SB67030 Desk Set can transfer an active or a held call to an external call or an internal extension. An unsupervised transfer occurs if the user does not communicate with the transfer recipient. In this case, the call may be transferred while dialing out to the transfer recipient. The transfer recipient does not have to pick up the phone and talk to the user before receiving the transferred call. A supervised transfer occurs if the user communicates with the transfer recipient before completing the transfer.

Here are the rules that have been defined for a call transfer:

- You may establish a held call as Call A by pressing Transfer, but cannot establish a held call as Call B (Transfer will be unavailable). To establish a held or a parked call as Call B, the call must be un-held or un-parked first. In other words, the user can only transfer to an active call in *Transfer Setup* mode.
- n Once *Transfer Setup* is established **Transfer** will disappear when you navigate to a held call.
- n During Transfer Setup, pressing on a highlighted held call will cancel Transfer setup. Call A remains on hold.
- n During *Transfer Pending*, going off-hook:
  - Accesses a new CA slot not associated with Call A or Call B
  - 1 Cancels *Transfer Pending*. Call A remains on hold and Call B is placed on hold.

Voice

- 1 This rule includes answering an incoming call on a different CA.
- n Only one instance of Transfer in progress can exist.
- n Transfer Setup can be canceled by pressing the CANCEL key when Call A is highlighted. Call A remains on hold.
- n Transfer Pending can be canceled by pressing the CANCEL key when either Call A or B is highlighted. Call A remains on hold and Call B remains in the same state the soft keys change to those available in the DIAL or ACTIVE state appropriately.

The following are transfer functions:

- n "Transfer to an Internal Extension" on page 153
- n "Transfer to an External Number" on page 154

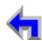

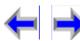

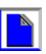

Install Overview PC UI Setup Mail Directory CallLog Call Manage Call Handset Trouble

n "Transferring to Call Log" on page 155

Make

Call

**Answer** 

n Transferring to Can Log on page 155

- "Transferring to Directory" on page 156
- n "Transferring to Redial List" on page 157
- n "Transferring to Held Calls" on page 158
- n "Transferring to Quick Dial" on page 159

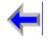

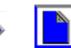

#### **Transfer to an Internal Extension**

The user may only transfer a call to an external number if this function has been enabled in Admin Settings.

Voice

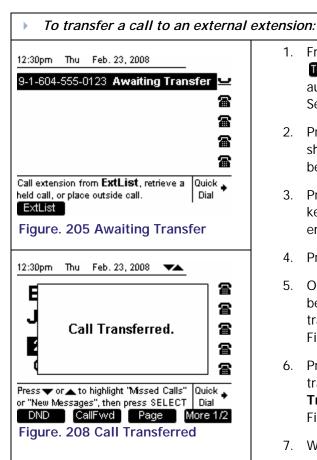

- From the Active Call screen, press
   Transfer The Active Call will be auto-held and you will go to Transfer Setup mode.
- Press ExtList to display the list shown in Figure 206. This key will not be available after digits are entered.
- Press the up or down NAVIGATION key to cycle through Extension list entries.

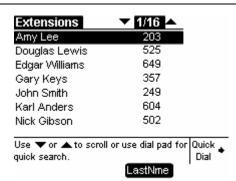

**Answer** 

Figure. 206 Extension List

4. Press **SELECT**, **SPEAKER**, **HEADSET**, or lift the handset to call the extension.

Make

Call

- Once the call to the extension has been established, you will go to transfer pending mode shown in Figure 207.
- 6. Press Xfer? to complete the transfer and display the Call Transferred splash screen shown in Figure 208 for 2 seconds.
- 7. When the transfer is complete you will return to *Idle*.

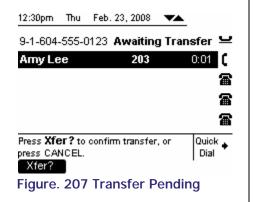

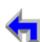

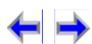

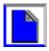

Make

Call

**Answer** 

Voice

#### Transfer to an External Number

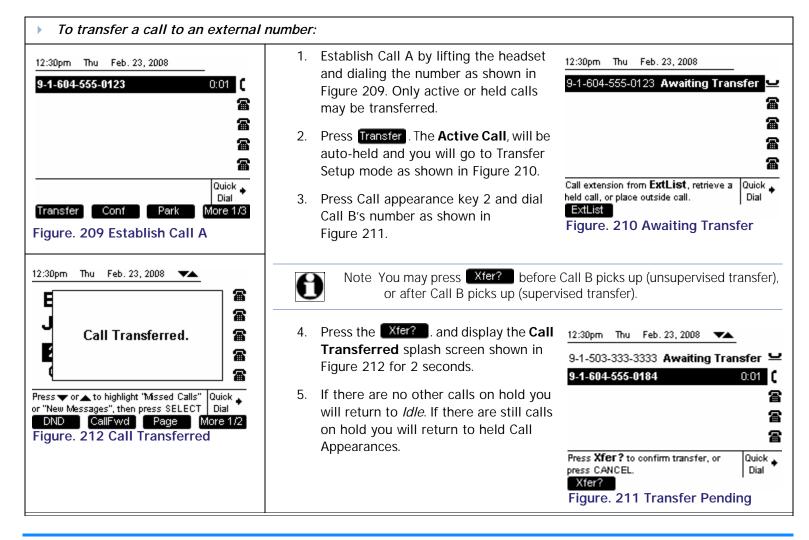

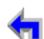

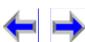

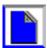

Make

Call

**Answer** 

Voice

#### Transferring to Call Log

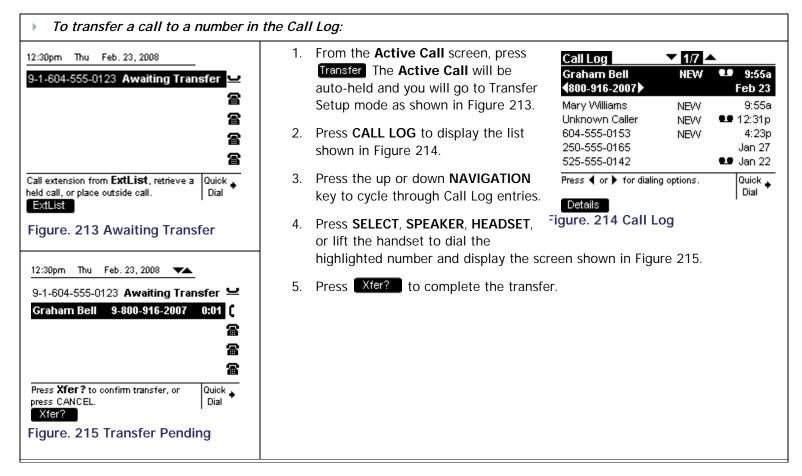

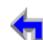

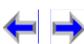

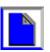

**Answer** Overview PC UI Mail **Directory** CallLog Call Install Setup Manage Call Handset Trouble

Make

Call

## Transferring to Directory

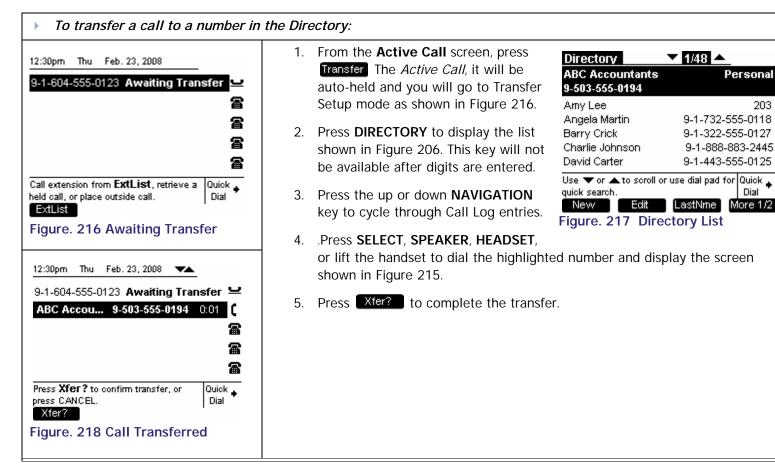

Voice

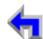

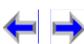

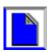

Personal

Dial

More 1/2

9-1-732-555-0118

9-1-322-555-0127

9-1-888-883-2445

9-1-443-555-0125

203

Make

Call

**Answer** 

Voice

## Transferring to Redial List

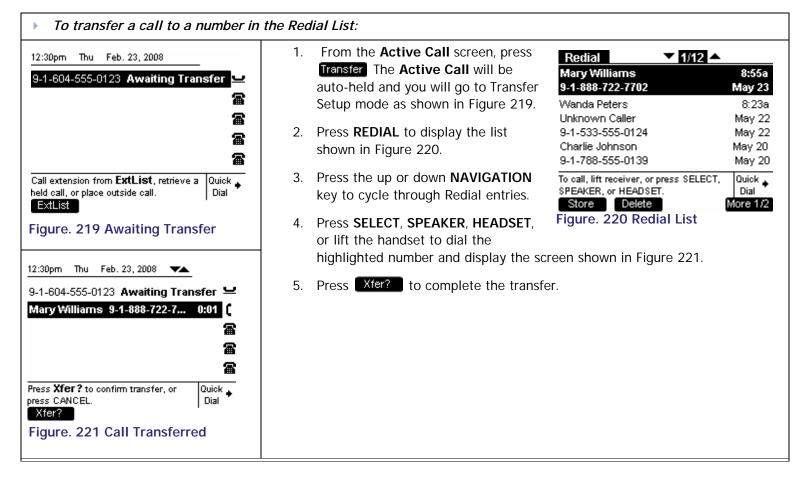

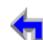

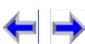

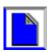

Make

Call

**Answer** 

## Transferring to Held Calls

Once Call A has been established, you may transfer to a held call (Call B) in any of the call appearances by unholding it first.

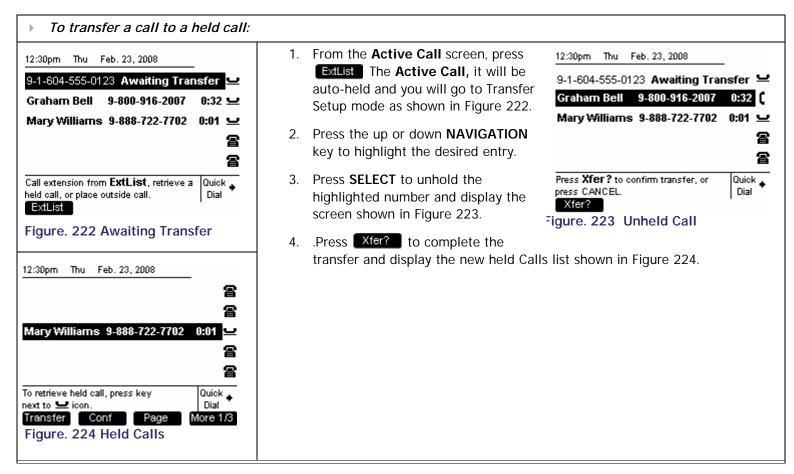

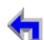

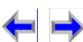

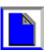

 Install
 Overview
 PC UI
 Setup
 Mail
 Directory
 CallLog
 Call
 Manage
 Call
 Handset
 Trouble

Make

Call

**Answer** 

Voice

# Transferring to Quick Dial

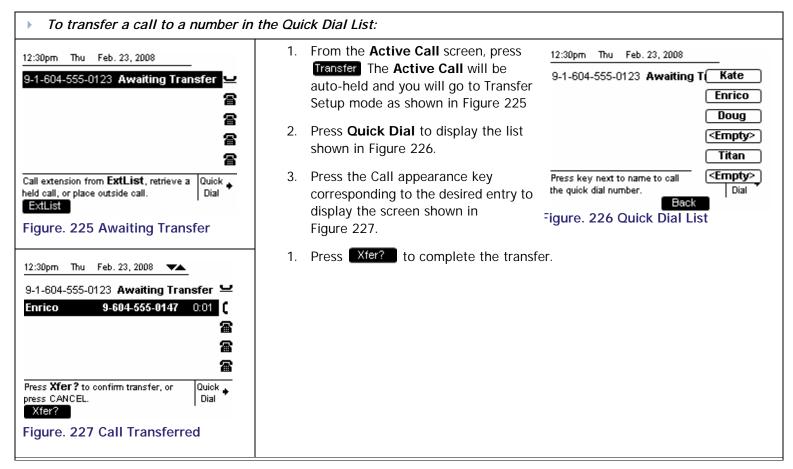

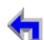

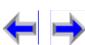

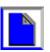

Make

Call

**Answer** 

#### Conference a Call

The SB67030 Desk Set can conference a combination of two outside and/or internal calls. Only one instance of Conference in progress can exist. This should be guaranteed by following these rules

- The user may establish a held call as Call A by pressing Conf , but cannot establish a held call as Call B because Key will be unavailable). To establish a held or a parked call as Call B, the call must be un-held or un-parked first. In other words, the user can only conference with an active call in Conference Setup mode.
- n Once Conference Setup is established Conf disappears when the user scrolls to highlighted a held call.
- n Conference Setup does not automatically establish an off-hook on another CA for Call B. You must choose Call B from a held call or parked call or manually activate a new call with Call B.
- n Press CANCEL to cancel Conference Setup when Call A is highlighted. Call A remains on hold. Call A remains on hold and Call B remains in the same state the programmed keys change to those available in the Dial or Active state appropriately.
- n During *Conference Pending*, pressing a CA key (or equivalent off-hook action which accesses a new CA slot) not associated with Call A or Call B, cancels *Conference Pending*. Call A should remain on hold and Call B should be placed on hold. This rule includes answering an incoming call on a different CA.

#### To conference a call:

- 1. Establish the first call, Call A. You must have an **Active Call** or have calls on hold before conference setup can begin.
- 2. Press Conf Call A will be placed on hold and Join? appears

- 3. Establish the second call, Call B. You may establish Call B through direct dialing, the Extension list, Call Log, Redial list, Park list, Directory, Quick Dial, or by taking a held call off hold.
- 4. Press Join? to join Call A and Call B with the Deskset.
- 5. The selected parties will now be in conference.

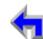

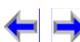

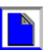

Make

Call

Pressing **HOLD** during a conference will hold both Call A and B but they will still be able to communicate with each other. The held conference icon, as shown Figure 228 designates a held conference.

Voice

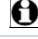

Note will be unavailable during an **Active Call** if you have another conference on hold.

- n The following events will automatically put the conference on hold (auto-hold):
  - a. You press an available Call Appearance to start a new call.
  - b. An incoming ring event occurs and you answer the new call.

The following are Conference functions:

- n "Conference with Extension List" on page 162
- n "Conference with Call Log" on page 163
- n "Conference with Park List" on page 165
- n "Conference with Directory" on page 166
- n "Conference with Quick Dial" on page 167
- n "Conference with a Held Call" on page 168
- n "Conference Two Held Calls" on page 169
- n "Canceling a Conference" on page 170

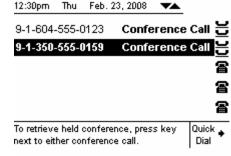

**Answer** 

Figure. 228 Held Conference

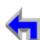

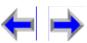

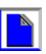

Make

Call

**Answer** 

#### **Conference with Extension List**

Once Call A has been established, the user may establish Call B by calling a number in the extension list. To conference with the extension list, the user must follow this procedure from conference setup mode:

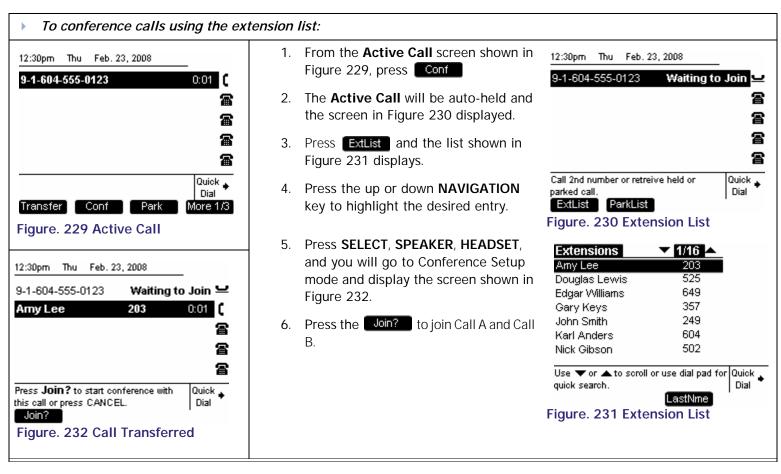

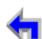

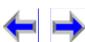

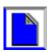

Make

Call

**Answer** 

Voice

#### Conference with Call Log

Once Call A has been established, the user may establish Call B by calling a number in the Call Log. To conference with the Call Log, the user must follow this procedure from conference setup mode:

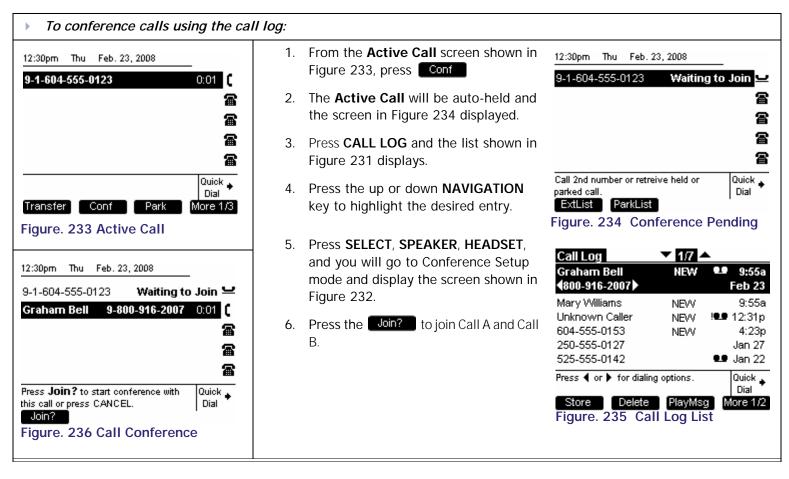

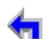

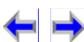

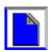

Make

Call

**Answer** 

#### **Conference with Redial List**

Once Call A has been established, the user may establish Call B by calling a number in the Redial List.:

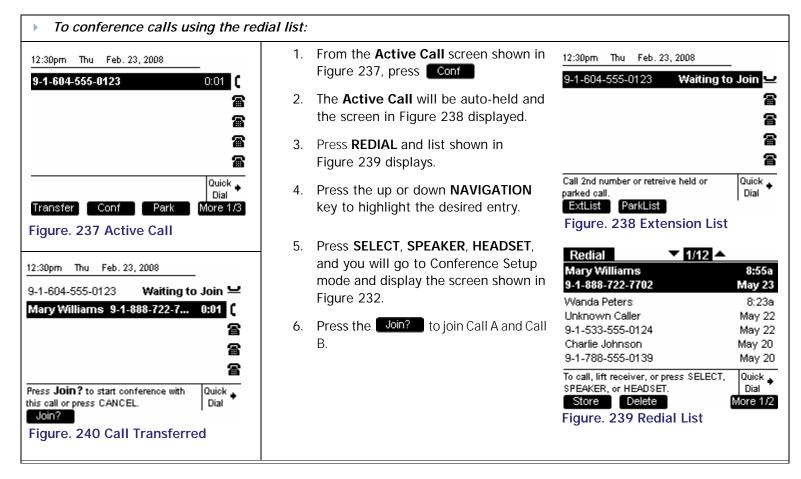

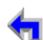

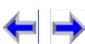

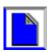

Make

Call

**Answer** 

Voice

#### **Conference with Park List**

Once Call A has been established, the user may establish Call B by calling a number in the Park List. To conference with the Park List, the user must follow this procedure from conference setup mode:

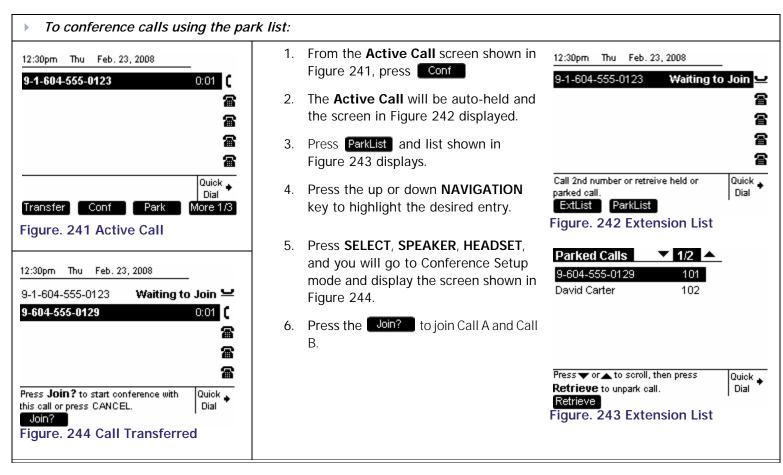

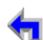

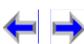

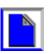

Make

Call

**Answer** 

Voice

#### Conference with Directory

Once Call A has been established, the user may establish Call B by calling a number in the Directory. To conference with the Directory, the user must follow this procedure from conference setup mode:

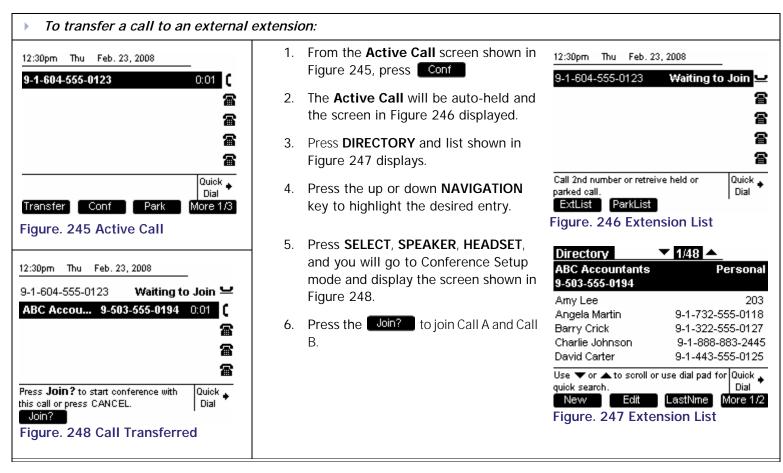

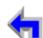

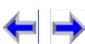

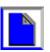

Make

Call

**Answer** 

Voice

#### **Conference with Quick Dial**

Once Call A has been established, the user may establish Call B by calling a number in the Quick Dial list. To conference with Quick Dial, the user must follow this procedure from conference setup mode:

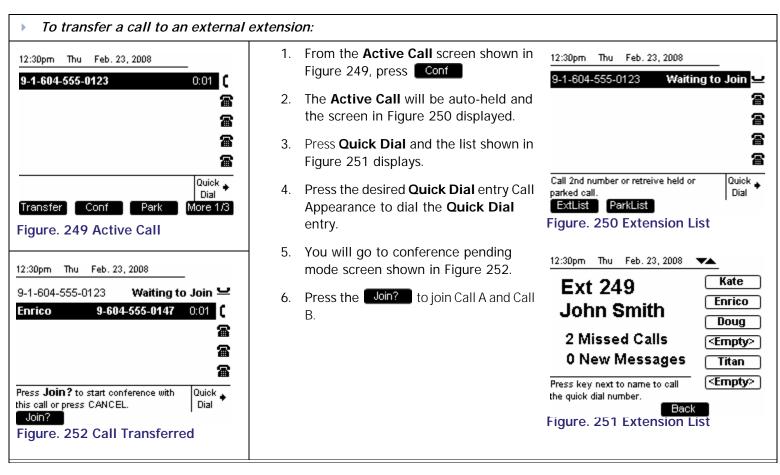

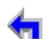

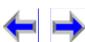

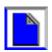

Make

Call

**Answer** 

#### Conference with a Held Call

Once Call A has been established through some other activity, you can conference with a held call (Call B).

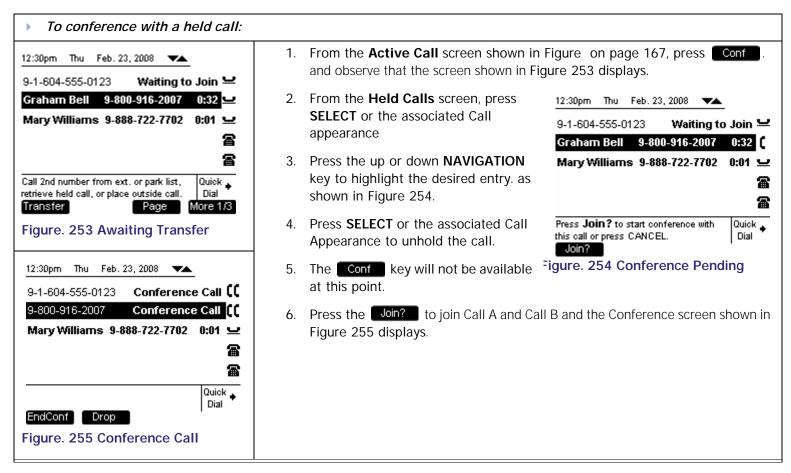

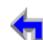

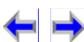

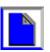

#### **Conference Two Held Calls**

The user has the option of conferencing two held calls in any of the call appearances. While Call A will stay held when selected to conference, Call B must be taken off hold and be an active call before joining all parties in conference.

Voice

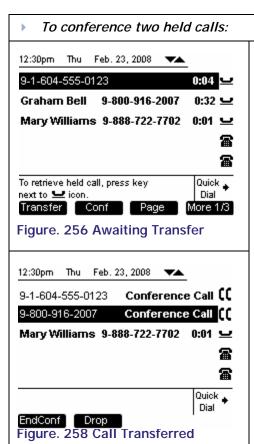

1. From the Held calls screen shown in Figure 256, press the up or down **NAVIGATION** key to highlight the desired entry (Call A).

Make

Call

**Answer** 

- 2. Press Conf and observe that the screen shown in Figure 257 displays.
- 3. The call remains on hold, the name (if present) and call timer disappear, and the phrase **Waiting to join** appears.
- 4. Press the up or down **NAVIGATION** key to highlight the second entry (Call B), as shown in Figure 257.
- 5. Press **SELECT** or the associated Call Appearance to unhold the call.
- 6. The **Conf** key will not be available at this point.
- 7. Press the Join? to join Call A and Call B and the Conference screen shown in Figure 258 displays.

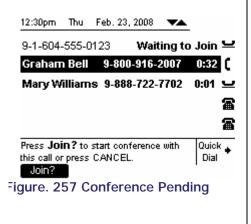

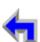

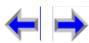

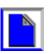

Make

Call

**Answer** 

Voice

# Canceling a Conference

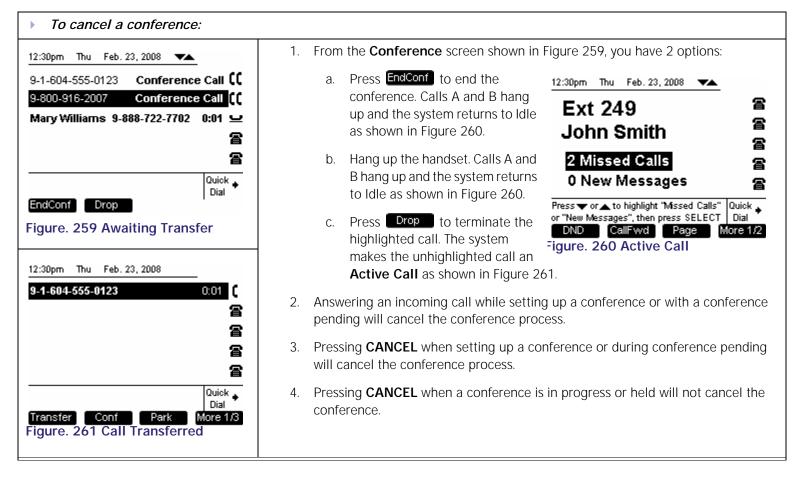

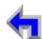

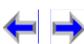

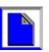

Call on Hold

CallLog

Make

Call

Call

Manage

**Answer** 

**Handset Trouble** 

Call

Overview PC UI

Install

The SB67030 Desk Set provides the ability to place an unlimited number of calls on hold. When calls are placed on hold the programmed keys change as shown in Figure 262 and described in Table 22.

Directory

Voice

Mail

**Setup** 

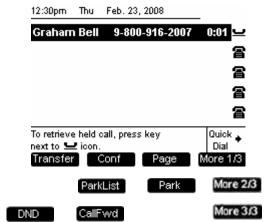

Figure. 262 The SB67030 Call on Hold Screen

Table 22 The SB67030 Call on Hold Screen Description

| Key      | Description                   | Key      | Description                  | Key  | Description                | Key      | Description                     |
|----------|-------------------------------|----------|------------------------------|------|----------------------------|----------|---------------------------------|
| Transfer | Initiates transfer of a call. | Conf     | Initiates a conference call. | Page | Pages internal extensions. | More 1/3 | Moves to next set of programmed |
|          |                               | ParkList | Goes to Park List.           | Park | Parks call.                | More 2/3 | operation keys.                 |
| DND      | Initiates Do Not Disturb.     | CallFwd  | Initiates Call Forward.      |      |                            | More 3/3 |                                 |

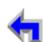

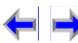

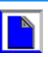

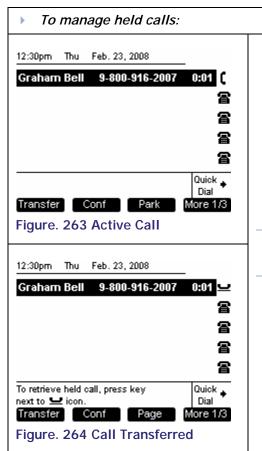

1. From the Active Call screen shown in Figure 263, press **HOLD**.

Make

2. The hold Call Appearance icons appears next to the highlighted call as shown in Figure 264.

Call

**Answer** 

- 3. If a call has been placed on hold for longer than 3 minutes, the system will provide an audible ringback reminder every 30 seconds for four minutes, then hang up the call.
- 4. To unhold a call, highlight the call and press **SELECT**, or press the associated Call Appearance button.

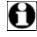

Voice

Note Lifting the headset or pressing **SPEAKER** or **HEADSET** will select a new Call Appearance, not unhold the highlighted call.

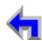

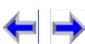

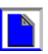

Make

Call

**Answer** 

# Parking a Call

The SB67030 Desk Set allows you to park either Active or Held calls

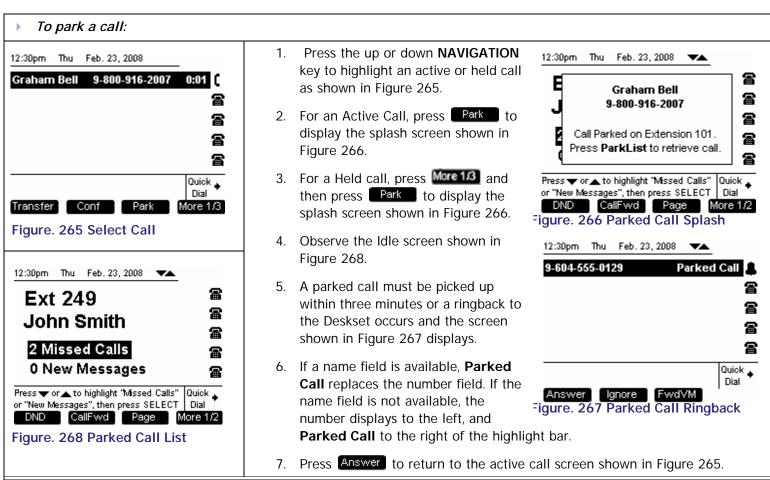

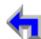

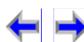

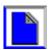

 Install
 Overview
 PC UI
 Setup
 Mail
 Directory
 CallLog
 Call
 Manage
 Call
 Handset
 Trouble

Make

Call

**Answer** 

Voice

# Retrieving A Parked Call

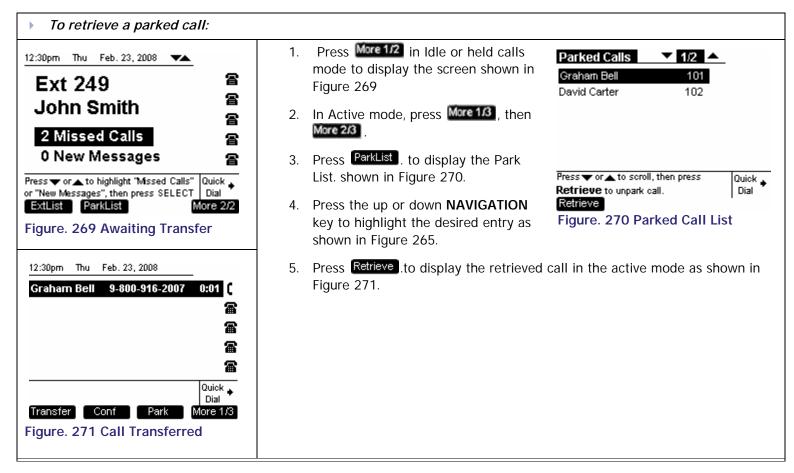

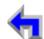

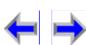

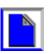

 Install
 Overview
 PC UI
 Setup
 Mail
 Directory
 CallLog
 Call
 Manage
 Call
 Handset
 Trouble

Make

Call

**Answer** 

# Paging

You can page other extensions in the AT&T Small Business System network from *Idle* and held calls

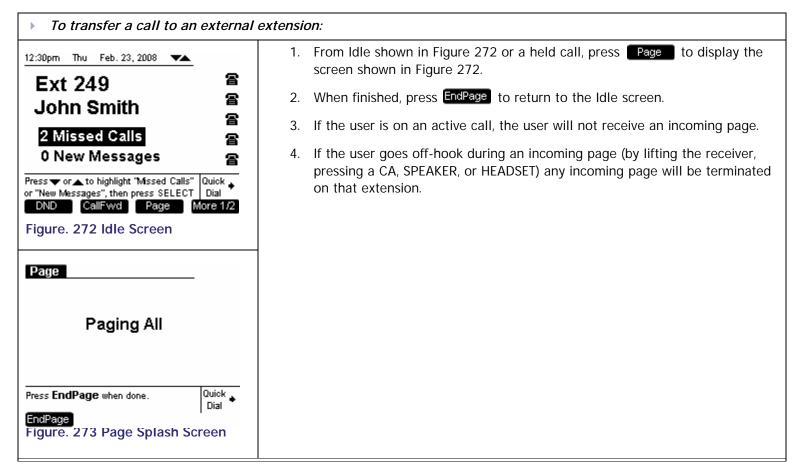

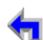

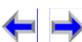

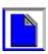

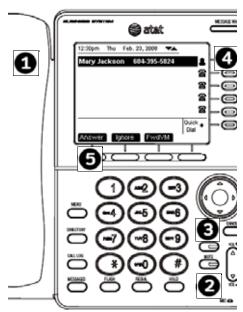

CHAPTER 10

# **ANSWER A CALL**

**Answer** 

You can answer call from the SB67030 Deskset in the following ways:

Lift the Handset.

Voice

- Press **SPEAKER** to route audio to the speaker.
- Press **HEADSET** to route audio to headset output.
- Press the associated Programmed key.
- Press the Answer programmed key.
  - 1. "Answer Screens" on page 177
  - 2. "Answering a Call in Idle" on page 179
  - 3. "When an incoming call occurs in Pre-dial mode (See Figure 278), the incoming call appears next to an available Call Appearance as shown in Figure 279." on page 180

Make

Call

- 4. "Answer With a Call on Hold" on page 183
- 5. "Answer a Call from Within a Menu" on page 184
- 6. "Answer With Multiple Incoming Calls" on page 185
- 7. "Answer a Call From Voicemail" on page 186

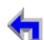

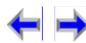

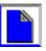

Make

Call

**Answer** 

"Ignoring a Call" on page 187

## **Answer Screens**

The SB67030 Desk Set answer screen shown in Figure 274

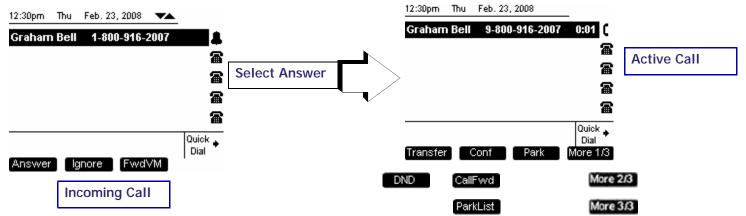

Figure. 274 The SB67030 Answer Screens

Table 23 The SB67030 Answer Screens

| Key    | Description            | Key    | Description                                 | Key   | Description                            | Key | Description |
|--------|------------------------|--------|---------------------------------------------|-------|----------------------------------------|-----|-------------|
| Answer | Answers incoming call. | Ignore | Silences ringer during incoming call event. | FwdVM | Initiates Message<br>Forward function. |     |             |

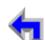

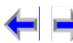

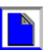

Call Install Overview PC UI Mail Directory CallLog Manage Call **Handset Trouble Setup** Table 23 The SB67030 Answer Screens

Make

Call

**Answer** 

| Key      | Description                   | Key      | Description                  | Key  | Description | Key      | Description                     |
|----------|-------------------------------|----------|------------------------------|------|-------------|----------|---------------------------------|
| Transfer | Initiates transfer of a call. | Conf     | Initiates a conference call. | Park | Parks call. | More 1/3 | Moves to next set of programmed |
| DND      | Initiates Do Not Disturb.     | CallFwd  | Initiates Call Forward.      |      |             | More 2/3 | operation keys.                 |
|          |                               | ParkList | Goes to Park List.           |      |             | More 3/3 |                                 |

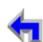

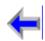

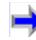

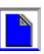

 Install
 Overview
 PC UI
 Setup
 Mail
 Directory
 CallLog
 Call
 Manage
 Call
 Handset
 Trouble

Make

Call

**Answer** 

Voice

# Answering a Call in Idle

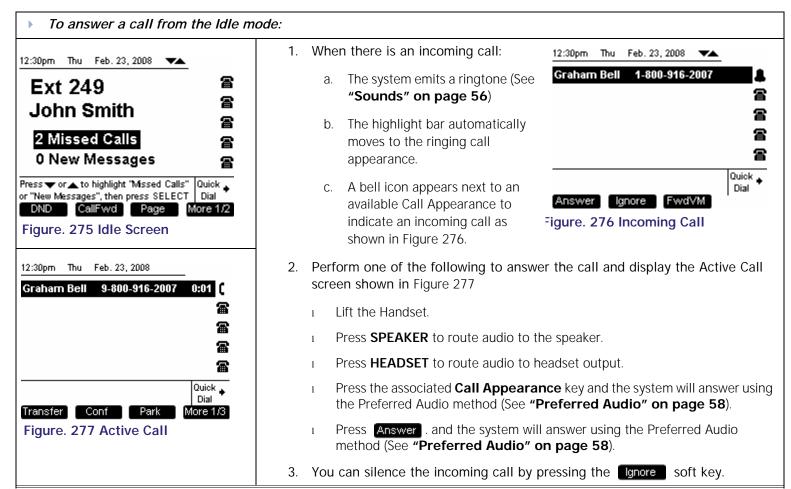

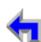

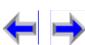

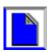

Make

Call

**Answer** 

Voice

#### **Answer From Predial**

When an incoming call occurs in *Pre-dial* mode (See Figure 278), the incoming call appears next to an available Call Appearance as shown in Figure 279.

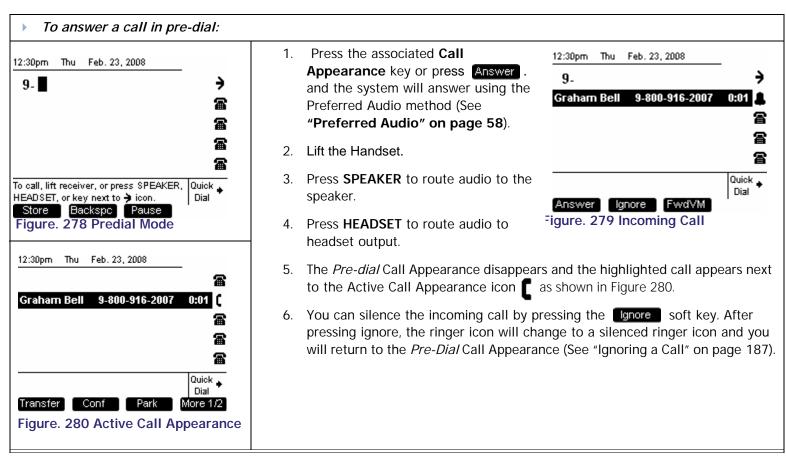

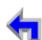

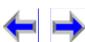

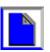

Install Overview PC UI Setup Mail Directory CallLog Call Manage Call Handset Trouble

Make

Call

**Answer** 

Voice

## **Answer From Dial**

The SB67030 Deskset indicates an incoming call by emitting a single brief tone, moving the highlight bar to the ringing call appearance, and displaying a flashing bell icon next to an available Call Appearance as shown in Figure 282.

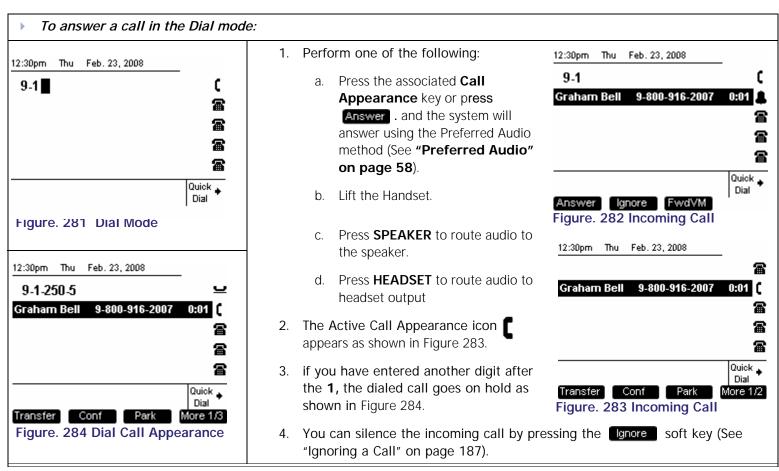

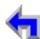

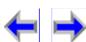

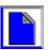

Call

**Answer** 

Voice

## Answer While on a Call

The SB67030 Deskset indicates an incoming call when you have an active call by emitting a single brief tone, moving the highlight bar to the next available call appearance, and displaying a flashing bell icon as shown in Figure 285.

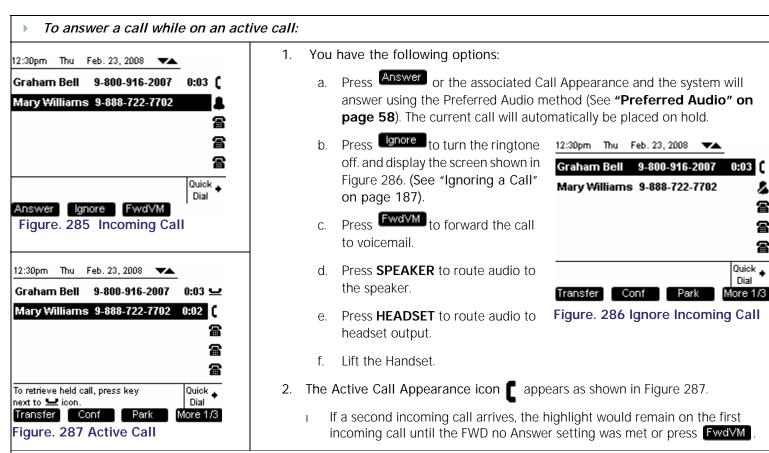

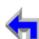

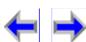

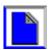

Dial

Call

**Answer** 

Voice

## Answer With a Call on Hold

If there are held calls taking up call appearances, the SB67030 Deskset indicates an incoming call by emitting a single brief tone, moving the highlight bar to the ringing call appearance, and displaying a flashing bell icon next to an available Call Appearance as shown in Figure 288.

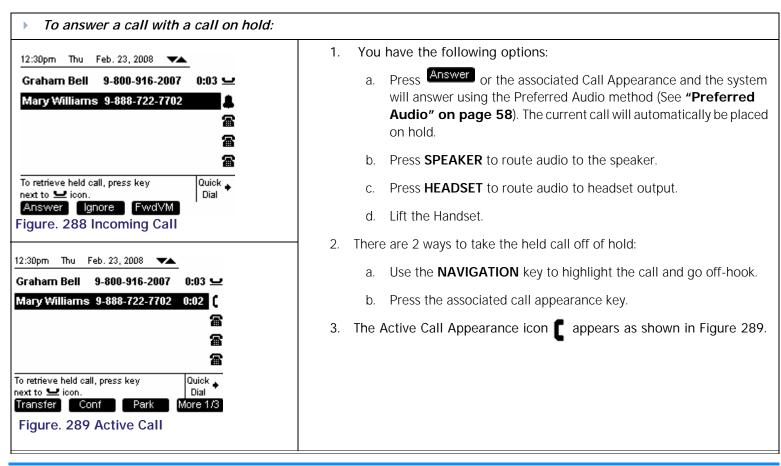

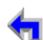

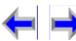

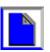

Call

**Answer** 

## Answer a Call from Within a Menu

Voice

If there is an incoming call while you are in the Directory, Menu, Messages, Call Log, or Redial menu (See Figure 290); the SB67030 Deskset indicates an incoming call by emitting a single brief tone, and displaying a splash screen with the flashing bell and the CID information for the call as shown in Figure 291

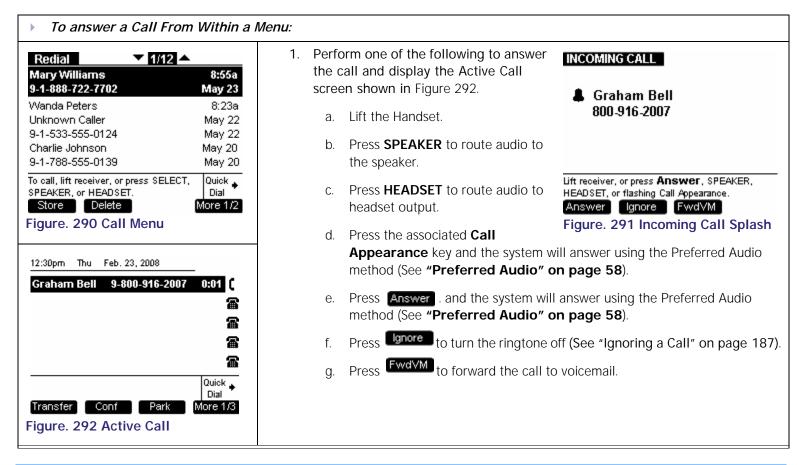

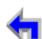

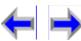

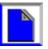

Overview PC UI CallLog Install Mail **Directory** Call Manage Call Handset Trouble Setup

# **Answer With Multiple Incoming Calls**

The SB67030 Deskset displays multiple incoming calls in the Call Appearance state as shown in Figure 288. As all incoming rings have equal priority, the reverse highlight will stay on the first incoming ring.

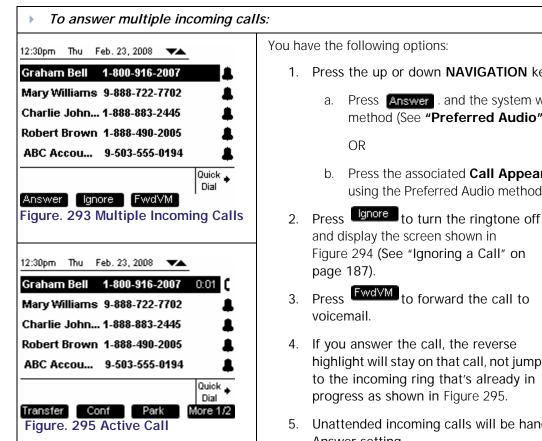

Voice

1. Press the up or down **NAVIGATION** key to select the desired call and either:

Make

Call

**Answer** 

- Press Answer and the system will answer using the Preferred Audio method (See "Preferred Audio" on page 58).
- b. Press the associated **Call Appearance** key and the system will answer using the Preferred Audio method (See "Preferred Audio" on page 58).

highlight will stay on that call, not jump to the incoming ring that's already in

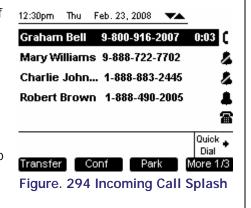

Unattended incoming calls will be handled according to the Call Forward-No Answer setting.

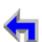

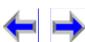

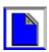

 Install
 Overview
 PC UI
 Setup
 Mail
 Directory
 CallLog
 Call
 Manage
 Call
 Handset
 Trouble

Make

Call

INCOMING CALL

Charlie Johnson

Lift receiver, or press Answer, SPEAKER,

Figure. 297 Incoming Call Splash

HEADSET, or flashing Call Appearance.

Answer Ignore FwdVM

1.888.883.2445

**Answer** 

Voice

## Answer a Call From Voicemail

If there is an incoming call while you are in voicemail (See Figure 296); the SB67030 Deskset indicates an incoming call by emitting a single brief tone, and displaying a splash screen with the flashing bell and the CID information for the call as shown in Figure 297

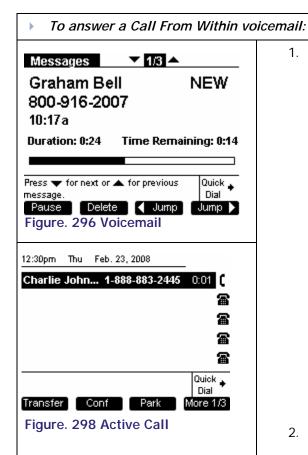

- Perform one of the following to answer the call and display the Active Call screen shown in Figure 298
  - a. Lift the Handset.
  - Press **SPEAKER** to route audio to the speaker.
  - c. Press **HEADSET** to route audio to headset output.
    - Press the associated **Call Appearance** key and the system will answer using the Preferred Audio method (See "**Preferred Audio**" on page 58).
  - e. Press Answer and the system will answer using the Preferred Audio method (See "Preferred Audio" on page 58).
  - f. Press to turn the ringtone off. the message will continue to play (See "Ignoring a Call" on page 187).
  - g. Press forward the call to voicemail the message will continue to play.
- 2. Answering the call will terminate message playback; you will exit the Messages feature and go to Call Appearance mode.

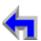

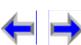

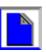

Install Overview PC UI Setup Mail Directory CallLog Call Manage Call Handset Trouble

Make

Call

**Answer** 

# Ignoring a Call

The user has the option of ignoring an Incoming Call when in Call Appearance mode. Pressing will silence the ringer as indicated by the silenced ringer icon. If you were on an Active or Held call, the highlight will move back to whatever Call Appearance you were on before the Incoming Ring event.

- n Once a call is ignored, the gnore key will no longer be available on the Incoming Ring Call Appearance.
- $_{\rm n}$  Ignoring a call on the Deskset will ignore and silence that call on the Cordless Handset as well

Voice

- If an ignored call is highlighted, going off-hook by lifting the receiver, or pressing SPEAKER, or HEADSET will not answer the incoming call. Instead, going off-hook will establish a new call on the next available Call Appearance.
- n If you receive multiple incoming calls, they will queue up in order of arrival. The highlight will always stay on the oldest incoming call. Ignoring each incoming call will cycle through each incoming call. If the call has already been ignored once, it cannot be ignored again.
- n If you are on **Active Call** with one ignored call and one unattended incoming call, the system hangs up the *Active Call*, and he unattended call starts ringing. If all incoming calls had been ignored before you hung up, there would be no ringing.
- n The Call Appearance LED will continue to flash. Pressing the flashing CA will terminate the feature and take you to an active call.
- n If you may cancel out of the feature, you will see the incoming call in the Call Appearance state with the ringer silenced.
- n If there are multiple incoming calls occurring simultaneously, they will be queued up in order of arrival. You will stay on the current incoming call interaction screen, but additional CAs will light up to indicate additional incoming calls. Ignoring the current incoming call will take the user to the next incoming call in the queue. If all additional incoming calls are ignored, you will return to the previous feature.

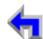

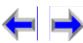

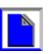

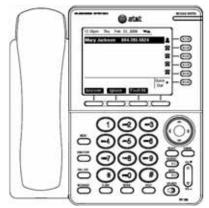

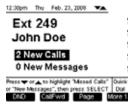

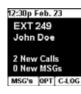

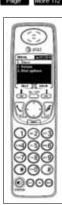

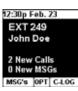

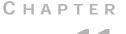

# HANDSET INTERACTION

Call

### Introduction

Voice

Your AT&T Business System operates with either the SB67030 Desk Set or the SB67040 Remote Handset. This section identifies similarities and operating interactions involved with both units. For a complete description of Handset functions see the SB67040 Remote Handset User's Guide. In this chapter the deskset and handset screens are displayed side-by-side to provide a comparison of activity. This chapter covers:

- 1. "Idle Screen" on page 189.
- "Locating the Handset" on page 191.
- "Ignoring a Call" on page 192
- "Incoming Ring: Deskset Answers" on page 193.
- "Incoming Ring Event: Handset Answers" on page 194.
- "Held Calls on Both Devices" on page 195.
- "List Access" on page 196.

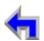

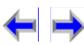

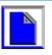

Make **Answer** Overview PC UI Mail CallLog Call Manage Handset Trouble Install **Setup Directory** Call

## Idle Screen

Figure 299 illustrates the Idle screens for both the SB67030 Desk Set or the SB67040 Remote Handset. See "The Idle Screen" on page 41 for a complete description of the Deskset Idle screen. See SB67040 Remote Handset User's Guide for a complete description of the Handset Idle screen. The following are differences and similarities between the devices:

Both the Handset and the Deskset are in sync during Idle mode. The system status at the user extension such as missed calls and new messages is broadcast from the Deskset to the cordless handset as new events occur. This ensures the handset remains in sync with the Deskset.

Voice

- The Handset synchronizes with the Deskset every time it wakes up from power-save mode.
- Both the Handset and Deskset are in sync if there are held calls. The Deskset shows held calls in the Call Appearance slots. The Handset displays the current held call with an option to cycle through the call deck using the up or down

12:30pm Thu Feb. 23, 2008 12:30p Feb. 23 **EXT 249** 雷 Ext 249 雷 John Doe John Doe 2 New Calls 2 New Calls 0 New MSGs 0 New Messages MSG's OPT C-LOG Quick 🗻 or "New Messages", then press SELECT Dial CallFwd Page More 1/2

Call

Figure. 299 Deskset/Handset Idle Screens

NAVIGATION key. See "Held Calls on Both Devices" on page 195 for a description of held call operation.

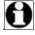

Note The handset will go into power-save mode after a defined period. When it is in power-save mode, the display will not be off but the held call information will not be visible until the user wakes up the handset or until it is woken up with an incoming ring even.

- The clocks on each of the devices run independently. The system will synchronize the real time periodically, with the Deskset being the master. Since the clocks are independent, there may be times when the clock rollover may not occur at the exact moment when comparing the unit side by side.
- Both devices show the current date and time, DND status, the same new calls and new message notifications.

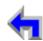

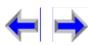

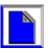

|   | An Incoming Call Event appears on both devices and both devices will emit ringtones. If and device answers the call the other  |               |             |                |                 |                |              |                |              |                 | hor  |
|---|----------------------------------------------------------------------------------------------------|---------------|-------------|----------------|-----------------|----------------|--------------|----------------|--------------|-----------------|------|
| n | An Incoming Call Event appears on both devices and both devices will emit ringtones. If one device answers the call, the other |               |             |                |                 |                |              |                |              |                 |      |
|   | device will                                                                                                    | I cease to ri | ng but will | receive visual | notification of | of the call in | progress and | l stays in a m | iode where C | CA notification | n is |

Directory CallLog

Make

Call

Call

Manage Call

**Answer** 

Handset Trouble

Voice

Mail

Setup

Install Overview PC UI

- available. This behavior allows a further incoming ring event to appear on either device. If there is an incoming ring while one device is on an Active Call, the device currently on a call will emit an abbreviated ring tone but the other device will not emit any sound at all.
- Only one device can control the database-dependent features such as Directory, Call Log, Redial list, Park list, Extension list, Quick Dial list and Messages feature. The control of the database covers the read and write operation available on each of the devices. The audio channel control means accessing or establishing an Active Call as well as accessing voicemail. If one of the devices has control of either the database-dependent features or the audio channel, the other device cannot get control of either unless the user switches the control over.
- If you press a key in an attempt to access a database-dependent feature on one device while the other device has control, that access will become available after switching control—you do not have to press the feature key again.
- If you switch devices during a current **Active Call**, the audio channel will stay open and you can resume the call in progress. n
- You cannot initiate a new call or answer a new incoming call on one device if the other device is on an Active Call. You must switch between devices to handle the current call before new calls can be handled.

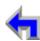

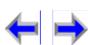

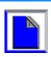

 Install
 Overview
 PC UI
 Setup
 Mail
 Directory
 CallLog
 Call
 Manage
 Call
 Handset
 Trouble

Make

Call

**Answer** 

# Locating the Handset

If a Cordless Handset is registered to the Deskset, then LocateHS is available from *Idle* on the Deskset.

Voice

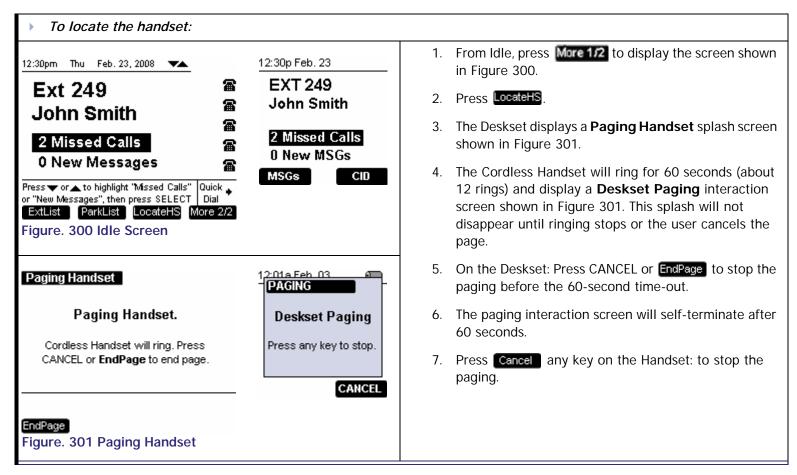

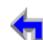

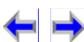

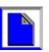

Overview PC UI Mail CallLog Call Manage Handset Trouble Install Setup Directory Call

Make

Call

**Answer** 

Voice

# Ignoring a Call

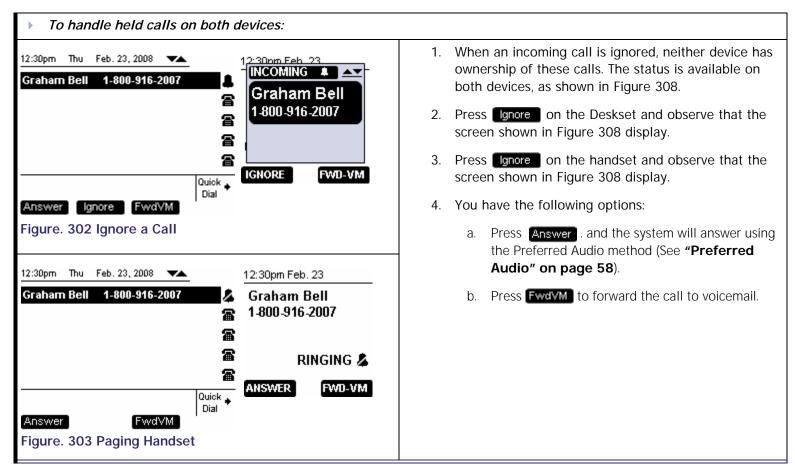

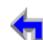

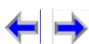

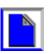

Mail Handset Trouble Install Overview PC UI Setup Directory CallLog Call Manage Call

Make

Call

**Answer** 

# **Incoming Ring: Deskset Answers**

Voice

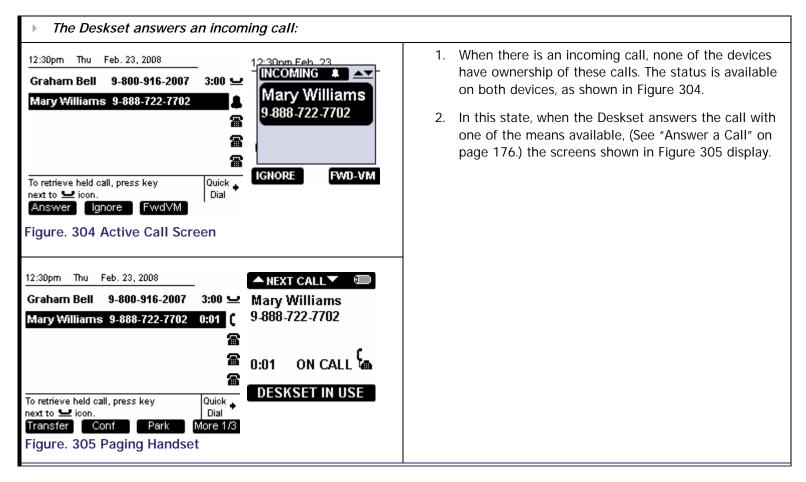

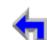

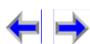

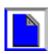

# **Incoming Ring Event: Handset Answers**

Voice

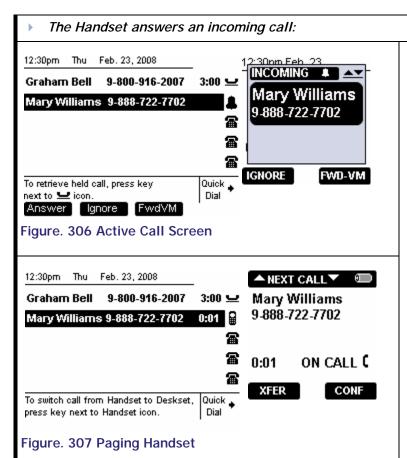

1. When there is an incoming call, none of the devices have ownership of these calls. The status is available on both devices, as shown in Figure 306.

**Answer** 

Call

- In this state, when the Handset answers the call with one of the means available, (See SB67040 Remote Handset User's Guide) the screens shown in Figure 307 display.
- The Deskset screen in Figure 307 shows the highlight on the Active Call with the Handset icon meaning the cordless Handset has control and is on an Active Call.
- 4. The highlight will not move even though there may be further incoming calls. This highlight behavior indicates that the **Active Call** must switch back to the Deskset before any other calls or database access features can be activated.
- To switch back to the Deskset, lift the receiver, press the associated Call Appearance, press SPEAKER, or press HEADSET.

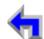

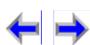

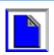

Call

**Answer** 

Voice

### **Held Calls on Both Devices**

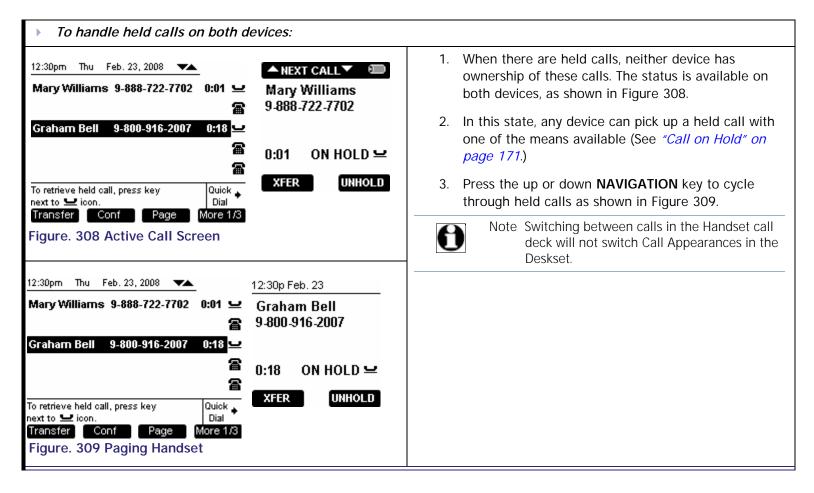

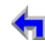

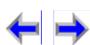

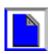

Call

**Answer** 

Voice

## **List Access**

When The Deskset is in use and is accessing a database-dependent feature such as voicemail, the Handset must switch to assume control before it can access the database feature. Figure 310 illustrates voicemail, but the other lists behaves similarly.

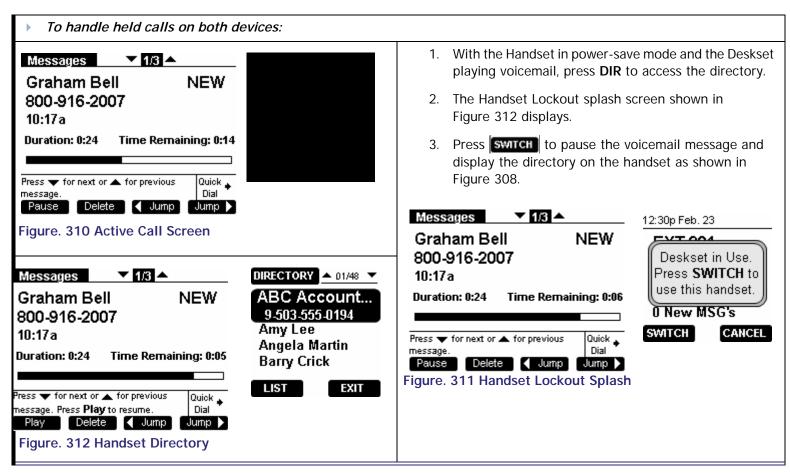

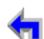

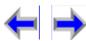

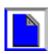

 Install
 Overview
 PC UI
 Setup
 Mail
 Directory
 CallLog
 Call
 Manage
 Call
 Handset
 Trouble

CHAPTER

12

# **TROUBLESHOOTING**

**Answer** 

If you have difficulty operating your SB67030 Desk Set, try the suggestions in Table 24.

Make

Call

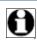

Voice

Note For customer service or product information, visit our website at www.telephones.att.com or call 1 (800) 222-3111. In Canada, dial 1 (866) 288-4268.

Table 24 SB67030 Desk Set Problem Resolutions

| Symptom                                      | Probable Cause            | Corrective Action                                                                                                    |  |  |
|----------------------------------------------|---------------------------|----------------------------------------------------------------------------------------------------|--|--|
| My SB67030 Desk Set<br>does not work at all. | No power to the Desk Set. | Make sure the power adapter is securely plugged into an outlet not controlled by a wall switch.                                                          |  |  |
|                                              |                           | Unplug the unit? electrical power. Wait for approximately 15 seconds, then plug it back in. Allow up to three minutes for the Internet radio to boot up. |  |  |
|                                              |                           | Make sure the sufficient batteries are used and installed correctly                                                                                      |  |  |

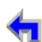

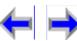

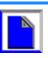

Install Overview PC UI Setup Mail Directory CallLog Call Manage Call Handset Trouble

Make

Call

**Answer** 

#### Table 24 SB67030 Desk Set Problem Resolutions

| Symptom | Probable Cause | Corrective Action                                                                                               |
|---------|----------------|----------------------------------------------------------------------------------------------------|
|         |                | Remove and re-insert the batteries. If that still does not work, it may be necessary to purchase a new battery. |

Voice

# **Important Safety Instructions**

When using your telephone equipment, basic safety precautions should always be followed to reduce the risk of fire, electric shock and injury, including the following:

- n Read and understand all instructions.
- n Follow all warnings and instructions marked on the product.
- n Unplug this product from the wall outlet before cleaning. Do not use liquid or aerosol cleaners. Use a damp cloth for cleaning.
- n Do not use this product near water (for example, near a bathtub, kitchen sink, or swimming pool).
- n Do not place this product on an unstable table, shelf, stand or other unstable surfaces.
- Slots and openings in the back or bottom of the unit are provided for ventilation. To protect it from overheating, these openings must not be blocked by placing the product on a soft surface such as a bed, sofa or rug. This product should never be placed near or over a radiator or heat register. This product should not be placed in any area where proper ventilation is not provided.
- This product should be operated only from the type of power source indicated on the marking label. If you are not sure of the type of power supply in your home, consult your dealer or local power company.
- n Do not allow anything to rest on the power cord. Do not install this product where the cord may be walked on.

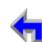

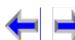

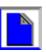

|   |           |              |               |                |                |                |               |              |              | l control of the control of the cont |     |
|---|-----------|--------------|---------------|----------------|----------------|----------------|---------------|--------------|--------------|----------------------------------------------------------------------------------------------------|-----|
|   |           |              |               |                |                |                |               |              |              |                                                                                                    |     |
|   |           |              |               |                |                |                |               |              |              |                                                                                                    |     |
| n | Never pus | h objects of | f any kind ir | nto this produ | ıct through th | e slots in the | e unit becaus | e it may tou | ch dangerous | s voltage poi                                                                                                    | nts |

Directory CallLog

Make

Call

Call

Manage Call

**Answer** 

Handset Trouble

- or create a short circuit. Never spill liquid of any kind on the product.
- To reduce the risk of electric shock, do not disassemble this product, but take it to an authorized service facility. Opening or removing parts of the unit other than specified access doors may expose you to dangerous voltages or other risks. Incorrect reassembling can cause electric shock when the product is subsequently used.
- n Do not overload wall outlets and extension cords.

Unplug this product from the wall outlet and refer servicing to an authorized service facility under the following conditions:

n When the power supply cord or plug is damaged or frayed.

Setup

Voice

Mail

- n If liquid has been spilled onto the product.
- n If the product has been exposed to rain or water.
- If the product does not operate normally by following the operating instructions. Adjust only those controls that are covered by the operation instructions. Improper adjustment of other controls may result in damage and often requires extensive work by an authorized technician to restore the product to normal operation.
- n If the product has been dropped and the unit has been damaged.
- n If the product exhibits a distinct change in performance.
- The power adapter is intended to be correctly oriented in a vertical or floor mount position. The prongs are not designed to hold the plug in place if it is plugged into a ceiling or an under-the-table/cabinet outlet.

### Maintenance

Install Overview PC UI

Your SB67030 Desk Set contains sophisticated electronic parts, so it must be treated with care.

#### Avoid rough treatment

Handle the unit gently. Save the original packing materials to protect your telephone if you ever need to ship it.

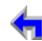

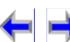

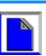

Install Overview PC UI Setup Mail Directory CallLog Call Manage Call Handset Trouble

Make

Call

**Answer** 

# Avoid water

Your unit can be damaged if it gets wet. Do not use the handset outdoors in the rain, or handle it with wet hands. Do not install the telephone base near a sink, bathtub or shower.

Voice

## **Electrical storms**

Electrical storms can sometimes cause power surges harmful to electronic equipment. For your own safety, take caution when using electrical appliances during storms.

### Cleaning your unit

Your unit has a durable plastic casing that should retain its luster for many years. Clean it only with a soft cloth slightly dampened with water or a mild soap. Do not use excess water or cleaning solvents of any kind.

# Warranty

# **Technical Specifications**

I Selects the highlighted item.

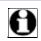

Note

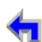

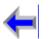

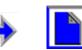

Voice

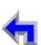

Make Call

CallLog

Call

Manage

**Answer** 

**Handset Trouble** 

Call

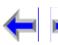

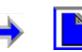

Install Overview PC UI Setup Mail Directory Call Log Call Manage Call Handset Trouble

# **G**LOSSARY

**CA** – Call Appearance

Voice

Call Appearance represents call presence on the system. The number of call appearance buttons on the desktop dictates the number of calls on the system the User can have directed to them. On the Cordless handset Call Appearance is different because of the lack of dedicated CA buttons.

Make

Call

**Answer** 

**CD Handset** – Corded Handset

**CS** – Cordless Handset

**DS** – Desk Set

**HL** – Highlight

Highlight refers to a reverse bar in the display that brings focus of the user to a listed item.

**HK** – Hard Key

**PK** – Programmed Key

#### **ACTIVE CALL**

Active Call is a state that occurs after the system has dialed out the dialing digits. The system will assume this as a connected state even though a connection may not be set up with the far-end. Active call state also applies when the user answers an incoming call.

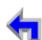

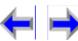

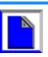

 Install
 Overview
 PC UI
 Setup
 Mail
 Directory
 Call Log
 Call
 Manage
 Call
 Handset
 Trouble

Make

Call

**Answer** 

### DIAL

Dial state refers to an intermediary state that occurs after the user has request a calling line by going off hook. As the user enters dialing digits, the System checks whether the dialing rules are met. The System will then dial the digit string. The state then changes from **DIAL** to **Active Call**.

### **Held Calls**

Held Calls are calls that are placed on hold at the extension by the user. The system can automatically hold a call based on Call Appearance rules.

#### **IDLE**

Idle refers to a state where the extension does not have any **Active** or **Held Calls**.

Voice

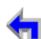

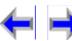

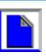

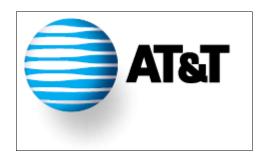